# CARY (C)) AUDIO

OWNER'S MANUAL **AUSER CARTINAL** 

ooooooooooooooooooooooooooooooooooooooooooooooooooooooooooooooooooooooooooooooooooooooooooooooooooooooooooooooooooooooooooooooo oooooooooooooooooooooooooooooooooooooooooooooo

oooooooooooooooooooooooooooooooooooooooooooooooooooooooooooooooooooooooooooooooooooooooo

# **DMS-700**

Network Audio Player

NOTE: Before installing your new component, please read this manual carefully as it will inform you of the product specifications, proper installation and correct operating procedures for your unit. Also included in this manual are guidelines on how to service and care for your new Cary Audio Design product.

### **TABLE OF CONTENTS**

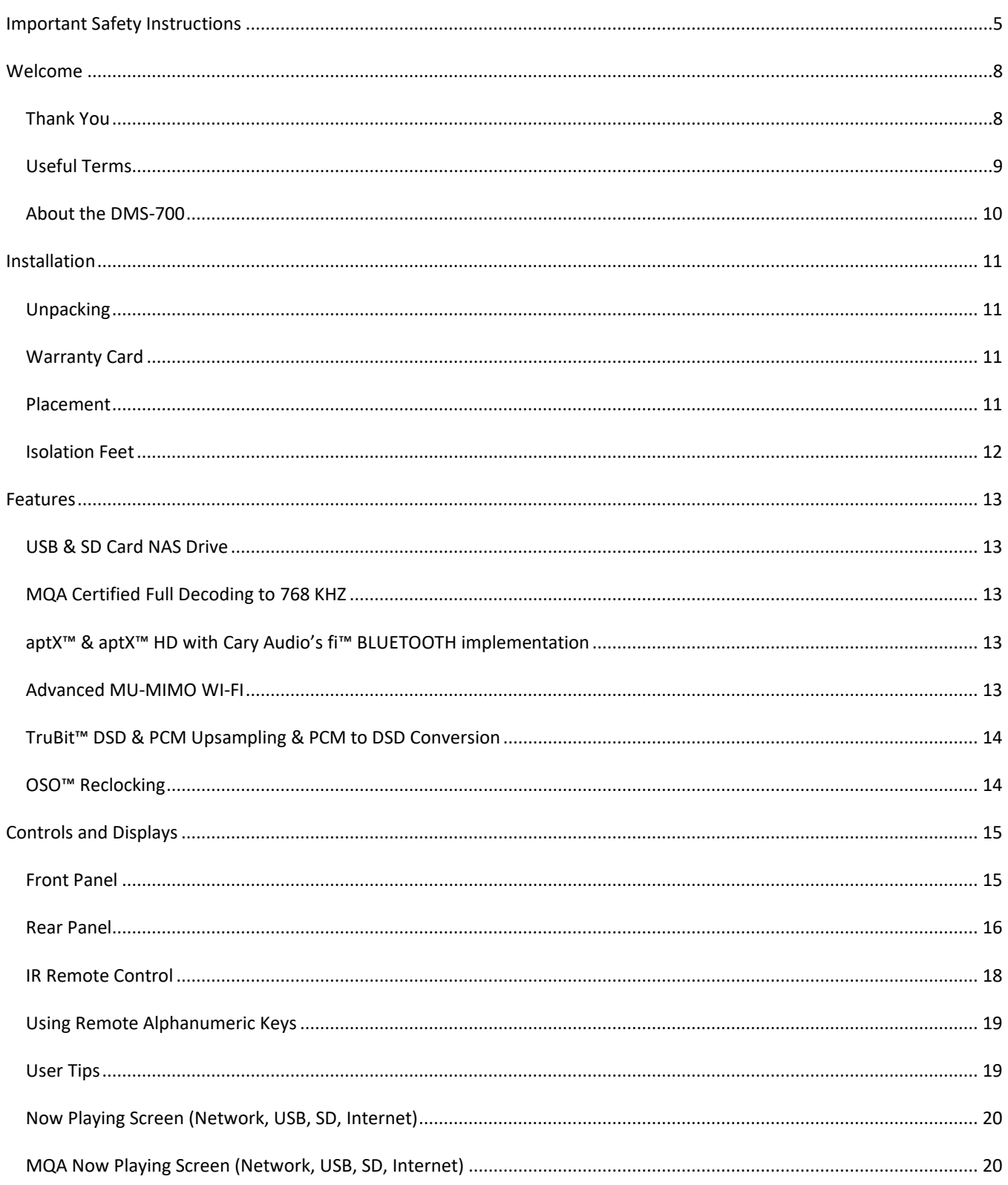

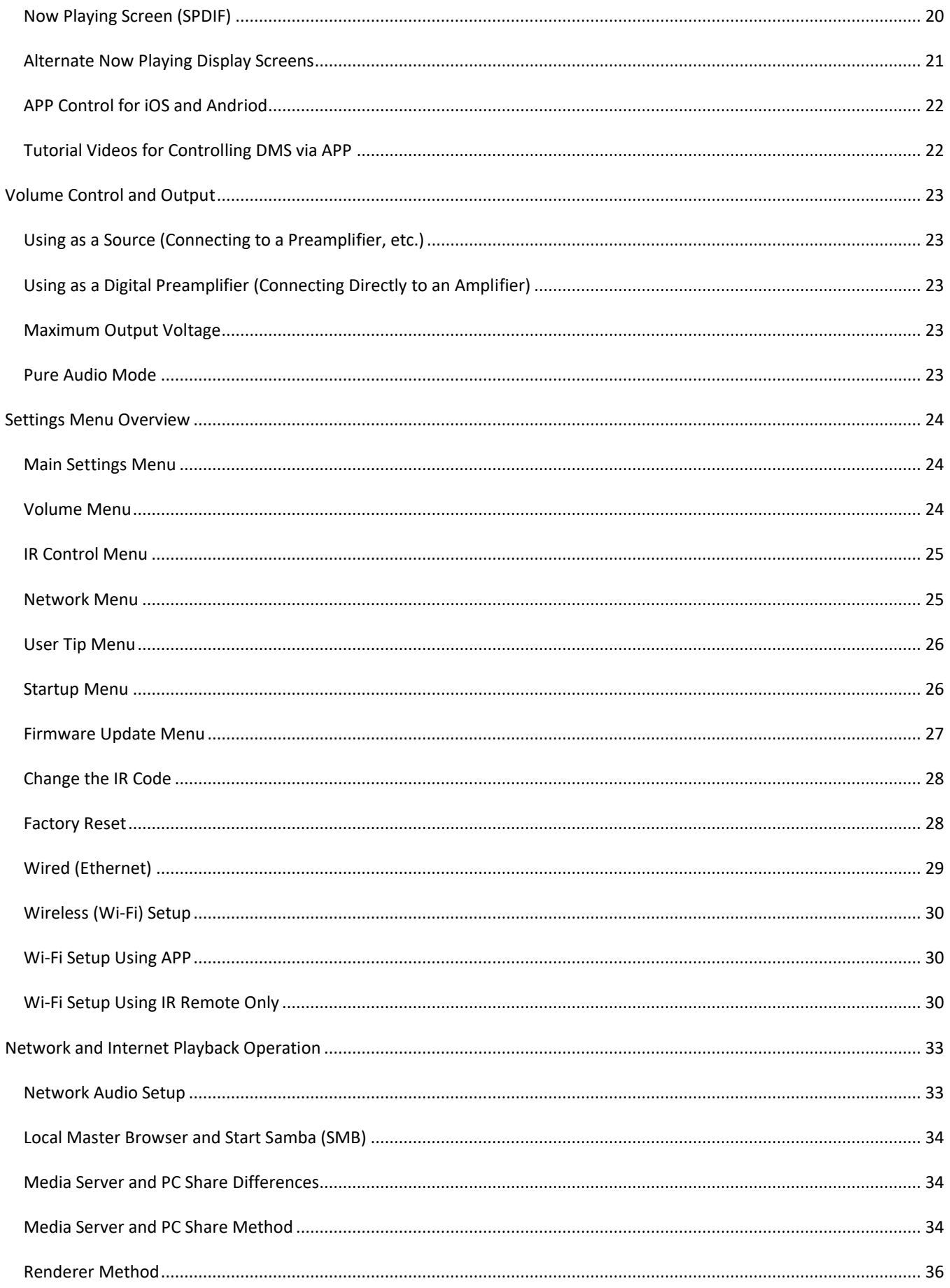

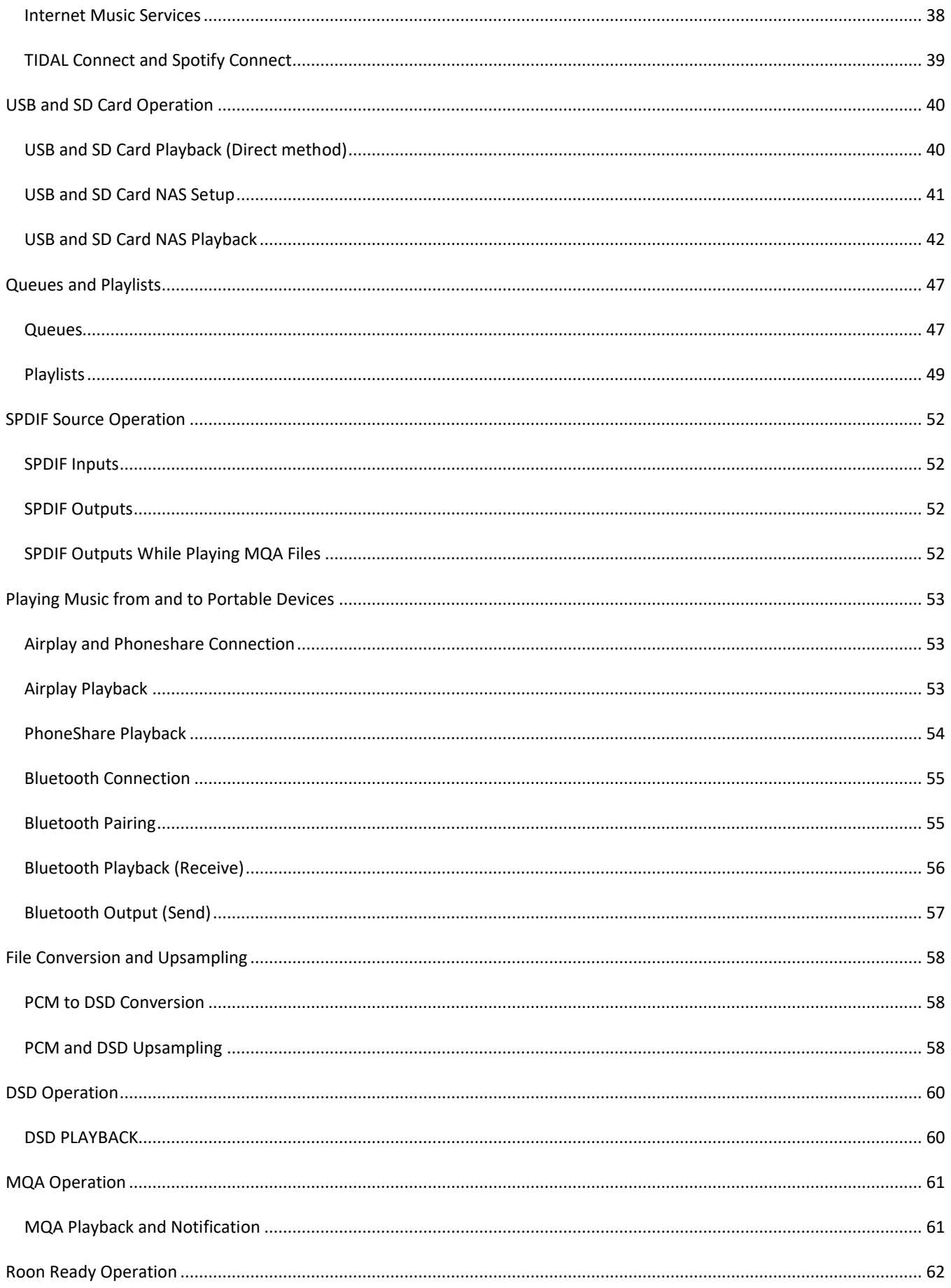

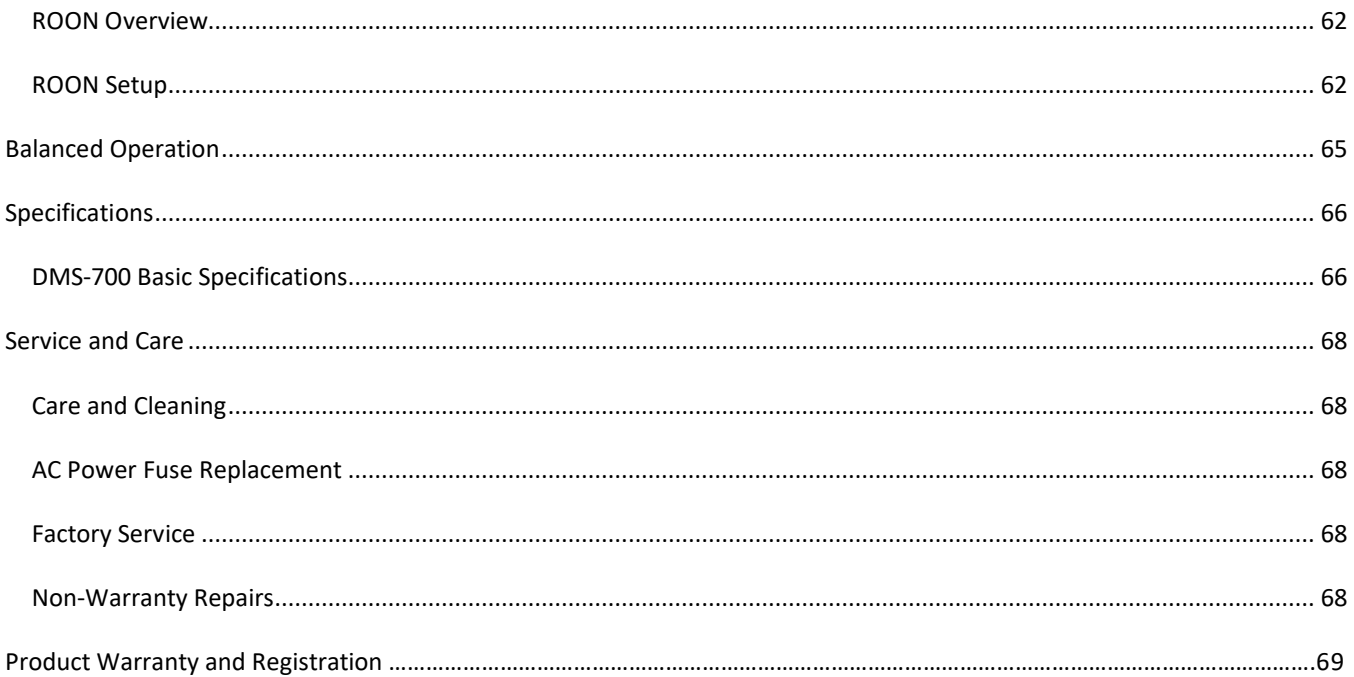

### <span id="page-5-0"></span>IMPORTANT SAFETY INSTRUCTIONS

The lightning flash with arrowhead, within an equilateral triangle, is intended to alert the user to the presence of uninsulated "dangerous voltage' within the product's enclosure that may be of sufficient magnitude to constitute a risk of electric shock to persons.

WARNING: TO REDUCE RISK OF FIRE OR ELECTRICAL SHOCK, DO NOT EXPOSE THIS EQUIPMENT TO RAIN OR MOISTURE.

Protective Earthing

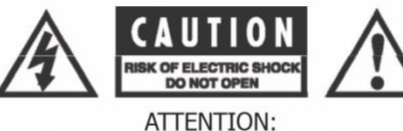

RISQUE DE CHOC ELECTRIQUE - NE PAS OUVRIR

NO USER-SERVICEABLE PARTS INSIDE. REFER SERVICING TO QUALITIFED PERSONNEL.

Additional Safety Information specific to this product may be contained in the Owner's Manual supplied with this product

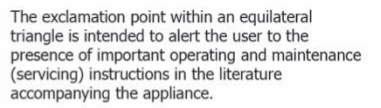

TO PREVENT THE RISK OF ELECTRIC SHOCK, DO NOT REMOVE COVER OR BACK. NO USER-SERVICEABLE PARTS INSIDE.

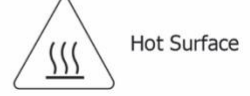

Please read these important safety instructions before operating this equipment.

- 1. Before powering up the equipment, read all safety and operating instructions and follow them as instructed. Retain the safety and operating instructions for future reference.
- 2. Do not place the unit on an unstable cart, stand, tripod, bracket, or table. The unit may fall, causing injury to a person or damage to the unit. Mount the unit according to the manufacturer's instructions with the suggested mounting accessory.
- 3. Mount the unit to a wall or ceiling only in the manner recommended by the manufacturer.
- 4. Do not use the unit near water (for example, near a swimming pool, bathtub, wash bowl, kitchen sink, or laundry tub) or in a damp environment (like a basement or outside in the rain).
- 5. Clean only with a dry cloth.
- 6. Do not push objects of any kind into the unit through openings, as they could touch dangerous voltage points and short-out parts, possibly resulting in a fire or electric shock. Avoid spilling liquid of any kind on the unit. If water or any metal object (such as a paper clip, coin, or staple) accidentally falls inside the unit, disconnect it from the AC power source immediately and contact Cary Audio Design for further instructions.
- 7. Position the unit away from heat sources such as radiators, heat registers, stoves, or other units (including amplifiers) that produce heat.
- 8. This unit is not intended to be used on soft-supported items (like blankets, pillows, etc.).
- 9. This unit is not suitable for use in locations where children are likely to be present.
- 10. Slots and openings in the cabinet create ventilation to protect the component from overheating. These openings on the top and bottom panels must remain unobstructed. Allow at least 6 inches (16cm) of clearance above the unit and an opening behind the unit for airflow. Do not place the unit on a bed, sofa, rug, built-in bookcase, or rack without adequate ventilation.
- 11. Use only those attachments recommended by the unit manufacturer, as others may cause hazards.
- 12. This unit requires a reliable connection to the socket/outlet with protective earthing by means of  $\Box$  the specified power cord set.
- 13. As a safety feature, the unit may be equipped with a polarized alternating current line plug in which one blade is wider than the other. This plug will fit into the power outlet only one way. If you cannot insert the plug fully into the outlet, try reversing the plug. If the plug still does not fit, contact a licensed electrician to update your obsolete outlet. Do not defeat the safety purpose of the polarized plug.
- 14. Operate the unit only from the power source indicated on the marking label. If you are unsure of the type of power supplied to your home, consult your unit dealer or local power company.
- 15. Arrange power supply cords so that they do not suffer from foot traffic or are pinched by items placed on or against them. Pay close attention to cords where plug enter the AC outlet and where they exit from the unit.

- 16. For added protection during a lightning storm or when the component is idle for long periods of time, unplug the unit from the wall outlet and disconnect the antenna or cable system. This will help protect the unit from lightning and power line surge damage.
- 17. Do not locate an outside antenna system in the vicinity of overhead power lines or other electric light or power circuits. When installing an outside antenna system, take extreme care to avoid touching the power lines or circuits; contact with them could be fatal.
- 18. Do not overload wall outlets, extension cords, or integral convenience receptacles, as this increasesthe risk of fire or electric shock.
- 19. External wiring connected to the terminals of this unit shall be installed by a skilled person.
- 20. When replacement parts are required, be sure the service technician has used replacement parts specified by the manufacturer or those having the same characteristics as the original parts. Unauthorized substitutions may result in fire, electric shock, or other hazards.
- 21. Upon completion of any service or repairs to the unit, ask the service technician to perform safety checks to ensure the unit is in proper operating condition.
- 22. Before connecting a new product to your audio or home theater system, turn off all other equipment(preferably unplugging them from the AC power source). Many audio componentsfeature automatic turn-on circuits that may activate during an installation, potentially causing damage to electronic components and/or speakers. This type of damage is not covered by product warranties, and Cary Audio specifically disclaims responsibility for any such damage.
- 23. The removable power cord provided with your unit was specifically designed for use with this product, but other AC cords may be used. Consult your dealer for advice on AC power cords and high-quality wire in your system.
- 24. The fuse is located inside the chassis and is not user serviceable. If the unit does not power up, contact an authorized service representative.
- 25. Cables running inside walls should have the appropriate markings to indicate compliance and listing by the UL, CSA, or other standardsrequired by the UL, CSA, NEC, or your local building code. Questions about cables inside walls should be referred to a qualified custom installer, a licensed electrician, or a low-voltage contractor.
- 26. Recording of copyrighted material for other than personal use is illegal without permission of the copyright holder.

**CAUTION:** High current. Connect to earth before connecting to the supply of the unit. Unplug the unit before performing any service. The unit can be hot. Be careful of burned fingers when handling parts. Wait one-half hour after switching off to handle parts. \\\

**NOTE TO CATV SYSTEM INSTALLER:** This reminder is provided to call the CATV system installer's attention to article 820-40 of the NEC, ANSI/NFPA 70, which provides guidelines for proper grounding and, in particular, specifies that the cable ground shall be connected to the grounding system of the building as close to the point of cable entry as practical.

#### **FCC INFORMATION FOR USERS:**

- **CAUTION:** Any changes or modifications not expressly approved by Cary Audio Design could void the user's authority to operate the equipment.
- **NOTE:** This equipment has been tested and found to comply with the limits for a Class B digital device pursuant to Part 15 of the FCC Rules.
- These limits are designed to provide reasonable protection against harmful interference in a residential installation. This equipment generates and can radiate radio frequency energy, and if not installed and used in accordance with the instructions, it may cause harmful interference to radio communications.However, there is no guarantee that interference will not occur in a particular installation. If this equipment does cause harmful interference to radio or television reception, which can be determined by turning the equipment off and on, the user is encouraged to try to correct the interference by one or more of the following measures:
	- o Reorient or relocate the receiving antenna.

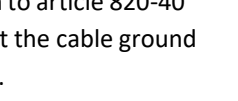

OF ELECTRIC SHOC

DO NOT OPEN

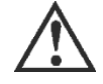

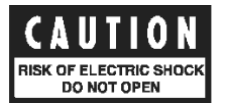

6

o Connect the equipment to an outlet on a circuit different from where the receiver is connected.

#### **OUTDOOR ANTENNA INSTALLATION/SAFE ANTENNA AND CABLE CONNECTION:**

If an outside antenna or cable system is connected to the equipment, be sure the antenna or cable system is grounded in order to provide protection against built-up static charges and voltage surges. Article 810 of the National Electrical Code, ANSI/NFPA 70 (in Canada, Part 1 of the Canadian Electrical Code) provides information regarding the proper grounding of the mast and supporting structure, grounding of the lead-in wire to an antenna discharge unit, size of grounding conductors, location of antenna discharge unit, connection to grounding electrodes, and requirements for the grounding electrode.

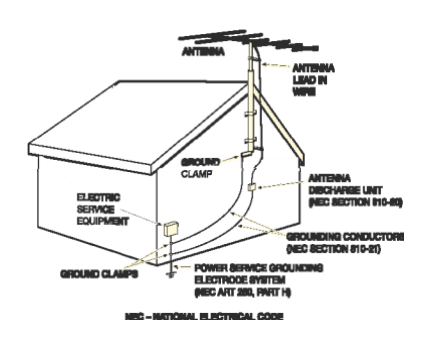

• The outside antenna system should be located well away from power lines, electric light, or power circuits, and where it will never come into contact with these power sources if it should happen to fall. When installing an outside antenna, extreme care should be taken to avoid touching power lines, circuits, or other power sources, as this could be fatal. Because of the hazards involved, antenna installation should be left to a professional.

#### **DISPOSAL INSTRUCTIONS:**

#### • **NORTH AMERICAN WASTE OF ELECTRICAL AND ELECTRONIC EQUIPMENT DIRECTIVE**

 $\circ$  When discarding the unit, comply with local rules or regulations. Batteries should  $\mathbb{X}$  never be thrown away or incinerated but disposed of in accordance with the local  $\overline{\cdots}$  regulations concerning battery disposal.

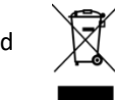

#### • **EUROPEAN UNION (EU) WASTE OF ELECTRICAL AND ELECTRONIC EQUIPMENT (WEEE) DIRECTIVE**

o The European Union's WEEE directive requires that products sold in EU countries must have the crossedout trash bin label on the product (or the package in some cases). As defined by the WEEE directive, this cross-out trash bin label means that customers and end-users in EU countries should not dispose of electronic and electrical equipment or accessories in household waste. Customers or end-users in EU countries should contact their local equipment supplier representative or service center for information about the waste collection system in the country.

### **WELCOME**

#### <span id="page-8-0"></span>**THANK YOU**

Cary Audio would like to thank you for purchasing our products.

Since its founding in 1989, Cary Audio has stayed at the forefront of home entertainment equipment by stubbornly adhering to the principles of quality and musicality upon which it was founded. It's not enough just to be able to build great-sounding gear; it needs to be well-made, reliable, and maintain its performance and value for many years. Cary Audio has certain criteria that have guided us since we began and are still our primary focus.

We firmly believe in high-performance products that offer incredible value for the money, are backed by superior engineering and design, and are supported by exceptional customer service. Whether a headphone amplifier or a worldclass network audio player, Cary Audio uses the highest quality components available within the audio circuit, resulting in extraordinary sound quality. This is a well-known hallmark of all Cary Audio products.

For more than a quarter of a century, Cary Audio has provided the best in high-performance music systems. We remain committed to our goals of building the very best products at real-world prices and supporting them with world-class service. Let our passion for the very finest sound help you better enjoy your music! Thank you for your continued support!

The Cary Audio Team

#### <span id="page-9-0"></span>**USEFUL TERMS**

**Network Connection –** A connection to a home network router (needed for *Network Music*) which in turn is typically connected to the Internet. Although an Internet connection is not necessary for a home network or *Network Music*, it is needed for *Internet Music*. A network connection can be either wired or wireless.

**Client** – A component that finds music stored on network devices and retrieves it for playback over its own music-playing software.

**Renderer** – A component that lets other devices, such as computers or Apps, push music to the component for playback via the media player of the computer or App.

**Wired Connection (Ethernet)** – A connection to the router with an Ethernet (Cat5e, etc.) cable.

**Wireless Connection (Wi-Fi)** – A connection to the router via a components built-in Wi-Fi. The router must also be Wi-Fi capable.

**Network Music** – A broad term that refers to music originating from a computer or NAS drive that is connected to a home network for playback over a *Digital Music Streamer/Network Audio Player*.

**Digital Music Streamer/Network Audio Player** – An audio component like the DMS-700 that connects to a home network that can access *Network Music* for playback.

**NAS Drive** – (Network Attached Storage) An external hard drive that connects to a network router (wired or wirelessly) instead of to a computer. This drive can then be accessible from other network locations.

**Internet Music** – Music from an Internet music service such as TIDAL, Qobuz, Spotify, vTuner, etc. Requires a router connected to the Internet.

**Server** – for the purposes of this manual, a server is a software application installed on a computer or NAS drive that monitors a music library and "serves" files to a **Digital Music Streamer/Network Audio Player**. Server software can be lite background "server only" applications (i.e., Twonky) or part of a larger suite of software within a Media Player application (i.e., JRiver).

**Computer-less** –Playback that doesn't require a computer or network setup. For example, directly connecting a USB HDD, flash/thumb drive, or SD Card to the DMS-700 for playback.

**Local Music** – This includes *Computer-less* USB HDD, flash/thumb drives, SD Cards, or other components (CD players, Cable Boxes, etc.) connected directly to the DMS-700 for playback.

**PhoneShare** – For Android phones and tablets, you can stream stored music on them to the DMS over the network with PhoneShare. This is like Airplay for Android.

**App or Control App** – A free iOS or Android App that can take the place of the handheld IR remote to control all functions of the DMS-700 from a comfortable position away from the unit itself.

#### <span id="page-10-0"></span>**ABOUT THE DMS-700**

The DMS-700 represents the 3<sup>rd</sup> generation of Cary Audio's renowned DMS platform. This platform is the pinnacle of network audio streaming playback and will provide years of trouble-free enjoyment. With a network connection, firmware updates are pushed to the DMS and will notify you each time an update is available, ensuring all the latest features and updates. The DMS-700 uses a single 4-channel AKM-4499 Premium Switched Resistor DAC Chip. While the previous generation of DMS used AKM's outstanding voltage-driven Delta-Sigma DACs, the DMS-700 uses AKM's flagship current-driven switched resistor DAC. Current-driven switched resistor DACs are more difficult to implement but can sound more analog-like, allowing for more insight, breath, and texture into your music. In addition, the DMS-700 uses an FPGA (Field Programmable Gate Array) chip to work in conjunction with the DAC to ensure absolute accuracy and precision timing. This timing is elevated even further in the DMS-700 thanks to the use of premium Crystek Clock Oscillators, a decisive step forward from previous DMS generations. Of course, playback of all current and future formats and resolutions, including MQA, PCM up to 32 bit /768kHz, and DSD up to 512, are natively supported with enhanced support for high-resolution PCM and DSD audio via SPDIF inputs and outputs as well. The DMS-700 is MQA certified with full MQA decoders with the latest MQA custom filters resulting in a life-like studio-quality sound with naturalness and decay that's beyond reproach. The DMS-700 Network Audio Player/Streamer/DAC can connect either wired or wireless to your network for playback of digital music files stored on networked computers, NAS drives, or from internet music services such as TIDAL, TIDAL Connect, Qobuz, Spotify Connect, and vTuner. They are also Roon Ready endpoints allowing for a content-rich browsing and playback experience within the Roon ecosystem. Direct file playback can also be achieved from the DMS-700's USB-A inputs using a USB Hard Drive/thumb drive or SD Card inserted directly into the front or rear of the DMS. For connecting to all other non-integrated music services, such as Pandora, Amazon Music, etc., the DMS-700 includes high resolution better than CD Qualcomm aptX<sup>™</sup> HD Bluetooth and Airplay streaming protocols. For connecting legacy digital sources, the DMS-700 provides Coaxial, Optical, and AES/EBU digital inputs to round out a complete digital music hub for all your digital needs. Headphone listening with the DMS-700 takes on a different twist with the inclusion of Bluetooth output for connecting to Bluetooth headphones or speakers. The DMS-700 uses advanced MU-MIMO Wi-Fi technology for enhanced 5G Wi-Fi capabilities.

### <span id="page-11-0"></span>INSTALLATION

#### <span id="page-11-1"></span>**UNPACKING**

This section describes the proper unpacking and installation procedures.

#### **Unpacking**

All Cary Audio shipping cartons have been specially designed to protect their contents, and special care has been taken to prevent damage under normal shipping conditions. Mishandling should be evident upon inspection of the shipping container. If shipping damage is found after visual inspection, take care not to destroy the evidence. If necessary, document the damage with photographs and contact the transport carrier immediately.

Carefully remove your new component from its packing carton and examine it closely for signs of shipping damage. We strongly recommend saving all original packing cartons to protect your component from damage should you wish to store it or ship it at a later date.

#### **Power Requirements**

The DMS-700 Digital to Analog Converter is designed to operate from AC main current. The design AC voltage is either 110V-120V or 220V-240V AC at 50-60 Hz.

#### **In the Box**

When unpacking your DMS-700, make sure the following accessories are included. You should find the following items within the box:

- Power Cable
- Remote Handset
- Antennas (3)

#### <span id="page-11-2"></span>**WARRANTY CARD**

**IN THE USA:** If you are the original purchaser of a new unit purchased from an authorized Cary Audio dealer, please go online her[e https://www.caryaudio.com/warranty-registration/](https://www.caryaudio.com/warranty-registration/) to fill out a warranty registration within 15 days of your purchase. Cary Audio also suggests that you keep your original packing cartons in case you ever need to ship the unit. Warranty restrictions apply. Consult the warranty section at the end of this manual for details. Please be certain to keep a copy of the original sales receipt from your direct purchase from Cary Audio or your authorized Cary Audio dealer to validate the warranty if ever needed. The warranty is for the original purchaser only and does not transfer to any subsequent owner.

**OUTSIDE THE USA:** Your local authorized Cary Audio distributor will make his own warranty policy for your country. Please check with them for the terms of the warranty for your new amplifier.

#### <span id="page-11-3"></span>**PLACEMENT**

In general, the location of your new DMS-700 is not critical. Certain precautions must be taken to ensure optimum performance. Avoid extremely hot locations such as near radiators or other heating units. Keep the top of the DMS-700 clear of books, paper, or other equipment to protect against overheating.

#### <span id="page-12-0"></span>**ISOLATION FEET**

The DMS-700 uses a unique combination of isolation spikes and aluminum discs to reduce vibrations and resonance. This is an integral part of the design, and it is highly recommended that these be used. Doing so will improve the overall frequency extension. Simply screw in the spikes to the underside of the permanently attached feet, then place the aluminum discs under the spike so that the spikes sit inside the indents of the aluminum discs. This may require a little jostling of each disk until each seems perfectly seated so that the entire chassis feels firmly planted and stable.

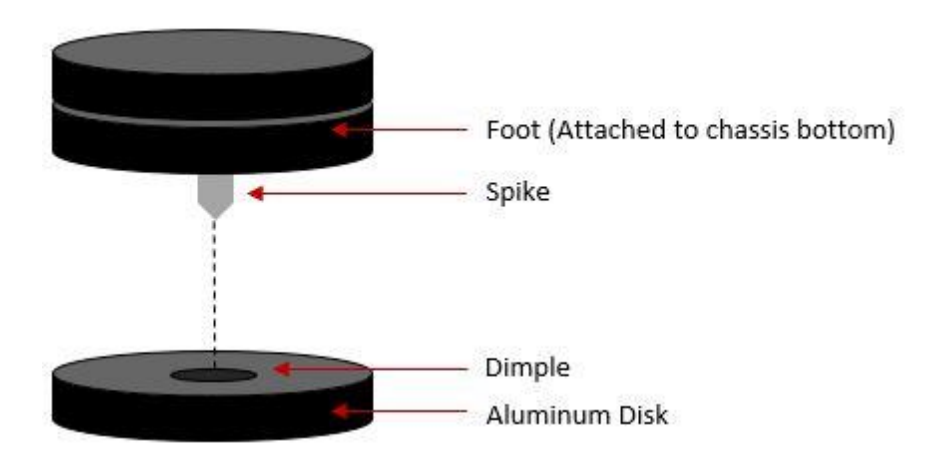

### <span id="page-13-0"></span>FEATURES

The following section describes the DMS-700's advanced features. Please read the Operation Section of this manual to learn more about these unique features. The features are subject to change without notice or obligation.

#### <span id="page-13-1"></span>**USB & SD CARD NAS DRIVE**

The DMS-700 has expanded the function of the 3 USB-A and SD Card Slot inputs to be accessible from a networked computer. This means that when the DMS is powered on, any storage connected to the DMS will act as a NAS Drive (Network Attached Storage). This allows you to copy your music file directly onto the USB or SD Card from a network computer without needing to disconnect them. This simply turns any USB drive or SD Card connected to the DMS into a NAS drive. Playback from these drives can be direct (computer-less) or monitored and controlled from a computer-based server i.e., JRiver, Twonky, etc., or even via Roon. What's more, if you have more than one DMS, you can play files from one DMS to another.

#### <span id="page-13-2"></span>**MQA CERTIFIED FULL DECODING TO 768 KHZ**

MQA is a technology that captures the full magic of an original studio performance. Using pioneering scientific research into how people hear, MQA delivers master-quality audio in a file that is small enough to stream or download – the days of sacrificing quality for convenience are over. Every nuance and subtlety of the artist's performance – every tiny drop of emotion is authentically reproduced. When you listen, you will be transported right into the very moment of creation. The DMS-700 MQA decoder uses 16x rendering for 768 or 705.6 kHz playback. The DMS-700 uses the latest in optimization for AKM DACs, making for an even greater musical experience.

#### <span id="page-13-3"></span>**APTX™ & APTX™ HD WITH CARY AUDIO'S FI™ BLUETOOTH IMPLEMENTATION**

Bluetooth modules are a fantastic and convenient way in which to share and listen to music from online and mobile sources. It's not unusual for companies to use such modules as a complete end-to-end or add-on solution whereby using the cheap low-grade onboard DAC chips included in the modules and simply passing the analog signal of the module to the analog output section. Our solution is to fully integrate (fi™) the digital information from the Qualcomm aptX™ HD Bluetooth receiver, up to native 24 bit / 48kHz, better than CD audio, into the entire digital circuit of the DMS-700. This approach ensures that Bluetooth sources have the potential to sound like any other expensive input source whereby utilizing our sophisticated digital topology of parallel DACs and our other integrated digital features such as TruBit™ Upsampling and OSO™ Reclocking. Now your Bluetooth sources can truly be high *fi*.

#### <span id="page-13-4"></span>**ADVANCED MU-MIMO WI-FI**

The DMS-700 is now compatible with the latest MU-MIMO Wi-Fi routers, which means x2 faster data transfer in the 5 GHz band while multiple devices are accessing data simultaneously. Additionally, MU-MIMO advantages only operated at the 5Ghz band. So, if you have an MU-MIMO capable router and the DMS-700 is within a reasonable distance, set the router to 5Ghz. If the DMS-700 is much further away or on different floors than the router, the 2.4 GHz band may be better since it uses the SU-MIMO protocol. A general rule of thumb is 5 gHz band is faster for short ranges between router and device, while 2.4 GHz is slower but has a greater range.

#### <span id="page-14-0"></span>**TRUBIT™ DSD & PCM UPSAMPLING & PCM TO DSD CONVERSION**

Upsampling can be messy, leaving behind lots of digital artifacts resulting in noise and inaccurate signal generation. On the surface, upsampling may seem like a good idea. But if not implemented properly, it can be disastrous. Typically, upsampling is done as a predefined one-size-fits-all approach, such as 96 kHz or 384 kHz. Utilizing a dedicated 128-bit DSP engine, Cary Audio's TruBit™ Upsampling allows for up to 10 different selectable sample rates and an increased bit depth of 32 bits. The result is a signal free from digital artifacts that sounds accurate, pure, and a joy to listen to. What's more, PCM sources can be converted to DSD (DSD64, 128, or 256). Alternatively, a lower native DSD source can be Upsampled to a higher DSD rate. PCM to DSD conversion and DSD upsampling take our TruBit™ technology to a whole new level of pure silky-smooth analoglike sound like never before from digital sources.

#### <span id="page-14-1"></span>**OSO™ RECLOCKING**

This latest generation DMS takes the clocking of digital data to a new level. To achieve a new benchmark, the DMS-700 uses FPGA chips and Crystek Clock Oscillators to ensure the digital signal is transferred into Cary Audio's digital ecosystem with extreme care to ensure the best possible sound achievable. As a digital source transfers from point A to point B it creates an insidious digital problem called 'jitter.' To deal with this, Cary Audio developed something we call OSO™ Re-clocking. This solution re-clocks all signals again once onboard to ensure all jitter is virtually eliminated to a minute degree. We call this OSO™, short for "Onboard Signal Origination," because this re-clocking and buffering creates a signal so stable and jitterfree it's as if the origin of the signal was generated onboard and not from an external source.

*THE OPERATION OF THE DMS-700 ASSUMES ALL USERS HAVE A MINIMUM OF A MODERATE LEVEL OF UNDERSTANDING OF COMPUTERS, FILE-SHARING PRINCIPLES, COMPUTER NETWORKS, AND OTHER ASSOCIATED PERIPHERALS SUCH AS ROUTERS, ETHERNET, WI-FI, USB HARD DISCS, FLASH DRIVES, SD CARDS, NAS DRIVES, COMPUTER OPERATING SYSTEMS, THIRD PARTY SOFTWARE SUCH AS MEDIA/MUSIC SERVERS AND MEDIA PLAYERS, DIGITAL MUSIC DOWNLOADING AND STORAGE, MUSIC LIBRARY AND FILE MANAGEMENT SUCH AS TAGGING, THE EMBEDDING OF ARTWORK, ETC.*

*CARY AUDIO MAKES NO WARRANTIES REGARDING SUCH ITEMS AND IS NOT RESPONSIBLE FOR SUPPORTING SUCH ITEMS AS IT RELATES TO THE INSTALLATION AND OPERATION OF THE DMS-700 BEYOND WHAT IS DISCUSSED WITHIN THIS MANUAL. ALL OPERATION METHODS HEREIN REFER TO THE DMS-700'S HANDHELD IR REMOTE CONTROL OPERATION UNLESS OTHERWISE SPECIFIED. FOR MORE INFORMATION ON OPERATING THE DMS-700 VIA THE CARY STREAMER APP, PLEASE VISIT* **[OUR WEBSITE](https://www.caryaudio.com/DMS-TUTORIAL-VIDEOS/)** *TO WATCH THE TUTORIAL VIDEOS. PLEASE KNOW THAT SOME VIDEOS MAY VARY SLIGHTLY FROM YOUR PARTICULAR DMS PRODUCT OR SMART DEVICE. IN SUCH CASES, ALL GENERAL OPERATING PRINCIPLES APPLY FROM PREVIOUS GENERATION DMS PRODUCTS UP TO THE DMS-700.*

*THIS MANUAL APPLIES SPECIFICALLY TO THE DMS-700 RANGE OF PRODUCTS. THEREFORE, DEPICTED IMAGES, LOGOS, GRAPHICAL USER INTERFACE, COLOR SCHEMES, FEATURES, AND CERTAIN OPERATIONAL PROCEDURES MAY VARY SLIGHTLY DEPENDING ON YOUR MODEL. THIS MANUAL WILL MAKE NOTES WHERE APPLICABLE.*

### <span id="page-15-0"></span>CONTROLS AND DISPLAYS

#### <span id="page-15-1"></span>**FRONT PANEL**

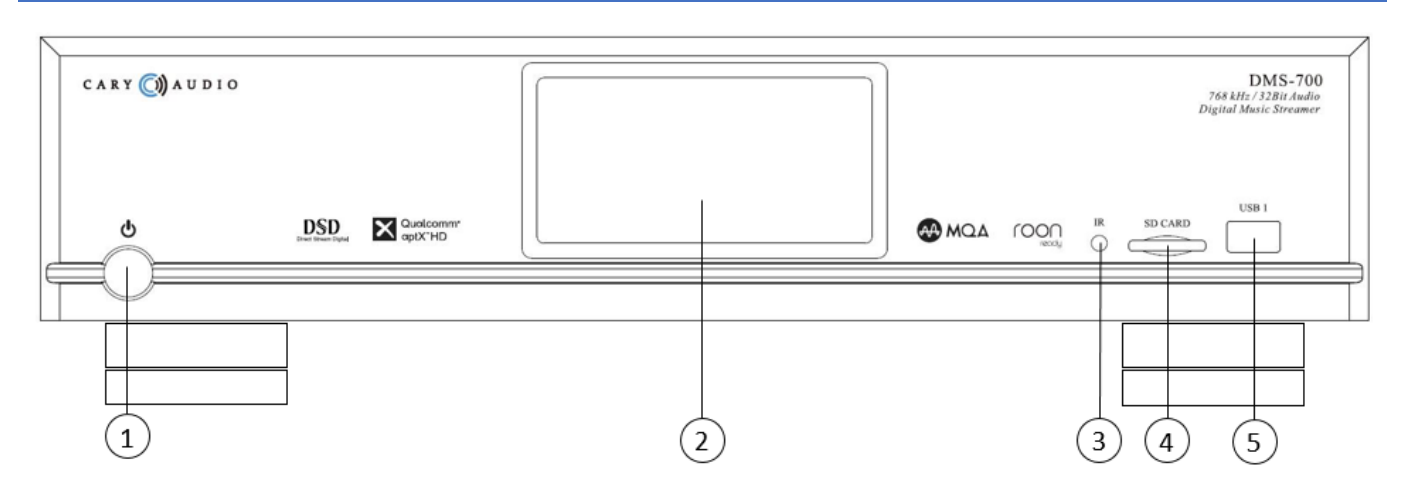

#### 1. **POWER**

Press once to turn the power ON. The blue indicator ring will blink until the unit is ready to operate. Press again to turn the power OFF.

#### 2. **LCD FRONT PANEL DISPLAY**

The color LCD panel displays all playback information, navigation, and user settings in a simple, easy-to-use user interface. Tutorial prompts (Tips) are also displayed on the front panel display to help guide you until you are familiar with the interface.

#### 3. **IR REMOTE SENSOR**

Line of sight IR eye sensor for handheld IR remote control.

#### 4. **SD CARD SLOT**

For playback of music files from SD Cards up to 32 GB for SD and up to 2 TB for SDXC. Any SD Card inserted will function as a NAS Drive and will be accessible from a networked computer.

#### 5. **USB TYPE-A INPUT**

For playback of music files from USB hard disc drives (HDD) and USB flash/thumb drives up to 7 TB. Any drive you have connected to it will function as a NAS Drive and will be accessible from a networked computer. **NOT FOR CONNECTING TO A COMPUTER.**

<span id="page-16-0"></span>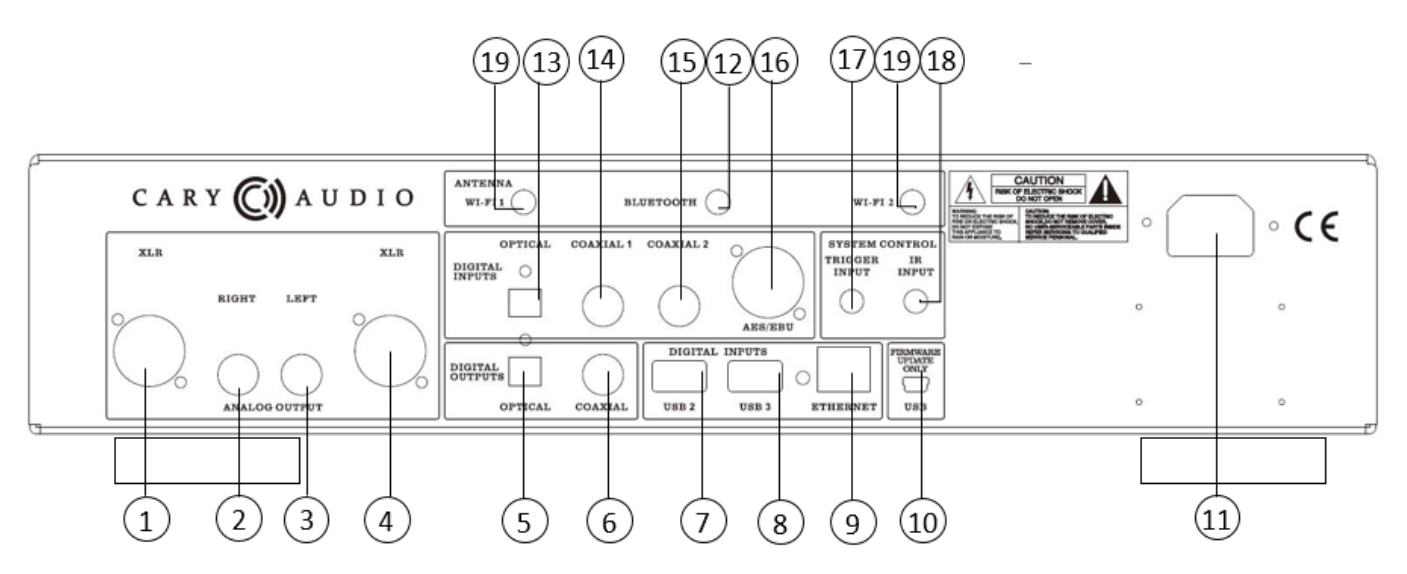

#### **1. RIGHT CHANNEL ANALOG OUTPUT JACK (XLR BALANCED)** Use this jack for connecting to the preamplifier/amplifier's balanced XLR input jack.

#### **2. RIGHT CHANNEL ANALOG OUTPUT JACK (RCA UNBALANCED)**

Use this jack for connecting to the preamplifier/amplifier's RCA unbalanced input jack.

#### **3. LEFT CHANNEL ANALOG OUTPUT JACK (RCA UNBALANCED)**

Use this jack for connection to the preamplifier/amplifier's RCA unbalanced input jack.

#### **4. LEFT CHANNEL ANALOG OUTPUT JACK (XLR BALANCED)**

Use this jack for connecting to the preamplifier/amplifier's balanced XLR input jack.

#### **5. DIGITAL OUTPUT JACK (TOSLINK)**

16 – 24 Bit, 44.1 kHz – 192 kHz, DSD64(DoP) digital data output. (See SPDIF inputs & Outputs section below for more detailed information).

#### **6. DIGITAL OUTPUT JACK (COAXIAL)**

16 – 24 Bit, 44.1 kHz - 384 kHz, DSD64, DSD128 digital data output. (See SPDIF inputs & Outputs section below for more detailed information).

#### **7. USB 2 INPUT (TYPE-A)**

For playback of music files from USB hard disc drives (HDD) and USB flash/thumb drives up to 7 TB. Any drive you have connected to it will function as a NAS Drive and will be accessible from a networked computer. **NOT FOR CONNECTING TO A COMPUTER.**

#### **8. USB 3 INPUT (TYPE-A)**

For playback of music files from USB hard disc drives (HDD) and USB flash/thumb drives up to 7 TB. Any drive you have connected to it will function as a NAS Drive and will be accessible from a networked computer. **NOT FOR CONNECTING TO A COMPUTER.**

#### **9. ETHERNET RJ45 JACK**

Connect to a network router for online music streaming and networked computer(s) or NAS drive(s) via a wired Ethernet connection. Also used for network control via apps or control system.

#### **10. MINI USB FIRMWARE**

For internal service use only. **DO NOT USE**

#### **11. POWER INPUT (AC IN)**

Connect to AC main using the included power supply cord.

#### **12. BLUETOOTH ANTENNA**

24 Bit / 48 kHz Qualcomm aptX™ HD wireless digital audio receive port. NOTE: Use only the provided antennas included with your product. Attempting to use any other antenna may result in permanent damage.

#### **13. DIGITAL INPUT JACK (OPTICAL)**

16 – 24 Bit, 44.1 kHz - 192 kHz DSD64 (DoP) digital data Input. MQA files can be inputted.

#### **14. DIGITAL INPUT JACK (COAXIAL 1)**

16 – 24 Bit, 44.1 kHz - 384 kHz, DSD64, DSD128 digital data Input. MQA files cannot be inputted.

#### **15. DIGITAL INPUT JACK (COAXIAL 2)**

16 – 24 Bit, 44.1 kHz - 384 kHz, DSD64, DSD128 digital data Input. MQA files cannot be inputted.

#### **16. DIGITAL INPUT JACK (AES/EBU)**

16 – 24 Bit, 44.1 kHz - 384 kHz, DSD64, DSD128 digital data Input. MQA files cannot be inputted.

#### **17. DC TRIGGER INPUT TERMINALS**

Connection of devices that have DC + 12V output for remote turn-on/off of the DMS-700.

#### **18. IR INPUT**

Connection of external IR sensors.

#### **19. Wi-Fi ANTENNAS**

For connecting to a Wi-Fi router for network music streaming of networked computer(s) or NAS drive(s) via a wireless Wi-Fi connection. Also used for network control via apps or control system. **NOTE:** Use only the provided antenna included with your product. Attempting to use any other antenna may result in permanent damage.

#### <span id="page-18-0"></span>**IR REMOTE CONTROL**

This section explains how to use the remote control to set up and operate the DMS-700.

#### **1. POWER**

Use to turn the power on and off.

#### **2. ALPHANUMERIC KEYS**

Use for searching music library as well as entering network settings, such as Wi-Fi security key, etc.

#### **3. ADD/DELETE**

Press add or delete on music selections to create or edit a song queue or playlist.

#### **4. HOME**

Press to return to the home screen of the source.

#### **5. PLAY MODE**

Press to switch between Play, Shuffle, Repeat, and Repeat All.

#### **6. NAVIGATION/PLAY HUB**

Use the corresponding keys to navigate up, down, right, left, and Enter for menus/lists and to Play, Skip, Search, and Pause during music playback.

#### **7. DISPLAY**

Use to select the player displays various brightness levels or turn the display off.

#### **8. INPUT SOURCE SELECTOR**

Use to select the desired input source.

**9. VOLUME -/+**

Decrease or increase volume.

#### **10. MUTE**

Use it to mute the sound. Press again to resume the sound.

#### **11. QUEUE**

Press to display the song queue for playback of a queue or to save a queue as a playlist.

#### **12. MENU**

Press to go to the Setting Menu of the DMS-700. For DMS-700 only, Press and hold for 5 seconds to change the IR code set.

#### **13. NOW PLAYING**

Press to jump to the now playing screen of the current source.

#### **14. SRC**

(Sample Rate Converter). Press to select one of the many PCM & DSD TruBit™ upsample rates. This can also convert any playing PCM signal to a DSD (Direct Stream Digital) signal. This function does not work with MQA files as they are fixed at 16x or 705.6 kHz.

#### **15. BT OUT**

Press to send the audio from the DMS-700 to Bluetooth headphones or Bluetooth speakers.

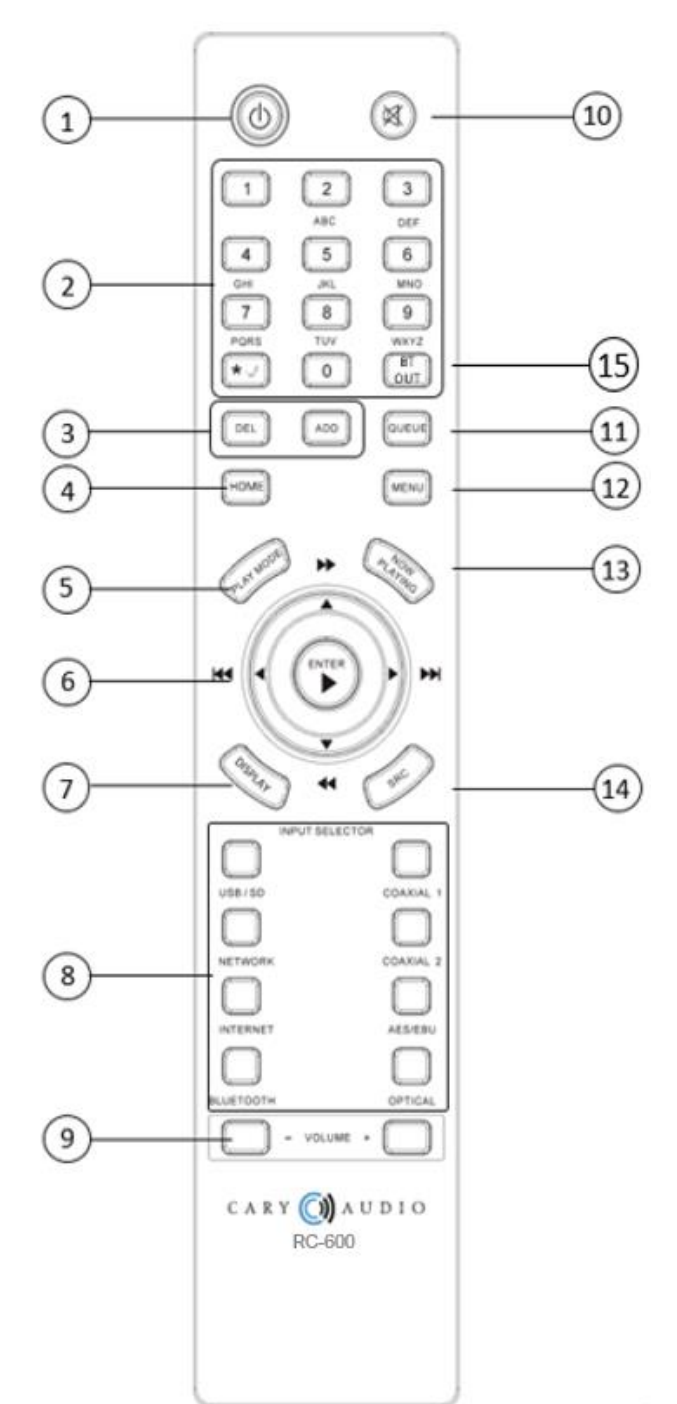

#### <span id="page-19-0"></span>**USING REMOTE ALPHANUMERIC KEYS**

There are multiple operations of the DMS-700 that require text and/or numbers. These include network settings such as Wi-Fi security keys, network username and password, naming or renaming playlists, and searching (jumping to) a number or letter when browsing library lists. Simply press the number key to scroll the number and associated alpha keys (just like on the phone). It will show a pop-up box with both upper and lower case except when searching library lists. For example, each time you press the #5 key, it will display as follows; simply stop on the number or letter to select it.

**NOTE:** For spaces, press the "0" key for a blank box. For special characters, press the  $*$ . / key.

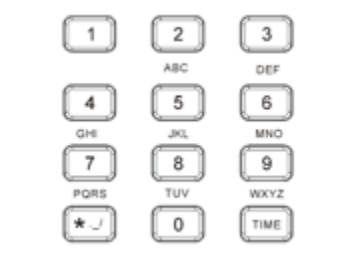

#### <span id="page-19-1"></span>**USER TIPS**

Navigating various screens are intuitive and straightforward via the IR remote control. Many screens have a pop-up box outlined in green that functions as a tutorial for that screen, as the examples below show. Some screens may have a Tip prompt in the upper right corner of the display screen. Simply scroll up to the Tip by pressing the Up-Arrow key on the remote twice and press enter to show the tutorial. Once you are familiar with all the screens and can command control of the DMS-700, you can hide all user tips from the Settings Menu.

TIP.. Select desired category and press Enter. Or,  $\overline{p}$  press the  $\langle$  or USB/SD Input button to select a Different USB/SD source.

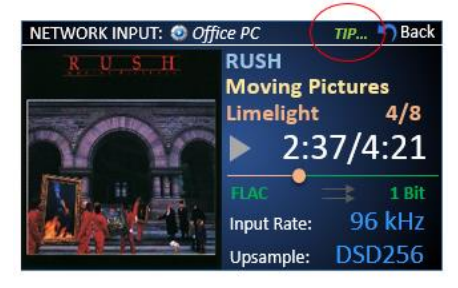

**ПР...** i ir ...<br>1. Press < or > to skip or scan tracks. Press Play to play and pau<br>2. Press Play Made to go from play, shuffle, repeat, etc.<br>3. Press Network button to select a different network source. . Press other input buttons to select  $\widetilde{a}$  new input source. 5. Press <mark>Naw Playing</mark> button to return to Now Playing screen.<br>5. Scroll up to information Bar and select Back to return<br>to the search screen. **CLOSE** 

#### <span id="page-20-0"></span>**NOW PLAYING SCREEN (NETWORK, USB, SD, INTERNET)**

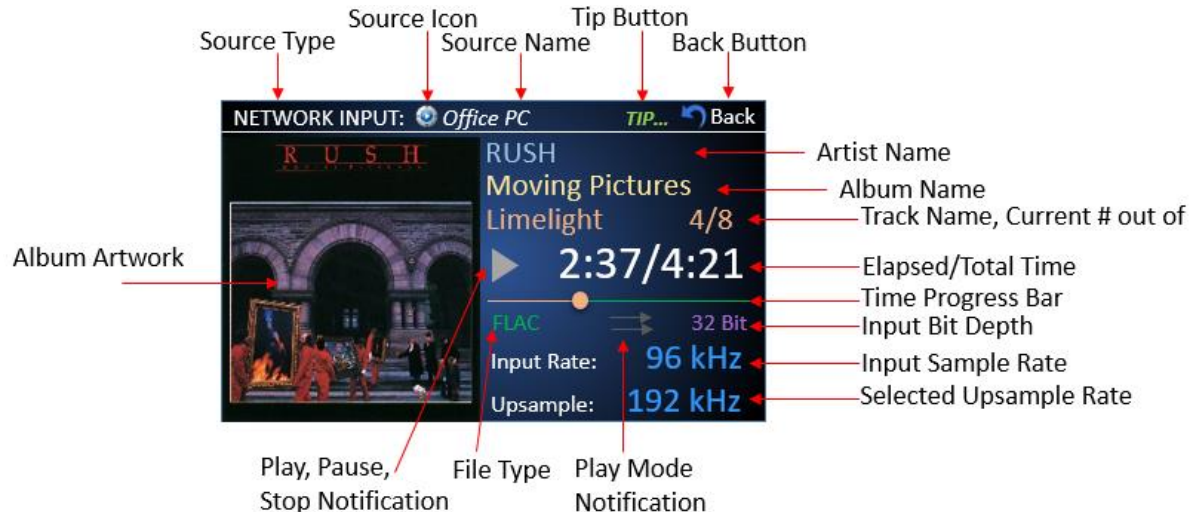

#### <span id="page-20-1"></span>**MQA NOW PLAYING SCREEN (NETWORK, USB, SD, INTERNET)**

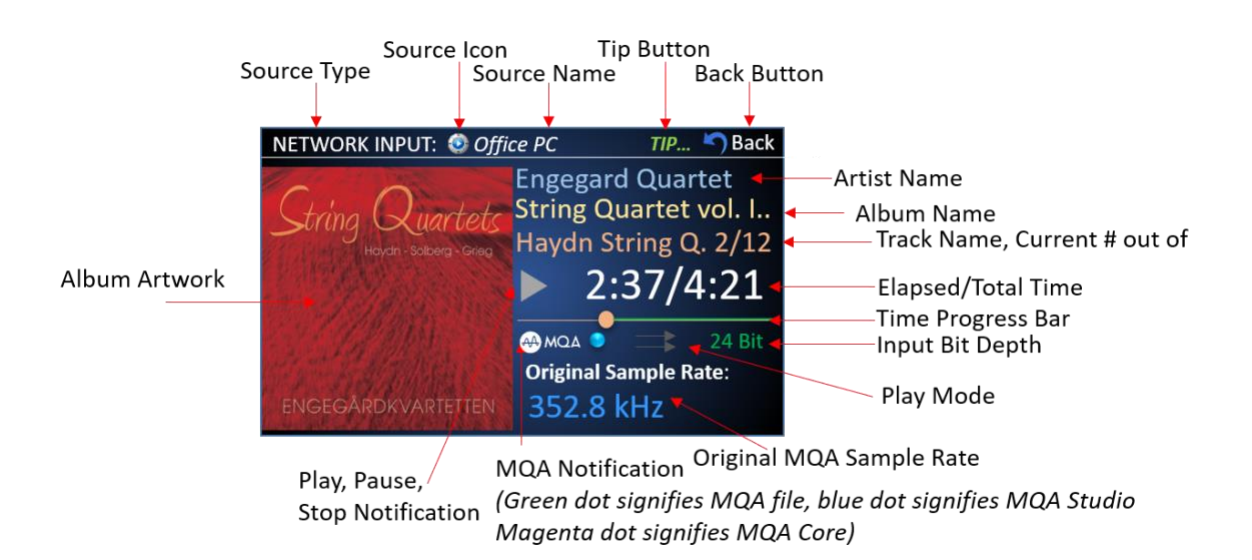

#### <span id="page-20-2"></span>**NOW PLAYING SCREEN (SPDIF)**

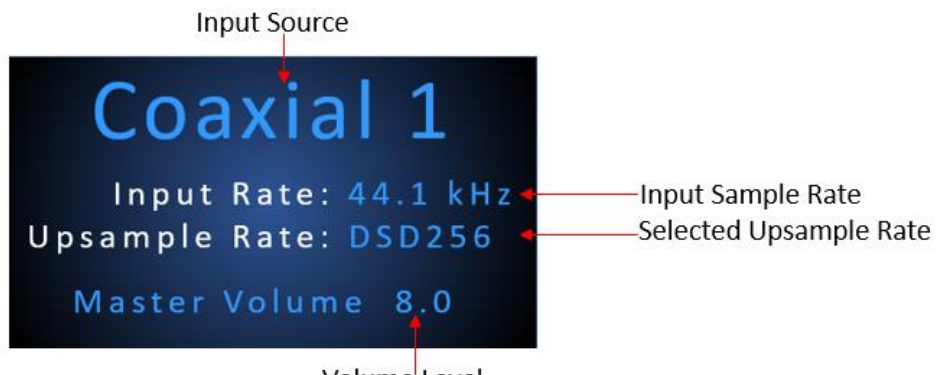

Volume Level

#### <span id="page-21-0"></span>**ALTERNATE NOW PLAYING DISPLAY SCREENS**

To change the DMS-700 front panel display from the default display to high contrast or large font/icon-based displays**,** *press* the **IR remote UP button** *3 times to highlight* "**Theme**" on the DMS front panel. Use the IR up/down keys to select the desired theme. Use this "color wheel' icon **in the app's Now Playing Screen to change the theme.** 

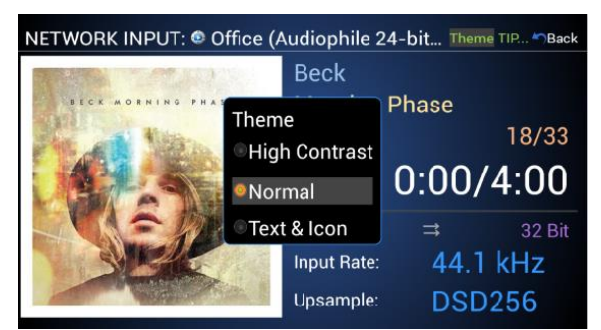

### **Theme Selection Menu**

#### **Default Color Scheme Large Text & Icon only**

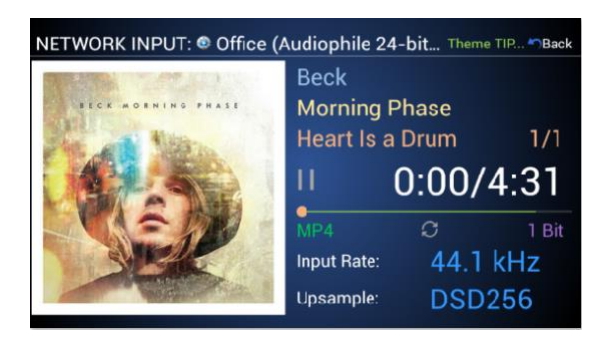

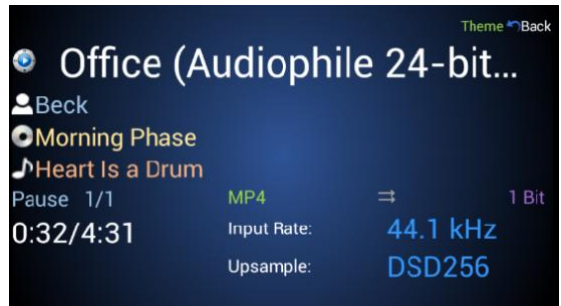

#### **High Contrast**

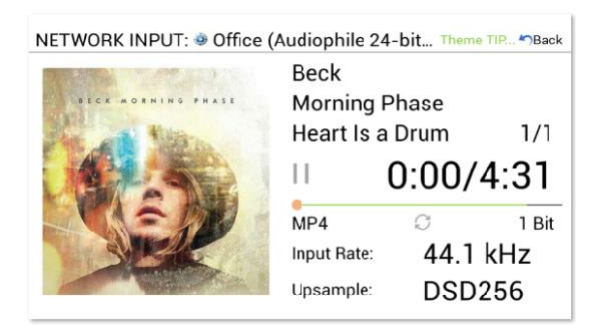

#### <span id="page-22-0"></span>**APP CONTROL FOR IOS AND ANDRIOD**

You can download a free Control App for either iOS on iTunes Store or Android on Google Play Store. Each app is highly intuitive and easy to operate. The app has user tips built into them (which can also be hidden), and they are much more powerful and feature-laden than they may appear. For example, Long-Pressing on a Track, Album, Artist, etc., displays a pop-up selection for playback, editing, playlist, and queue options. Try it!

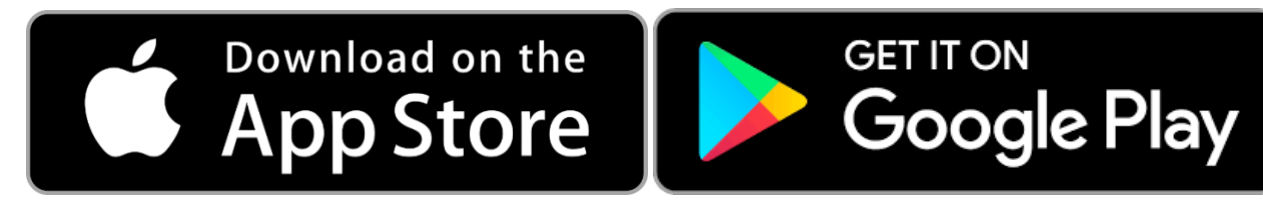

#### <span id="page-22-1"></span>**TUTORIAL VIDEOS FOR CONTROLLING DMS VIA APP**

It is also highly recommended to visit our App Tutorial Video on YouTube here. [DMS Tutorial Videos | Cary Audio.](https://www.caryaudio.com/dms-tutorial-videos/) Below are links to each tutorial video. Depending on the DMS model, some procedures may vary slightly.

Connecting DMS <https://youtu.be/ids5sdBphto>

How to Connect DMS to Wi-Fi <https://youtu.be/gFKJZQEhD0I>

Explore Music based off of Now Playing [https://youtu.be/dfdUKJJvO\\_0](https://youtu.be/dfdUKJJvO_0)

Going Back to Source Home Screen <https://youtu.be/uxy72gJyPqk>

Main Screen Features <https://youtu.be/IMTcoLQOBg8>

MQA Notifications <https://youtu.be/JKWnULcwpKI>

Now Playing Screen Features <https://youtu.be/clAdGXtruuI>

How to Enable Roon from DMS <https://youtu.be/2ak9R9Onsfc>

How to Update DMS Firmware <https://youtu.be/A1-DD66iWwc>

Searching for New Music <https://youtu.be/vCve-503lIU>

Selecting Inputs <https://youtu.be/OLpg3OS6Cqw>

Sorting and Changing Views <https://youtu.be/6HemxyKBR-M>

Using and Managing Playlists <https://youtu.be/gzvUlJxZwRQ>

Using and Managing Queues <https://youtu.be/RTheulKxuQo>

Using Long-Press Feature <https://youtu.be/D5b6N4PH6GI>

How to Enable Roon from App <https://youtu.be/hYETwgPWRqw>

### <span id="page-23-0"></span>VOLUME CONTROL AND OUTPUT

#### <span id="page-23-1"></span>**USING AS A SOURCE (CONNECTING TO A PREAMPLIFIER, ETC.)**

When using the DMS-700 as a source unit and connecting to a preamplifier, integrated amplifier, or receiver, you can set the volume to MASTER or INDEPENDENT Mode. The master setting adjusts the volume output of the DMS-700 to the same for all source inputs. The Independent Volume setting allows for adjusting the volume independently for each input source of the DMS-700. This is useful when some sources have a much greater or lesser output allowing for volume matching of input sources. See PURE AUDIO MODE below.

**NOTE:** The default Reset Master Volume setting is -30.0, and the default Reset Independent Volume setting is -13.5

#### <span id="page-23-2"></span>**USING AS A DIGITAL PREAMPLIFIER (CONNECTING DIRECTLY TO AN AMPLIFIER)**

When using the DMS-700 as a digital preamplifier (connecting it directly to a power amplifier input), you can select either MASTER or INDEPENDENT based on your personal preferences. However, if using the DMS-700 as a digital preamplifier, be sure to turn on the DMS-700 **BEFORE turning on your amplifier.** Then, **set the DMS-700 volume to - 30.0** (or mute). Only after being sure the volume is turned down, turn on your power amplifier and gradually turn up the DMS-700 volume to an appropriate listening level. Otherwise, extreme damage may occur to your amplifier, speakers, or hearing. Reverse each step when turning off and repeat each sequence for each listening session.

#### <span id="page-23-3"></span>**MAXIMUM OUTPUT VOLTAGE**

The maximum output voltage of the DMS-700 can be set to either 2.0 volts or 3.0 volts. Select based on the maximum input voltage of your preamplifier, Integrated amplifier, receiver, or amplifier. Check with your audio products manufacturer to be sure. Typically, 3.0 is the recommended setting for the best sound quality.

#### <span id="page-23-4"></span>**PURE AUDIO MODE**

For the greatest sonic benefit when using the DMS-700 as a source, it is recommended to set and leave the volume to +8.0, controlling the subsequent volume via your preamplifier, integrated amplifier, or receiver. Doing so will activate PURE AUDIO MODE. Pure Audio Mode bypass all digital volume control circuits and provides the best, purest audio path for exceptional sound. For all practical purposes, this can only be achieved when using the DMS-700 as a source and NOT as a preamplifier since when using the DMS-700 as a preamplifier, it is unlikely you will ever have the volume maxed out at +8.0 directly feeding your amplifier. This is yet another reason to consider using a component preamplifier when using a separate power amplifier.

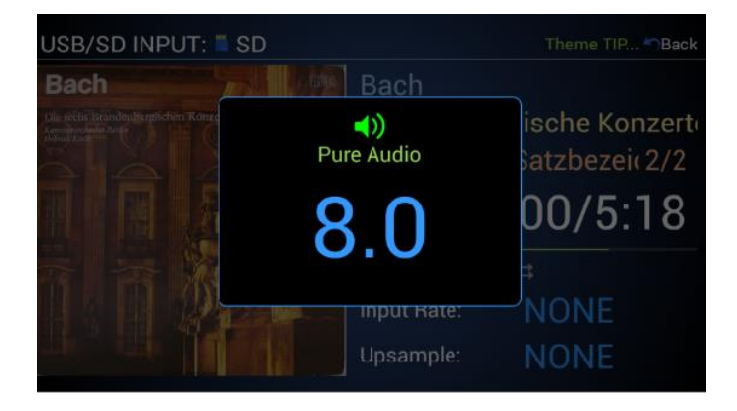

### <span id="page-24-0"></span>SETTINGS MENU OVERVIEW

Within the Settings Menu, you can adjust, control, and customize the DMS-700 operation and settings as follows:

#### <span id="page-24-1"></span>**MAIN SETTINGS MENU**

*Using* the **Up/Down arrow keys** on the IR remote to scroll to the desired selection and *press* **Enter** or *press* the **Right arrow key** to expand.

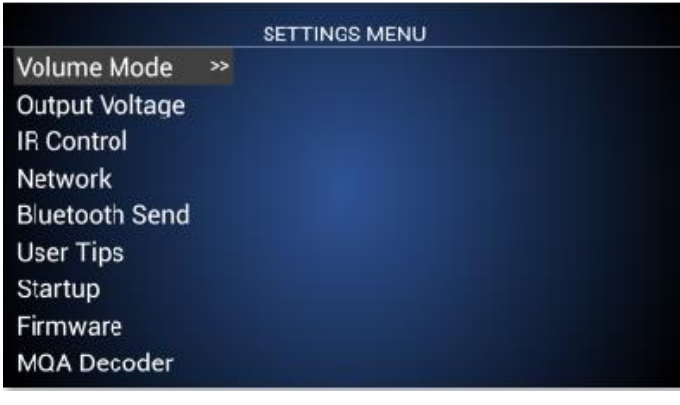

#### <span id="page-24-2"></span>**VOLUME MENU**

*Select* **Master** *when using the DMS-700 as a digital preamplifier*. *Select* **Independent** *when connecting the DMS-700 to a preamplifier, integrated amplifier, or receiver*.

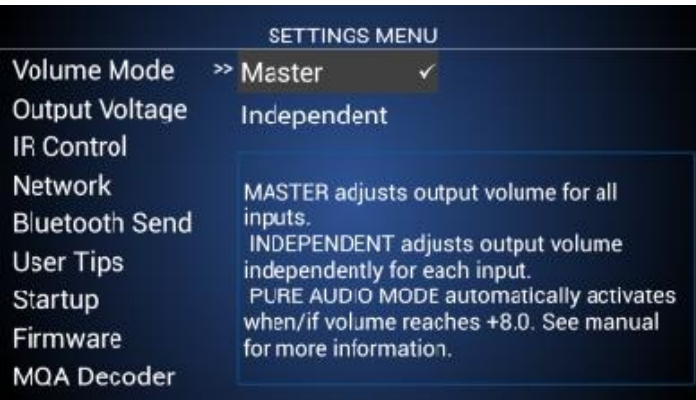

#### <span id="page-25-0"></span>**IR CONTROL MENU**

This selects which IR sensors are activated.

**WARNING:** Do not select Rear if you do not have a rear-mounted IR sensor. Otherwise, you could be locked out of all IR command control. If this happens and you have previously connected an iOS or Android app to the DMS, you can use the app to change this setting. If not, you must reset the DMS.

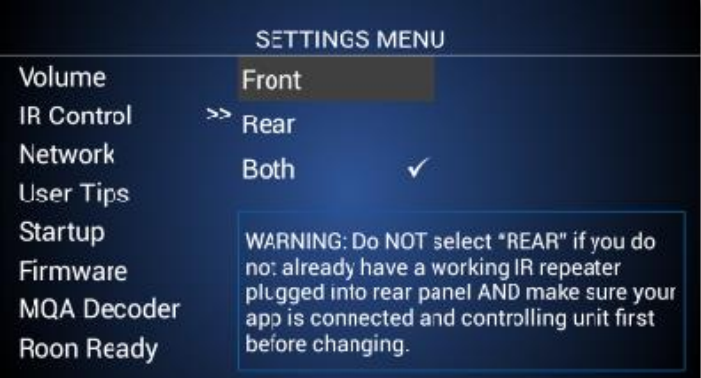

### <span id="page-25-1"></span>**NETWORK MENU**

Setup of Ethernet/Wi-Fi or DHCP/Static network connections. See Establishing a Network Connection further in this manual.

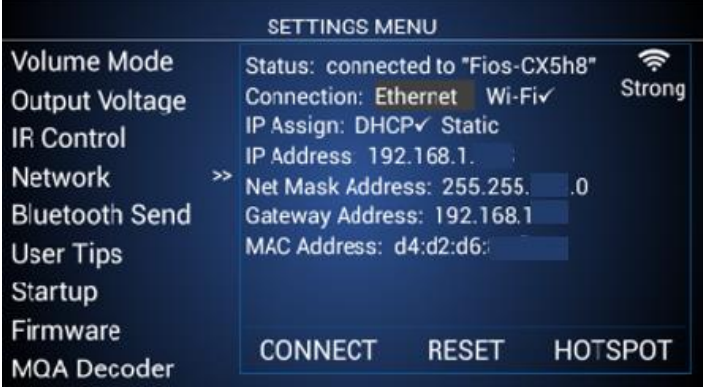

#### <span id="page-26-0"></span>**USER TIP MENU**

This turns the on-screen user tips on or off as desired.

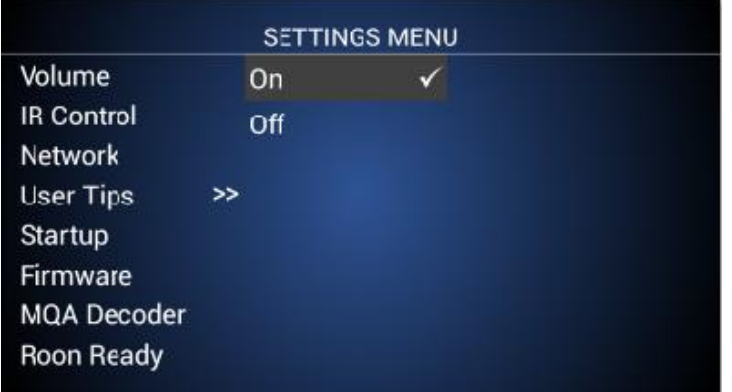

#### <span id="page-26-1"></span>**STARTUP MENU**

This sets the default input at system startup. Only one input from all available inputs can be selected.

- I. Network
	- $\checkmark$  Source Screen (List of available servers/PC Shares on the network).
	- ✓ Last Server (Select the last server or PC Share used, if available).
- II. USB
	- ✓ Source Screen (List of connected USB sources).
	- $\checkmark$  Select USB 1, 2, or 3 input at startup.
- III. SD Card
	- ✓ Select SD Card input at startup.
- IV. Internet
	- ✓ Select your preferred Internet Music Service at startup.
- V. Coaxial
	- $\checkmark$  Select Coaxial 1 or 2 input at startup.
- VI. Optical
	- ✓ Selects Optical input at startup.
- VII. AES/EBU
	- ✓ Select AES/EBU input at startup.
- VIII. Bluetooth
	- ✓ Select Bluetooth input at startup.

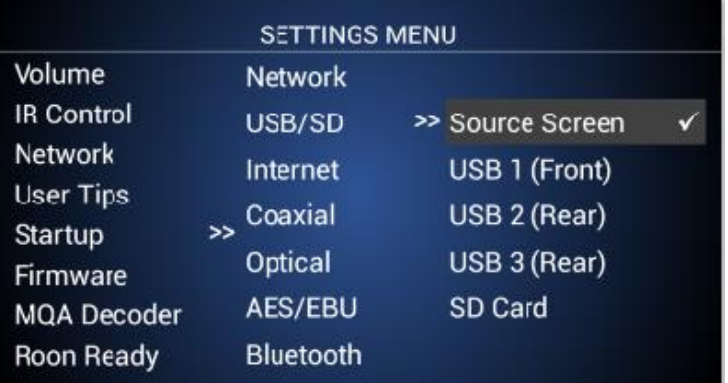

#### <span id="page-27-0"></span>**FIRMWARE UPDATE MENU**

This displays the current firmware version and serial number as well as checks for new firmware via the System Update.

1. To check for new firmware, make sure DMS-700 is connected to your network, *select* **System Update,** and *press* **Enter**.

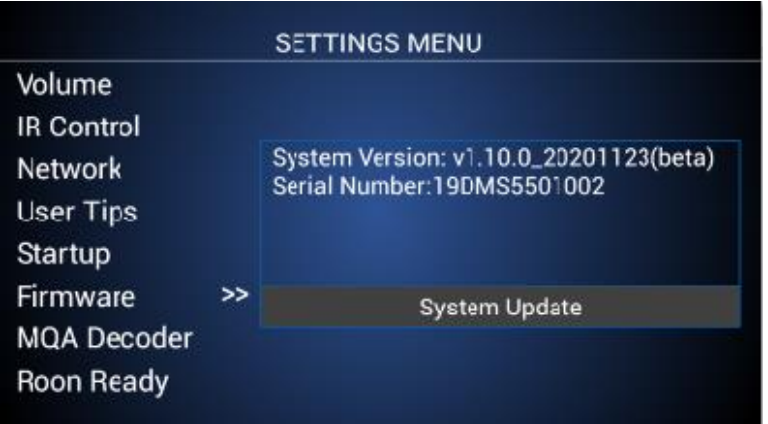

2. *Select* **Check Now** and *press* **Enter**. If new firmware is available, it will say so and ask if you wish to install it. Otherwise, it will say you have the most current version. *You can also check* the **Automatic Update Notification** box, and the DMS will automatically notify you on the DMS-700 screen when an update is available.

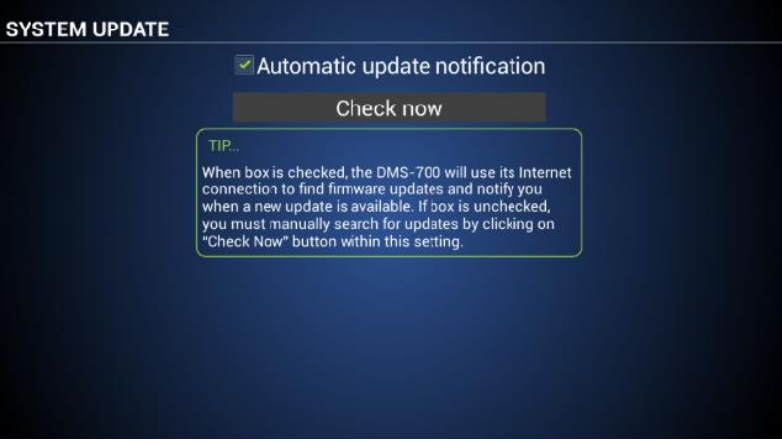

**NOTE:** You MUST ALWAYS check for an app update to the Cary Audio Streamer App each time there is a firmware update. Conversely, if you notice there has been a Cary Audio Streamer app update, check if there is also a firmware update. If, after doing a firmware update, the DMS-700 or app is not acting as expected, you should do as mentioned above and do a factory reset of the unit. Once the factory reset has been completed, unplug the unit for 10 minutes and try again. *See* the **Reset** section of this manual for more.

#### <span id="page-28-0"></span>**CHANGE THE IR CODE**

If your IR remote control shares common Phillips RC-50 codes with your other products, such as volume control, power, etc., you can change the command codes in the IR remote and DMS-700 as follows. **The default settings are IR Code A (Blue Power LED).** To change, follow these steps.

- 1. *Select* **IR Code** and *press* the **right arrow key**.
- 2. *Highlight* **IR Code A** (Red Power LED) and *press* **Enter** on the IR remote.

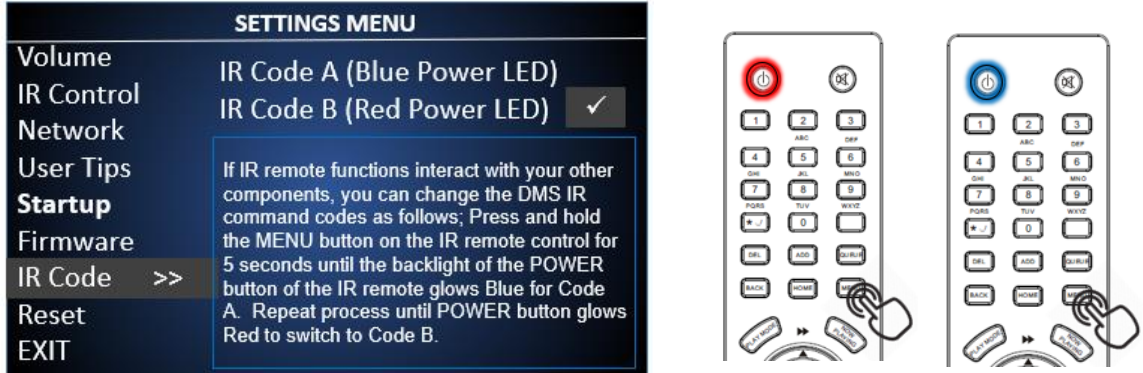

You will notice that the IR remote no longer works after changing the setting in the DMS-700. You now need to match the IR remote codes to the same IR Code set of the DMS.

*Press and hold* the **Menu** button *on the IR remote for* **5 seconds** *until the Power button* **flashes RED**. Now the DMS and IR remote control IR Codes will match with the DMS and should not interfere with your other electronics. To switch back, simply repeat processes in steps 1-3 to IR Code A (Blue Power LED). Resetting the DMS-700 defaults back to Code A/Blue.

#### <span id="page-28-1"></span>**FACTORY RESET**

This resets the DMS-700 to factory default. If at any time the DMS-700 is not functioning normally, it is recommended to do a Factory Reset. To go one step further, unplug the DMS-700 after the Factory Reset is complete for 10 minutes, then plug the DMS-700 back in. Wait another 5 minutes before turning the DMS-700 back on. While it is unplugged, you can also delete and reinstall the Cary Audio Streamer app. All settings will default to the factory settings, requiring reconnecting to the network as well as re-indexing of connected USB HDDs and SD cards and resetting all other system defaults.

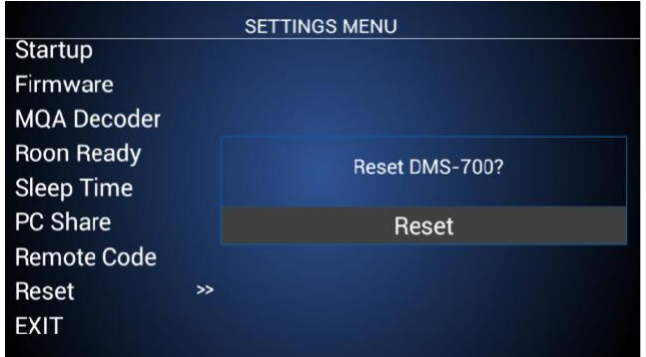

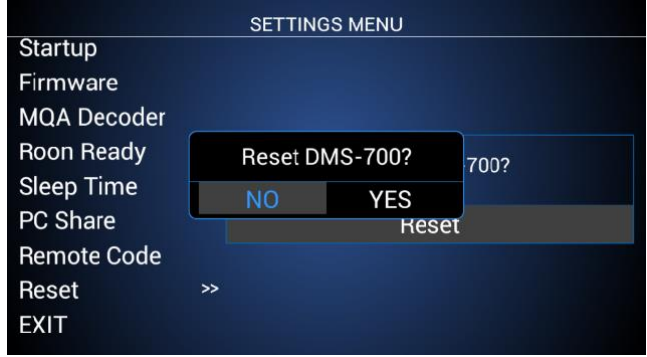

#### <span id="page-29-0"></span>**WIRED (ETHERNET)**

#### **IF YOU ARE CONNECTING THE DMS WITH WIRED ETHERNET,** *DO NOT CONNECT THE TWO WI-FI ANTENNAS***.**

This step assumes you have an active home network and router installed in your home.

- 1. Place the DMS-700 within a cable run of your router or Ethernet port, which is wired back to the router.
- 2. *Connect* an **Ethernet cable** to the back of the DMS-700 and *plug the other end into your router or Ethernet Port*.
- 3. If a connection is not automatically established, *Press* **Menu** on the IR remote and *navigate to Network Settings* and s*elect* **Wired and DHCP** (for automatic configuration), and *press* **Connect**. If you prefer assigning a manual IP address, select Static and enter your Port number and IP address. However, DHCP is the most common method. If you encounter issues connecting, try to reset the network by selecting "RESET."

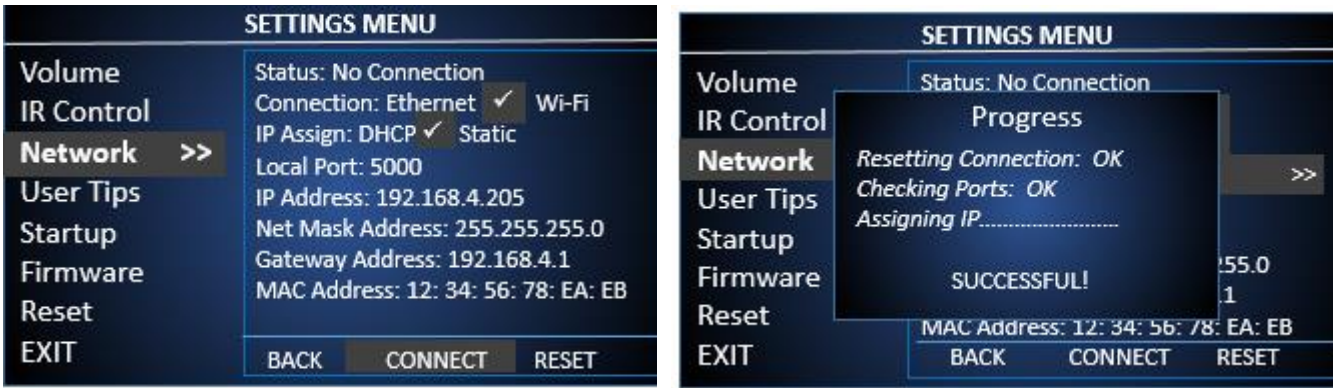

#### <span id="page-30-0"></span>**WIRELESS (WI-FI) SETUP**

**IF YOU ARE CONNECTING THE DMS WITH WI-FI,** *DO NOT CONNECT THE ETHERNET CABLE***.** This step assumes you have an active wireless home network and router installed in your home. The quality and stability of the audio signal depend on the bandwidth and range of your Wi-Fi router. This is especially true for exceptionally high-resolution files, such as DSD files or PCM files greater than 192kHz. When possible, a wired (Ethernet) connection is preferred.

#### <span id="page-30-1"></span>**WI-FI SETUP USING APP**

Before proceeding, have the Cary Audio Streamer app downloaded to your phone but NOT opened.

- 1. Place the DMS-700 anywhere within the router's Wi-Fi range. Make sure BOTH Wi-Fi antennas are connected. (**Do NOT connect the Ethernet cable**).
- 2. *Turn on* the **DMS-700**. If the below screen does not appear, press the Network input source on IR handheld remote.
- 3. *Use the* **IR handheld remote** *to select* "**Connect to Wi-Fi with App**."

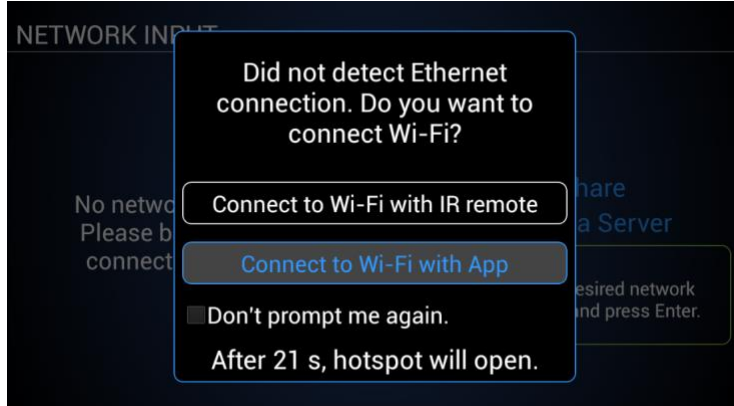

4. Once selected or if no action is taken within 30 seconds, the DMS-700 *will open a Wi-Fi Hotspot called* "**DMS-Wi-Fi**." *Make note of the password*; **12345678**.

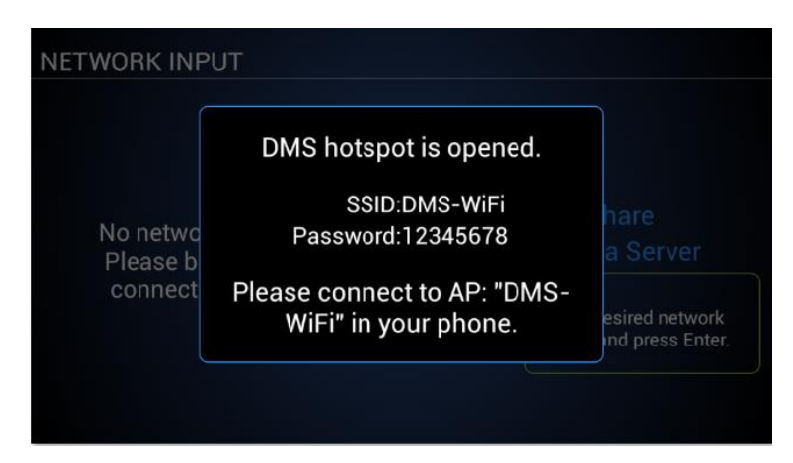

- <span id="page-30-2"></span>5. *Open your phone* **Wi-Fi setup** Menu and *connect to* **DMS Wi-Fi**.
- 6. Once connected to DMS Wi-Fi, open the Cary Audio Streamer 2.0 app and *select* **Hotspot Setup** at the bottom of the screen and continue.
- 7. *Select or Enter* your Wi-Fi **SSID** (the name of your Wi-Fi), then *enter* your Wi-Fi Password and *select* **Connect.**
- 8. *Once you see the DMS screen say Hotspot disconnecting* and the DMS shows the network status screen, *select* **Done** on the phone app.

9. *Exit* the DMS Network settings screen, and you are now ready to use your DMS-700.

#### **WI-FI SETUP USING IR REMOTE ONLY**

- 1. Place the DMS-700 anywhere within the router's Wi-Fi range. Make sure the Wi-Fi antenna is connected. (**Do NOT connect the Ethernet cable**).
- 2. *Turn on the* **DMS-700**. Once on, *press* the **Network Input Source** *on the IR remote*. The following prompt will display. *Select* "**Connect to Wi-Fi with IR Remote**."

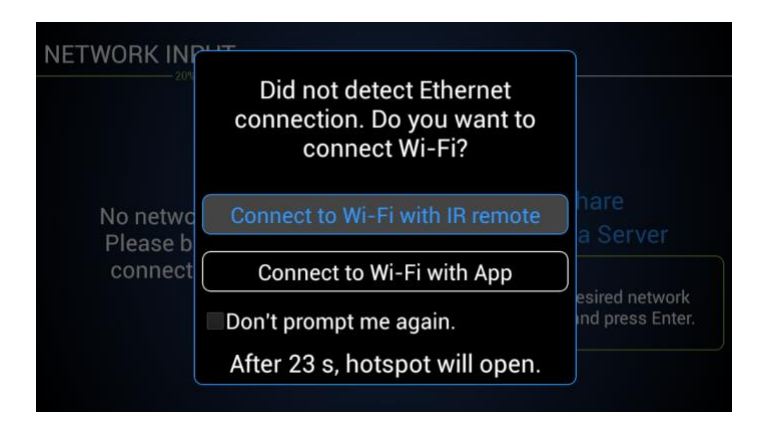

3. *A prompt will appear confirming that you wish to search and set up a Wi-Fi Connection. Select* **YES**.

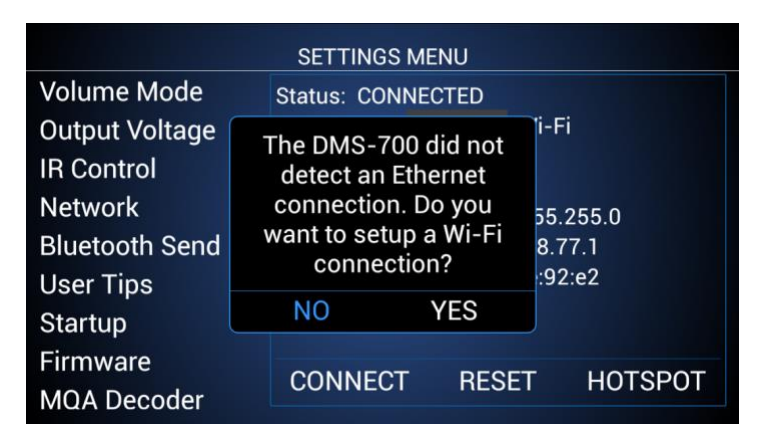

4. Select your **Wi-Fi network** and *press* **Enter**.

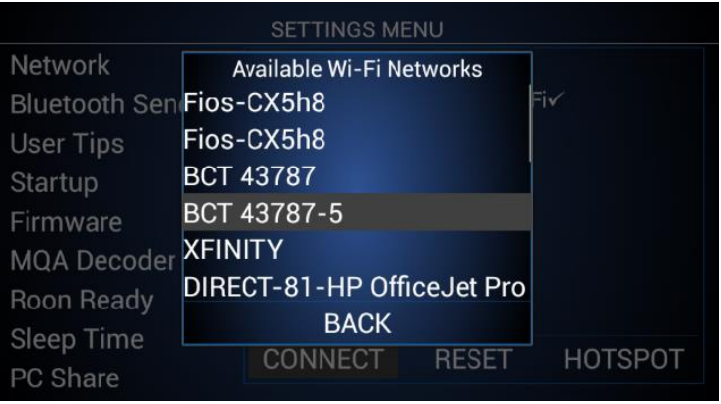

5. *Using the alphanumeric keys on the hand-held IR remote*, **enter your Security Key**, and *select* **Connect**. If you selected Static, enter your Port number and IP address as well. A message will appear confirming the connection to Wi-Fi. Select your desired input source.

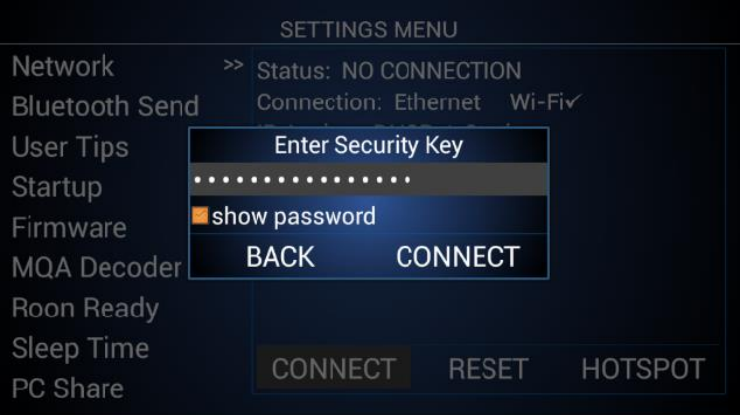

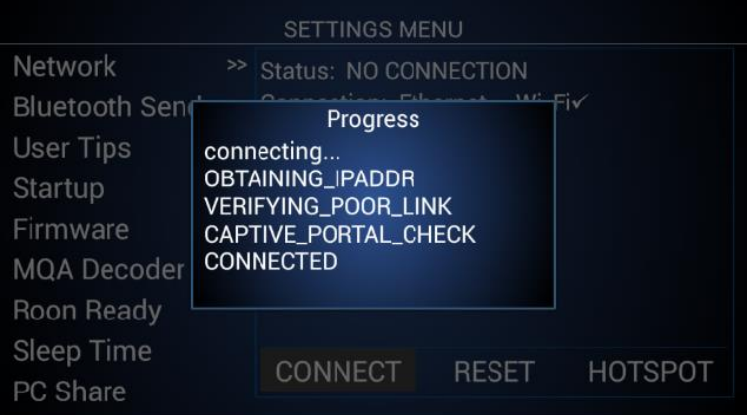

### <span id="page-33-0"></span>NETWORK AND INTERNET PLAYBACK **OPERATION**

The DMS-700 is an extremely versatile network audio component and can access/stream music in multiple ways. With respect to network audio, the DMS-700 is a Client, meaning it finds and requests playback of audio files from computer servers using its own custom apps for iOS and Android devices or from its handheld IR remote control. It can also act as a Renderer, meaning you can push music to it from computer servers via third-party DLNA/UPnP apps. The DMS-700 can also play music from portable devices in a variety of ways; these include Qualcomm aptX™ HD Bluetooth, Airplay, and PhoneShare. This section will discuss each of these options.

#### <span id="page-33-1"></span>**NETWORK AUDIO SETUP**

Make sure the DMS-700 is connected to your network either by a wired Ethernet connection or via Wi-Fi (but not both), as outlined in the Establishing a Network Connection section of this manual. This section assumes you are familiar with thirdparty media server software, computers, file-sharing settings, etc.

Networked computers can either have server software running on them to "serve" files to the DMS-700, i.e., Media Server (Server) method. Additionally, the DMS-700 can stream music from a computer that is not using server software, and we call this the PC Share method. PC Share method uses standard Service Message Block (SMB) file-sharing protocol from Windows and Apple. The DMS-700 can also act as a Renderer, which is when using media player software and the media player's own app or a third-party DLNA/UPnP app or from the media server desktop software. The DMS-700 can also use Roon. Please see the Roon section of this manual for more information on Roon and Roon Ready. So, before going further, make sure your media server software is installed and running on the server computer, and all file sharing and permission settings for everyone are set up for your computer(s) and music folder, subfolders, etc., to share files across your network.

Note: Window Media Player includes a server (Window Media Server). Using Windows Media severely limits support for various file types and resolutions. It is not recommended but will show up as an available server. For the advanced user, we suggest using dedicated media server software, such as JRiver, Foobar2000, Minimserver, etc. For the less advanced user, PC Share requires very little setup and no third-party software. PC Share uses Service Message Block (SMB) protocol to communicate with a PC or MAC. Even though PC Share is suggested for the less advanced user, it is sometimes preferred due to easy setup and support for any file type and resolution. Using the DMS-700 as Renderer is also quite simple. However, the computer or app media player software used to do this can affect playback.

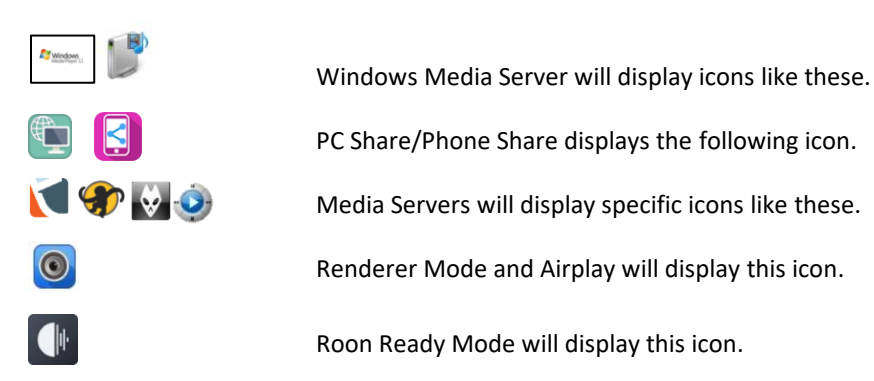

#### <span id="page-34-0"></span>**LOCAL MASTER BROWSER AND START SAMBA (SMB)**

**Local Master Browser** allows one DMS/AiOS unit to playback USB HDD and SD Card files stored on another DMS/AiOS unit.

The DMS/AiOS will show up as a PC Share in the Network Input Source, just like any PC Share computer.

**Samba starts Samba** Sharing protocols (SMB) and should also be enabled. This allows the USB HDD and SD Card to be accessed and used like a NAS Drive from a networked computer. This means you can copy files directly to them from a computer, provided the DMS is powered on. Go to USB & SD Card Operation section of this manual to learn more about NAS function.

**Note:** Both Local Master Browser and Samba are enabled by default.

#### <span id="page-34-1"></span>**MEDIA SERVER AND PC SHARE DIFFERENCES**

SETTINGS MENU Firmware Start Local Master Browser **MQA Decoder** Start Samba **Read Only Roon Ready Set Account Password Spotify Connect** NetBIOS Name:DMS700-7d67c8e4 **Sleep Time** bevice IP:192.168.1.245 **PC Share Remote Code** Reset **EXIT** 

While both methods stream music files stored on a network computer/hard drive, etc., the easiest way to delineate between the two methods are as follows. Using third-party server software such as Roon, JRiver, etc., installed on a networked PC to monitor your music folder(s) and "serve" files to the DMS is Media Server Method. If you do not use thirdparty software to share and stream files from a PC to the DMS, it is the PC Share method.

#### <span id="page-34-2"></span>**MEDIA SERVER AND PC SHARE METHOD**

Network streaming allows the playback of digital music files stored on computers or NAS Drives connected to your network. The advantage of network streaming is that you do not have to have the computer(s) or NAS Drive(s) located anywhere near the DMS-700 or your audio system. However, the computer(s) or NAS Drives must remain powered on for the DMS-700 or any network audio player to access them. The other advantage to network streaming is that virtually every feature of the DMS-700 can be accessed using the Cary Audio Streamer App, allowing control from the comfort of your listening position.

- 1. *Press* the **Network button** *on the IR remote*. This will show a list of all available "**PC Share**" and or "**Media Servers**" on the network. The DMS-700 also lets you filter by PC Share or Media Servers by checking the associated box to the right of the list.
- 2. **Navigate to your preferred Network source** with the **Up, down keys** and *select* it by *pressing* **Enter**.
- 3. If you do not see the computer (PC Share) you are looking for; you can manually add a PC Share by *highlighting* the **Add button** and *pressing* **Enter**. Type in the computer name (case sensitive) and any needed username and password. The new PC Share should now appear.

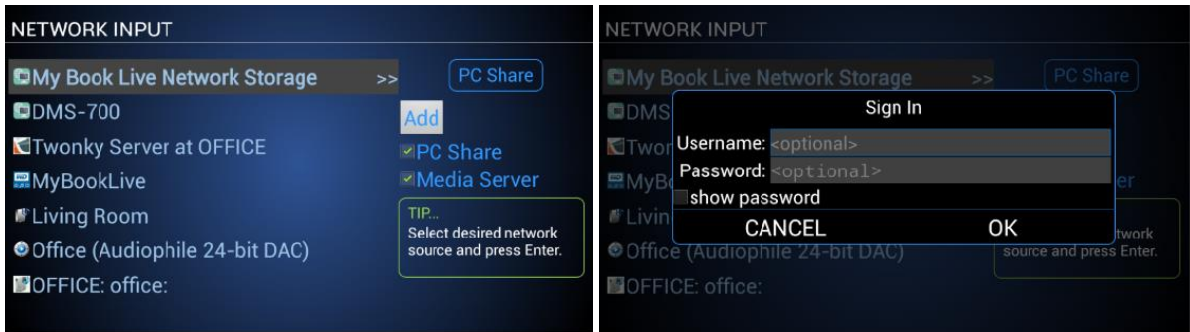

**NOTE:** When selecting a PC Share for the first time, it must index the PC Share library. This can take a while, depending on the size of the library. While indexing, you will see the below pop-up.

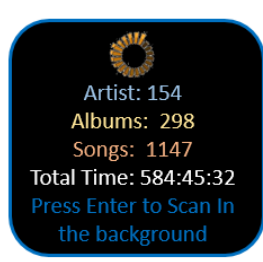

4. *Navigate to your selections by using the* **up and down keys**. *To expand the selection, press* **Enter** or *press* **>** on the handheld remote to expand.

Notice the Hierarchy difference between a Media Server and PC Share Home Screens. The folder view(s) for media Servers are dependent on how your media server software is set up and configured on your computer. PC Share is set by the DMS as below.

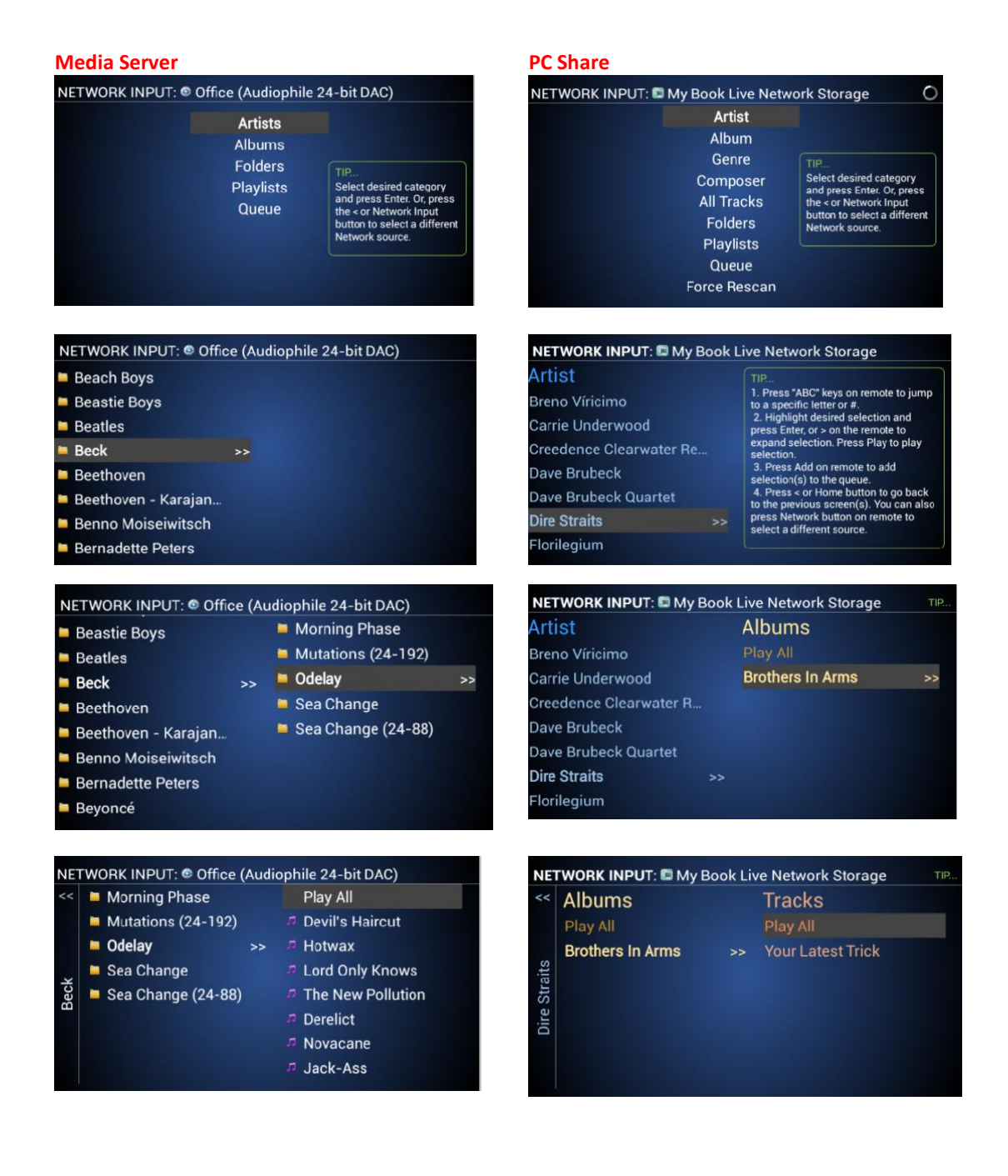

5. *Navigate* to your desired music selection and *press* **Play**. You can also *press* the **Play All** when available *to play all selections beneath it*. Once playback is initiated, the **Now Playing Screen** will display as follows.

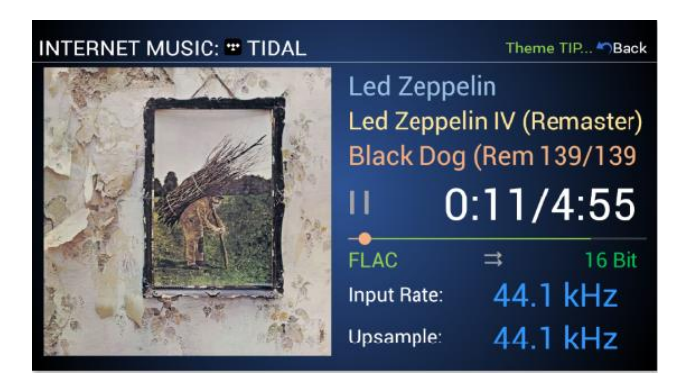

**NOTE:** You can also select Add or Delete from the IR remote to create a Queue or playlist. See the Queue and Playlist section of the manual.

#### <span id="page-36-0"></span>**RENDERER METHOD**

Using the DMS-700 as a Renderer is somewhat different, and it also requires server software to be installed on your computer(s) as described above and the use of the server/media player's own app or a third-party DLNA/UPnP app. The advantage for some is that they may prefer to use a different app instead of the Cary Audio Streamer app. For example, one may prefer JRiver's JRemote or Gizmo, Bubble UPnP, Plug Player, 8Player, etc. The disadvantage is that the third-party app can only play network audio and cannot access all features of the DMS-700, so a combination of a third-party app and IR remote must be used. The renderer operation is very simple, as outlined below.

- 1. *Turn on* the **DMS-700**. It does NOT matter what inputs source the DMS-700 is set to.
- 2. *Open* your **preferred third-party DLNA/UPnP app**.
- 3. *Select* "**CARY DMS-700**" from the available renderers within the third-party app and initiate playback in accordance with the third-party app.
- 4. The Now Playing screen will display your selection. All music selections and playback can only be controlled by the third-party app.

Another way to push music to the DMS-700 in renderer mode is from a computer. To do so, follow these steps.

- 1. *Turn on* the **DMS-700**. It does NOT matter what inputs source the DMS-700 is set to.
- 2. **Turn on your computer** (Preferably Windows 7 or MAC OS X or later) *and open your preferred media player software*.
- 3. *Right-click* on a music selection and **Send to/Cast to Cary DMS-700** right from the computer. See the example below. The function may vary depending on the media player software being used.

#### **JRiver MC21 Example**

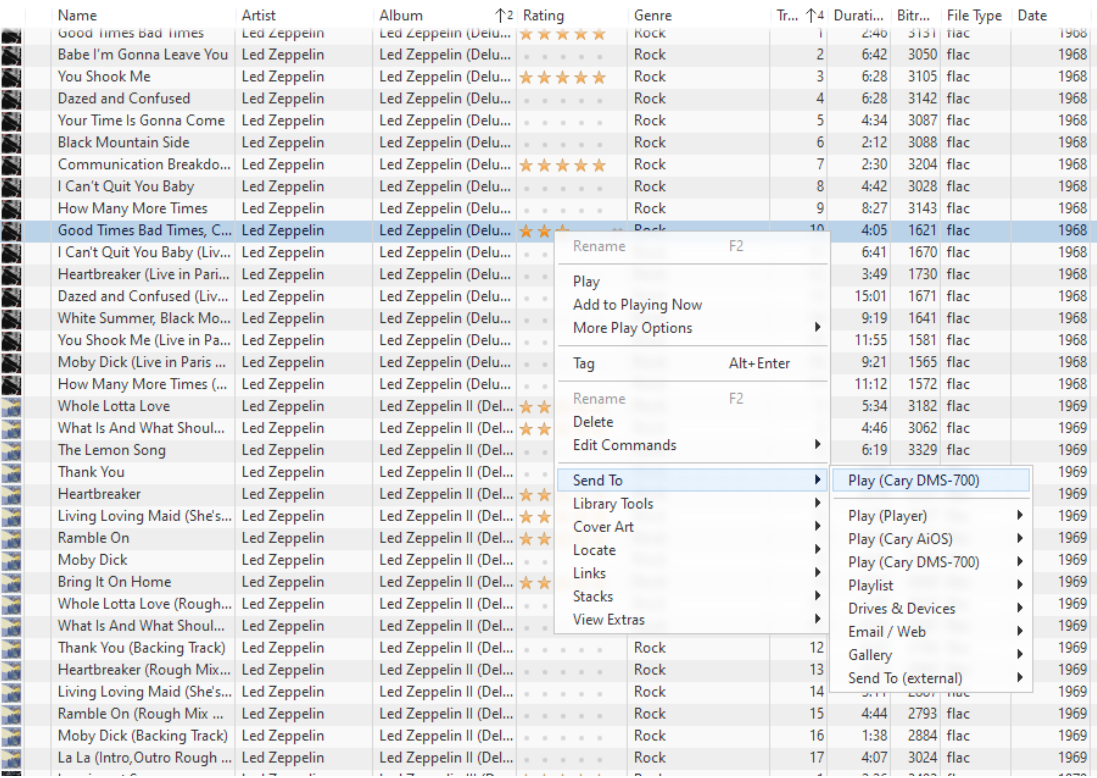

#### **Window Media Player 12 Example**

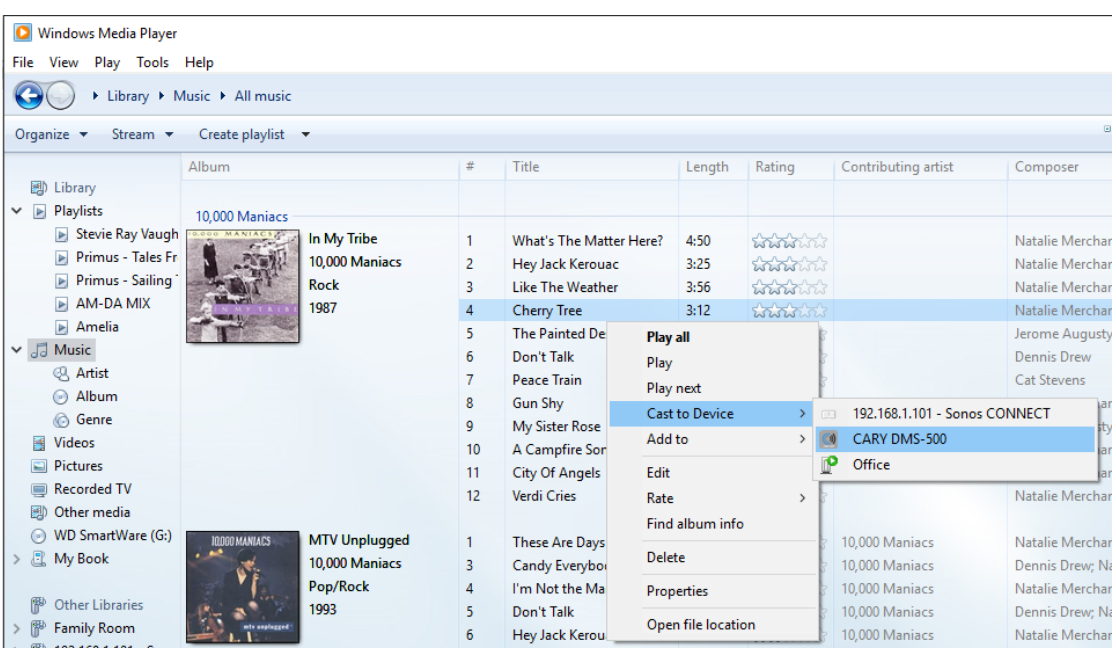

4. The Now Playing screen of the DMS-700 will display your selection.

#### <span id="page-38-0"></span>**INTERNET MUSIC SERVICES**

Listening to Internet Music Services, Tidal, Qobuz, Spotify, and vTuner requires a network and router connected to the Internet. Unlike network streaming audio, your computer(s) or NAS Drives do NOT need to be turned on since it is accessing the music stream from the Internet and not from your computer(s). However, make sure a network connection to the DMS-700 is established and internet access is available from your network.

- 1. *Press* the **Internet button** *on the IR remote or from the Control App*.
- 2. Navigate to your preferred Internet music services and follow the prompts on the screen or from the Cary Streamer App.
- 3. When selecting Spotify Connect or TIDAL Connect options, this will prompt you to open either Spotify or TIDAL's native app on your phone/tablet.

**NOTE:** Due to login requirements of the service(s), login must be done via the Cary Audio Streamer 2.0 App or Spotify and TIDAL's native app

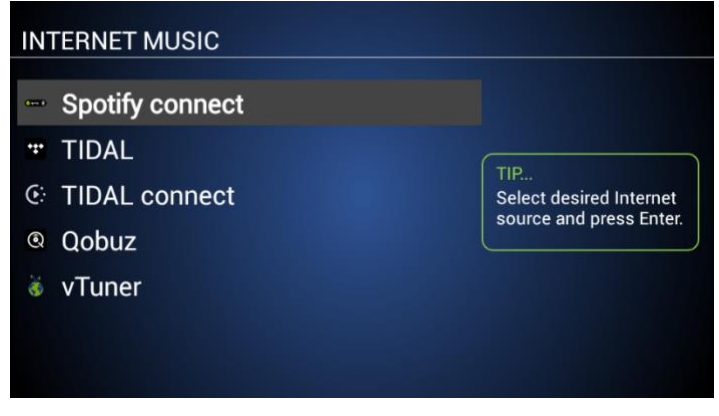

#### <span id="page-39-0"></span>**TIDAL CONNECT & SPOTIFY CONNECT**

<span id="page-39-1"></span>The Connect feature of these services allows the use of the TIDAL or Spotify Native app (not the Cary Streamer 2.0 app) to play music directly to the DMS-700. This connection is a direct connection to the service's servers for the same audio quality as when using the Cary Streamer 2.0 app or the DMS-7000 user interface. Your phone acts strictly as a remote control with no signal being routed through the phone. One great advantage is that it keeps you in the service's own ecosystem with access to all the services' features, creating a much richer user experience.

#### **TIDAL Connect**

- 1. Open TIDAL app, or select TIDAL Connect from Cary Streamer 2.0 app.
- 2. Play a song and tap on the "Now Playing" bar.
- 3. Tap on the device selector at the top right.
- 4. Choose your DMS TIDAL Connect device. Look for the icon as shown below.

#### **Spotify Connect**

- 1. Open Spotify app, or select Spotify Connect from Cary Streamer 2.0 app.
- 2. Play a song and tap on the "Now Playing" bar.
- 3. Tap on the device selector on the "Now Playing" bar or in the "Now Playing" full screen.
- 4. Choose your DMS Spotify device. Look for the icon as shown below.

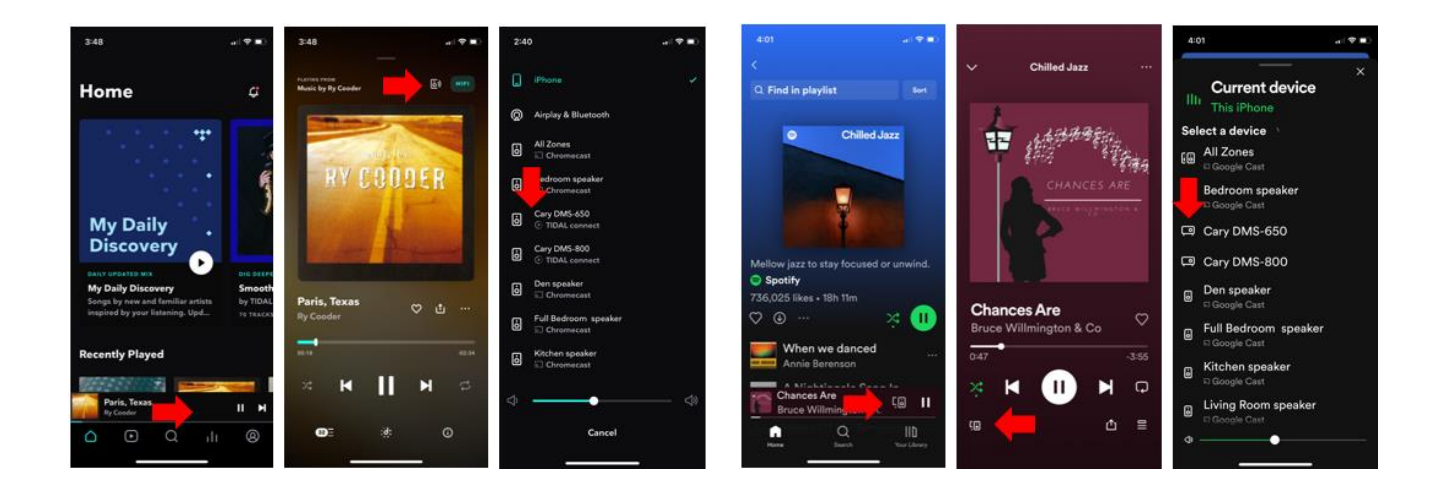

### USB AND SD CARD OPERATION

#### <span id="page-40-0"></span>**USB AND SD CARD PLAYBACK (DIRECT METHOD)**

Direct Playback Method plays files directly from these drives with the audio signal bypassing all network or computer routing. Using the IR remote eliminates all network needs and can make playback of your stored music files very simple and easy. If you wish to use the Cary Audio Streamer app to access and control playback, the DMS-700 will need a network connection just for control purposes. The audio signal path will still bypass all network and computer routing.

The USB and SD Card inputs include **USB 1 (Front), USB 2, 3 (Rear), and SD Card (Front).** Like PC Share, The DMS-700 must index the drive's library the first time it is selected. Please note that this can take a while, depending on the size of your drive. USB-connected HDDs are limited to 7 TB. Additionally, it is best to only insert a USB drive into the DMS before powering it on and not while playing.

**NOTE:** SD Cards must be formatted to FAT, FAT32, or NTFS. DMS-700 supports SDHC 32GB & SDXC up to 2TB.

1. *Insert* a **USB hard disc drive, USB flash/thumb drive, or SD Card** into the desired port. Once inserted, a pop-up message says, "The USB 2 Port is mounted," meaning the DMS-700 has successfully connected to it.

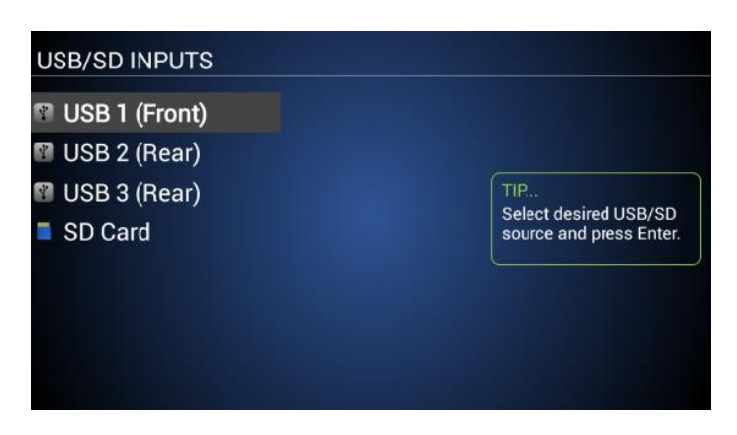

- 2. *Navigate* to your preferred USB or SD Card source *with the* **Up, Down keys** and *select it* by *pressing* **Enter**.
- 3. *Navigate* to your selections by using the **Up and Down keys**. To expand the selection*, press* **Enter** or press > on the handheld remote.
- 4. *Navigate* to your desired music selection and *press* **Play**. You can also *press* the **Play All** when available to play all selections beneath it.

**NOTE:** You can also select Add or Delete from the IR remote to create a Queue or playlist. See the Queue and Playlist section of the manual.

#### <span id="page-41-0"></span>**USB AND SD CARD NAS SETUP**

Another option for playback of USB and SD Cards is via the NAS method. When enabling LOCAL MATER BROWSER AND SAMBA in the DMS-700 Setup Menu (See LOCAL MATER BROWSER AND SAMBA section in this manual), it makes these drives accessible from a network computer and location. This allows the copying of music files directly to the USB drives and SD Card that are inserted into the DMS-700 from a computer, making these inputs Network Attached Storage (NAS).

To view these drives, the DMS-700 must be powered on, and all permissions for these drives must be set to share. Once this feature is turned on, you may need to reboot your computer to see and access these drives.

1. *Open* your **Network view** on your computer. *Click* on the **DMS-700-XXX network location** to view the USB and SD Card folders.

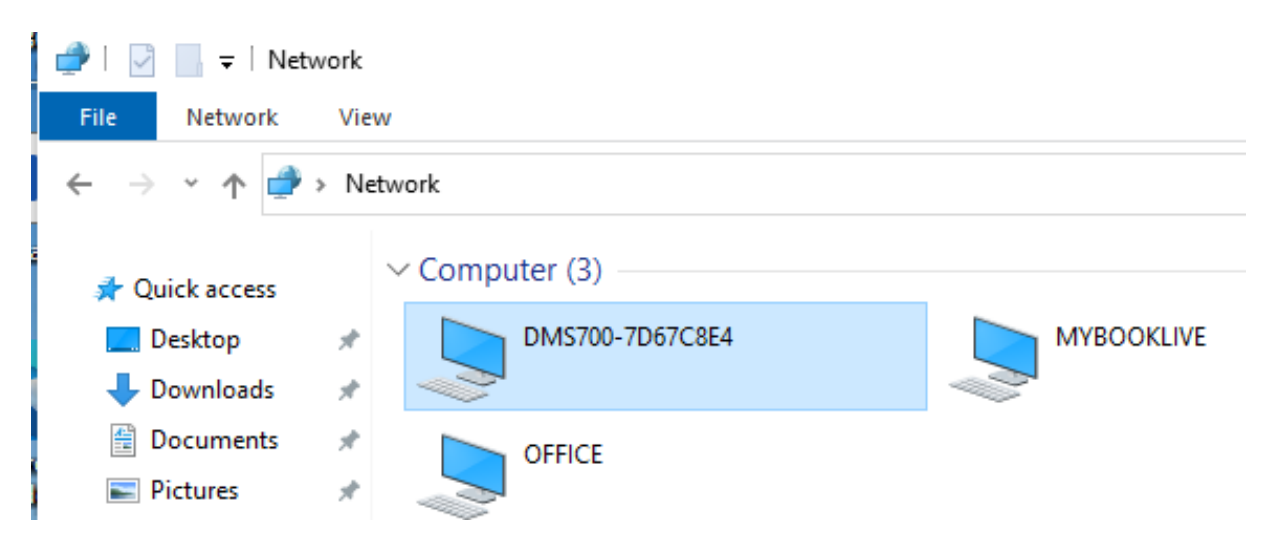

2. From here, you can manage or copy files into these folders from your computer.

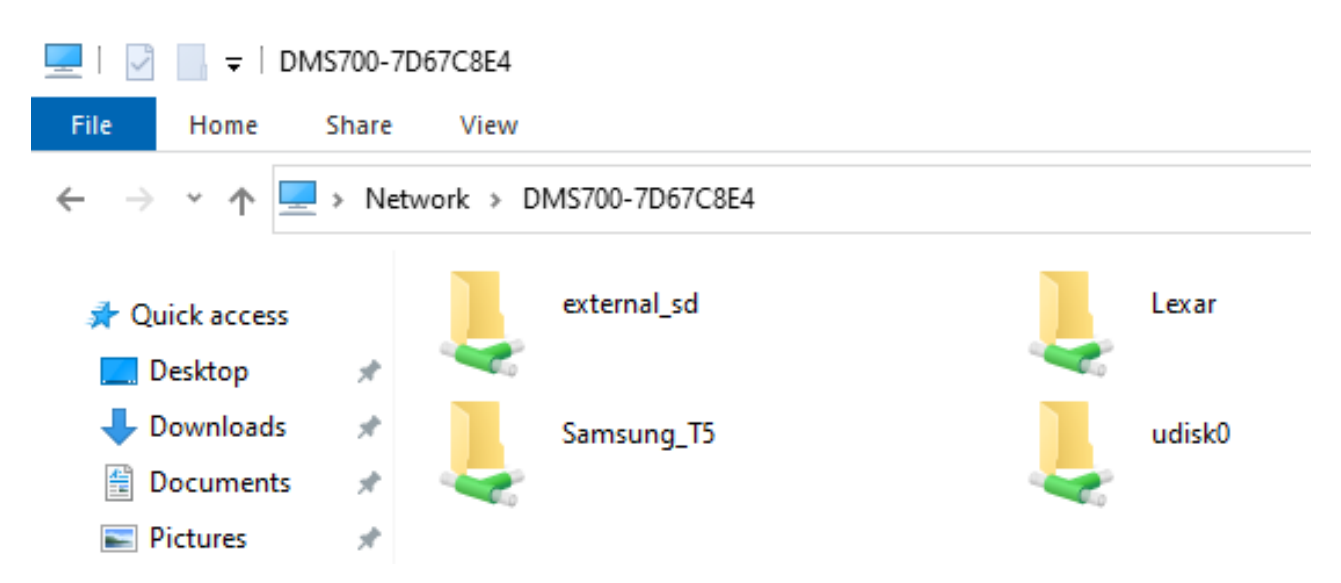

#### <span id="page-42-0"></span>**USB AND SD CARD NAS PLAYBACK**

To playback files via the NAS method, you can do so with Media Server Software or PC Share method since the USB and SD storage acts just like any other network folder being monitored by the Media Server software. Roon can also monitor and playback from these locations.

#### **Monitor/Play USB and SD Card Storage via Media Server**

This will vary depending on the Media Server Software you are using. However, in principle, they will all be similar in that you will need to create a new Library, then navigate to the DMS-700's USB or SD location and select it.

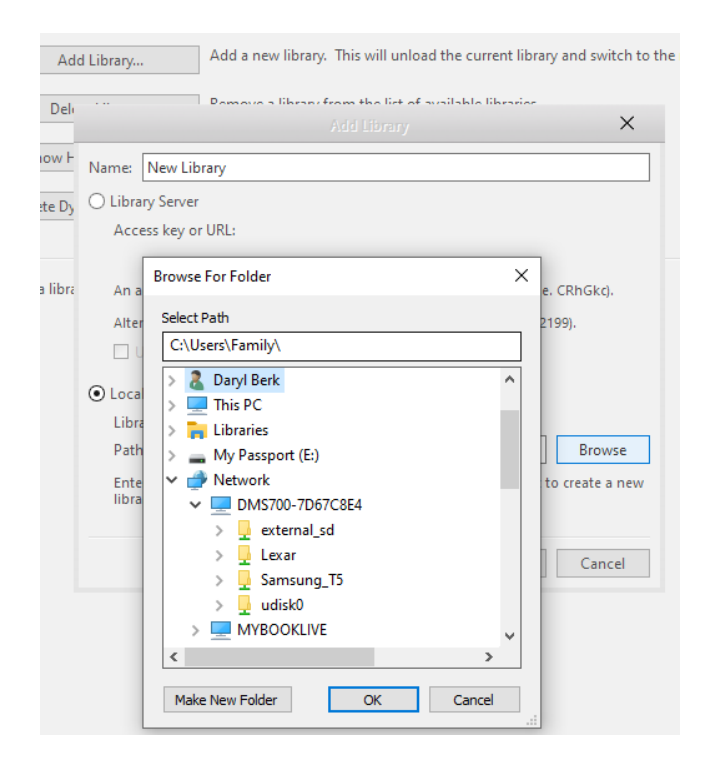

#### **Monitor/Play USB and SD Card Storage via ROON Method**

1. *Open* your **Network view** on your computer. *Click* on the **DMS-700-XXX network location** to view the USB and SD Card folders connected to the DMS-700. *Determine which folder (USB HDD/SD Card) you want to monitor. In this example,* "**udisk0**".

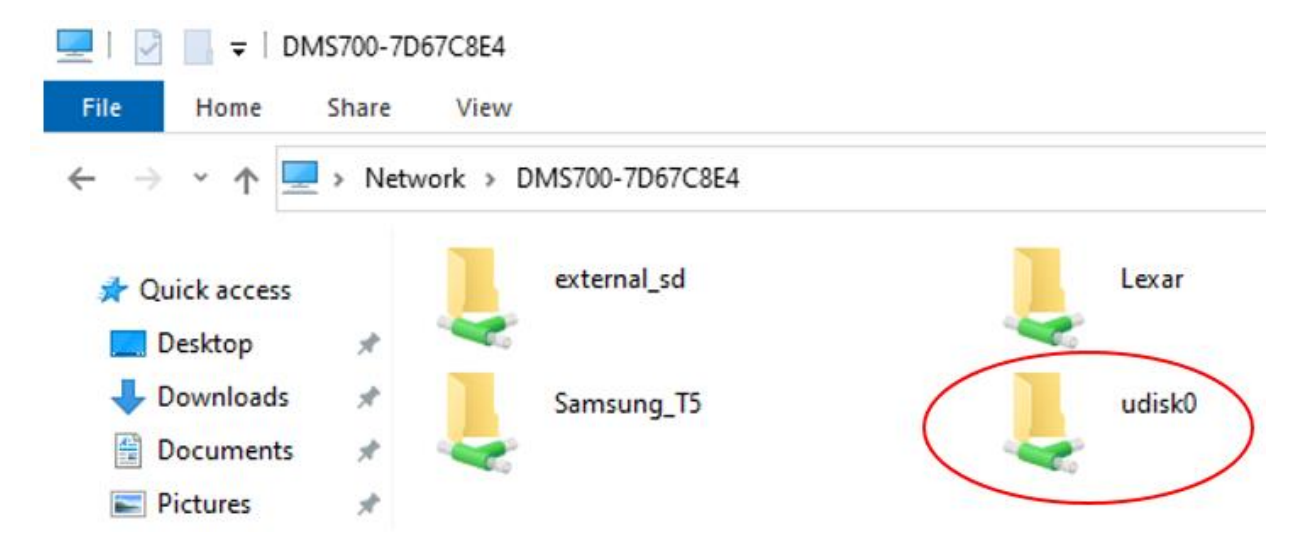

2. *Find the IP address of the DMS-700*. **The easiest way is to open the Cary Streamer app and go to Settings>>PC Share.**

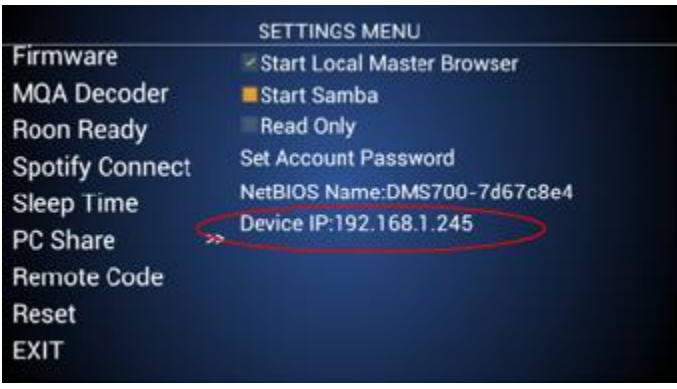

#### **Open Roon Core**

- 1. *Go to* **Settings>>Storage**
- 2. *Click* **+ Add Network share**
- 3. *Type* the **IP address** of the DMS-700 **and the path** of the USB/SD drive as in the example below.
- 4. *Enter* your **Username** if the location is protected. Otherwise, leave it blank.
- 5. *Enter* the **Password** if the location is protected. Otherwise, leave it blank.
- 6. *Click* the **Add Network Share** to finish.

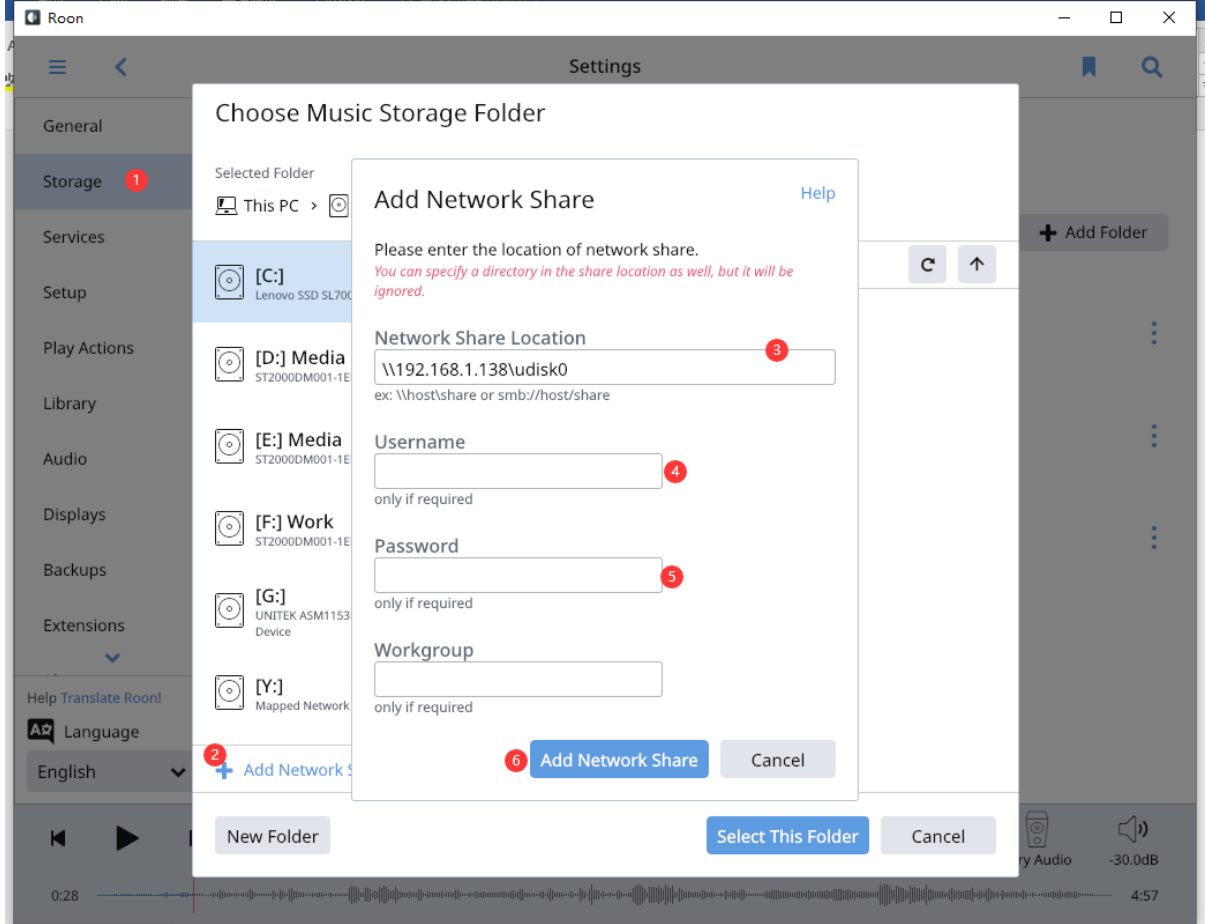

7. *Select* the **USB HDD or SD Folder** you just added in the Folder list on the left (select a specific subfolder on the right if applicable), then *click* "**Select This Folder**" to add.

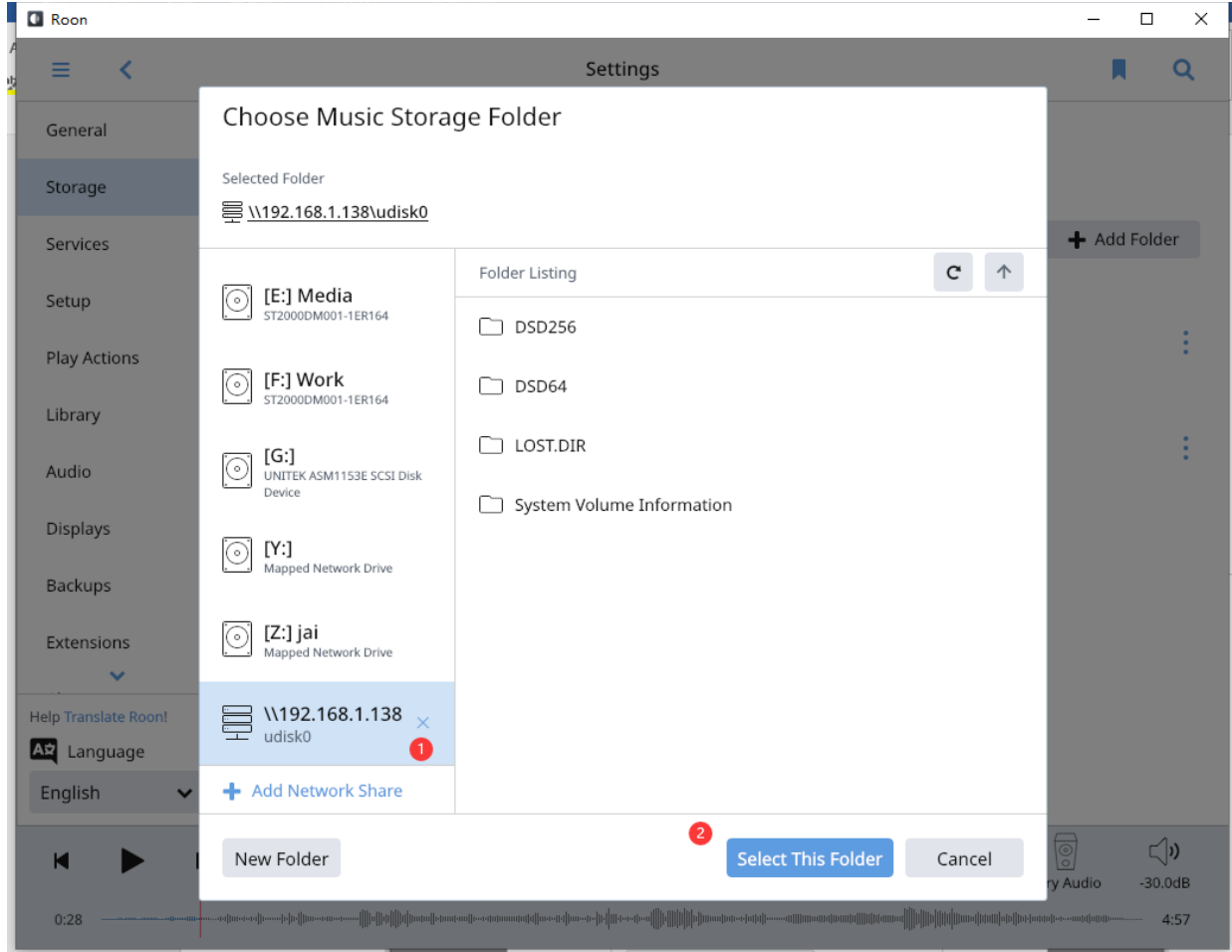

8. *Select other options according to your needs, and click* **"Add**" to complete.

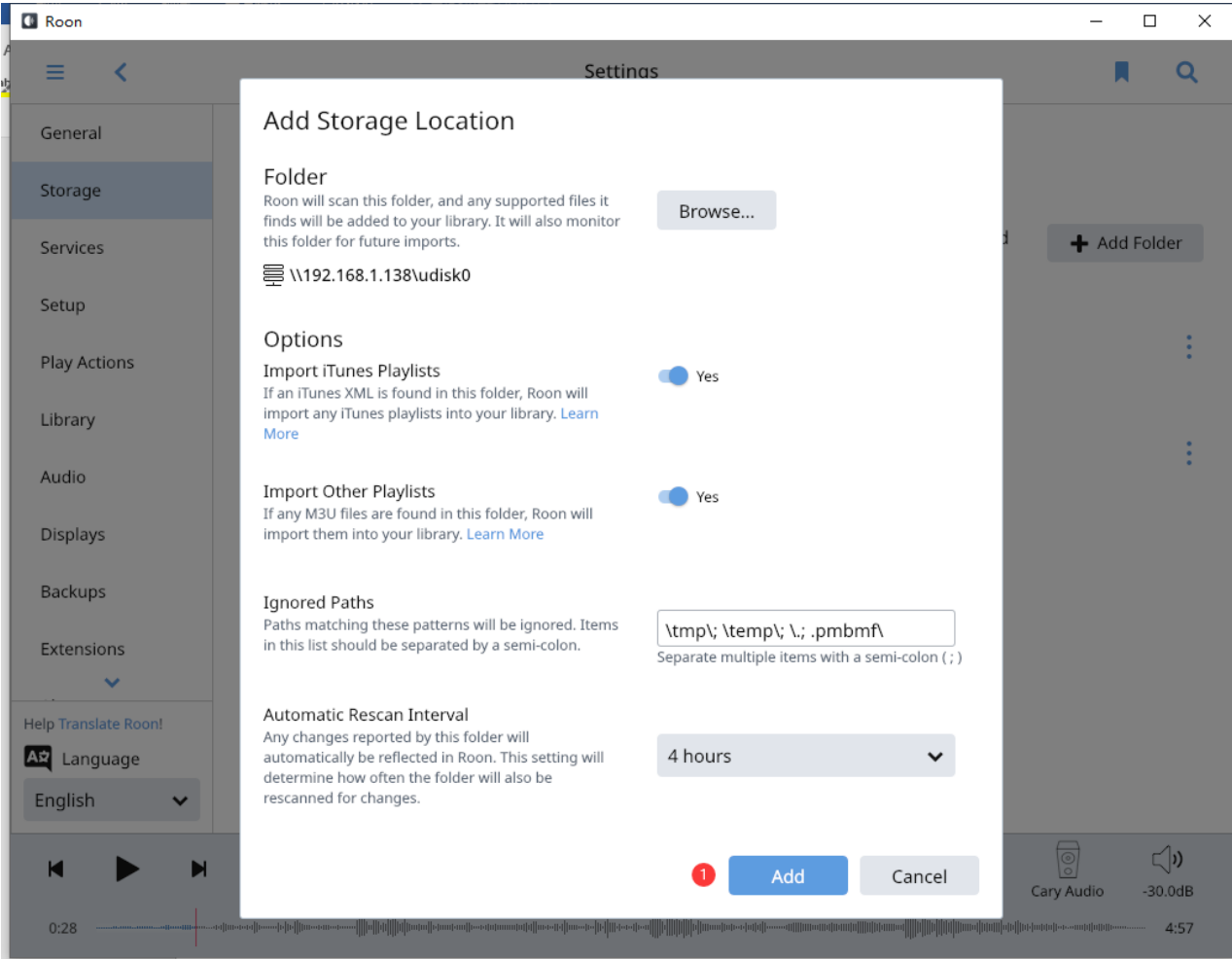

#### **Monitor/Play USB and SD Card Storage via PC Share method from another DMS/AiOS unit located on the same network.**

1. This method is just like using the PC Share function as outlined above. *Make sure* "**Local Master Browser**" and "**Samba**" *are enabled in the DSM Setup Menu*.

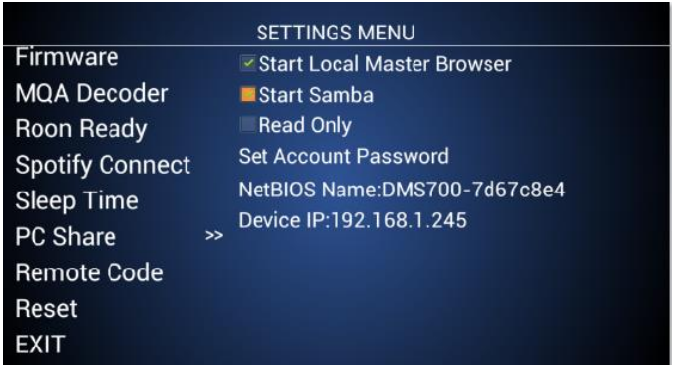

- 2. *Select* the **NETWORK** input source and be sure "PC Share" is checked.
- 3. *Select* the **DMS PC Share icon** which you wish to access and let it index to access and play USB or SD files via the PC Share method.

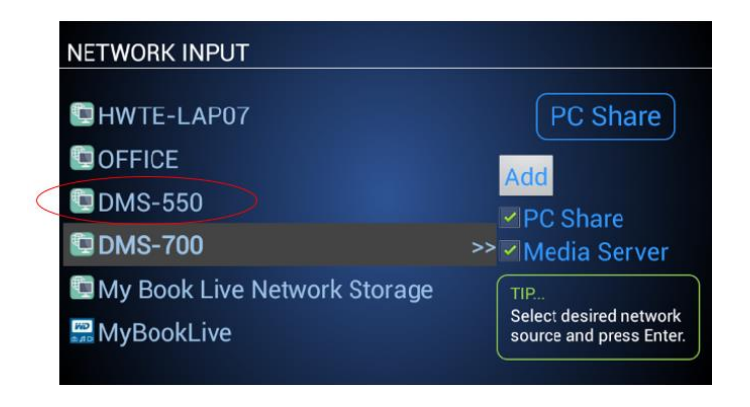

**NOTE:** Notice that when **Local Master Brower** and **Samba** are enabled on multiple DMS products, you can see and select them to play files stored on one DMS's USB/SD Card drives to another DMS unit.

### <span id="page-47-0"></span>QUEUES AND PLAYLISTS

#### <span id="page-47-1"></span>**QUEUES**

A Queue is a temporary list of music. This includes all music that is played during a given session from multiple sources or manually added to the queue while listening. All music played during a session is stored in the Queue, with the most current selection(s) being added to the bottom of the list. All music stored in the queue will be cleared at turn-off. **To save the Queue, please see Playlists Section below**.

#### **To Add Music to a Queue**

*Highlight* an **Artist, Album,** or **Track** and *press* the **Add button** on the remote. A pop-up message will display saying the selection has been added to the queue.

**Note:** Pressing *and holding the* **Add Button** *for* **more than 2 seconds** on an item will pop up additional options for Queue and Playlist selections as follows:

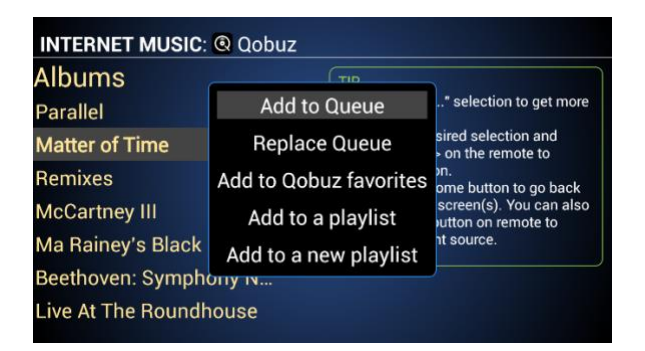

#### **To View a Queue**

*Press* **the Queue** *button on the remote,* and the queue list will display. *Alternatively,* when on the **Home Screen,** you can *highlight* **Queue** and *press* **enter**.

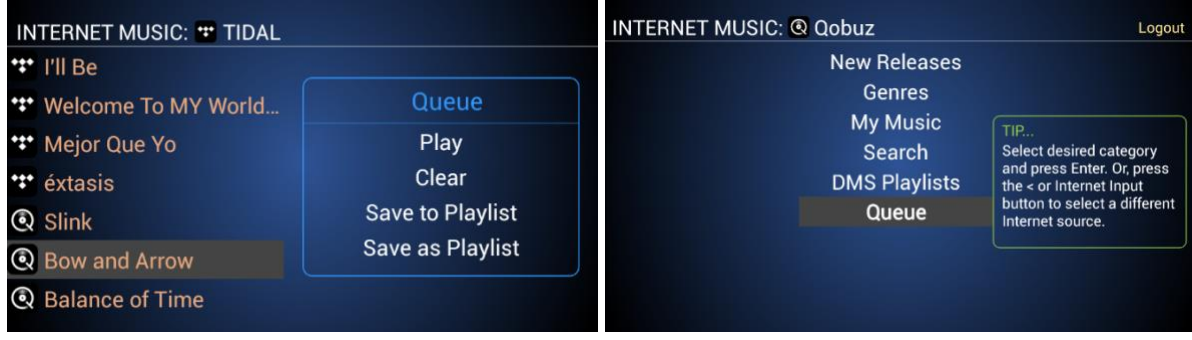

#### **To Edit a Queue**

While viewing the Queue, **highlight** *any track* and *press* the **Delete** key on the remote to remove that selection from the Queue.

#### **To Play the Queue**

While viewing the Queue, *press* the **Play** command in the blue box to the right of the list.

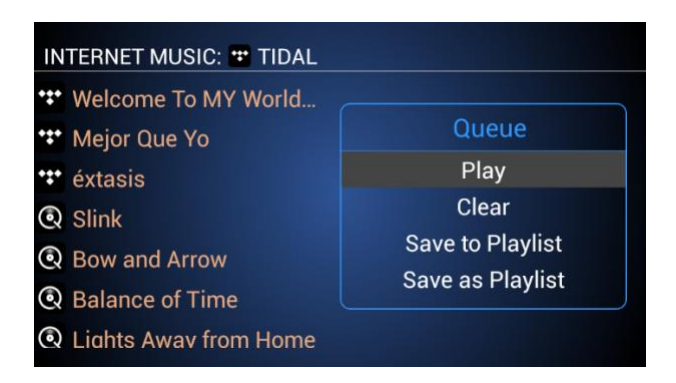

#### **To Clear a Queue**

While viewing the Queue, press the **Clear** command in the blue box to the right of the list.

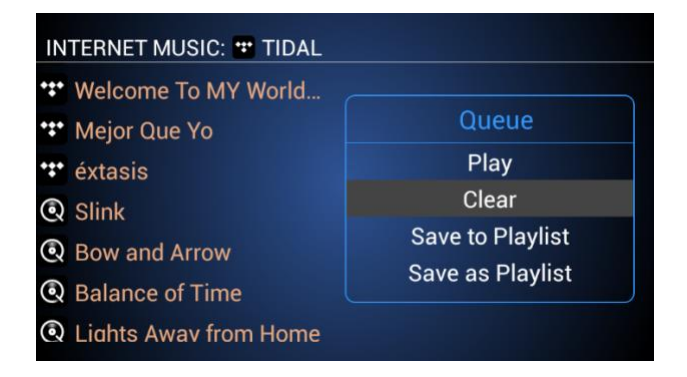

#### **Saving Queues**

**Please see the Playlists section below**.

#### <span id="page-49-0"></span>**PLAYLISTS**

A Playlist is created from the Queue or by selecting individual items while browsing. Queues and selections can be **saved as a new playlist** or **save to an existing playlis**t. There are different types of playlists depending on the source in question and where and how they are created/saved. These are as follows.

**MY (Qobuz and TIDAL) Playlists.** – When creating or saving a playlist from any given service, whether from the service's own app, desktop software, or Cary Audio Streamer App, it will carry over to the DMS-700 upon logging into the service from the Cary Audio Streamer app. You can access these playlists from the Home Screen of the service and select My Music>>My (Qobuz, TIDAL, Spotify) Playlists. For obvious reasons, tracks specific to Qobuz or TIDAL can only be saved as or in a playlist that corresponds to that service. For example, you cannot save TIDAL tracks to a Qobuz Playlist.

**DMS Playlist** – A DMS playlist saves all the tracks in a queue regardless of which service (Qobuz or TIDAL) or source (network HDD, NAS, USB HDD SD Card) the tracks are sourced from. From any source's Home Screen, you can select DMS Playlists to access these playlists.

**Server Playlists** – These are playlists created within server software such as JRiver, Twonky, etc., not from the DMS-700. Server Playlists can only be accessed by selecting the server in question from the DMS-700 Network Input and navigating to the folder that stores these playlists. This is all dependent on how you have set up the server playlists folder and navigation within your media player software.

#### **To Save as Playlist**

While viewing your queue*, Press* the **Save as Playlist** command in the blue box to the right of the list. *Type the name* you wish to name it and *select* the **type of playlist** you wish to save it as. See the Playlist introduction above for more.

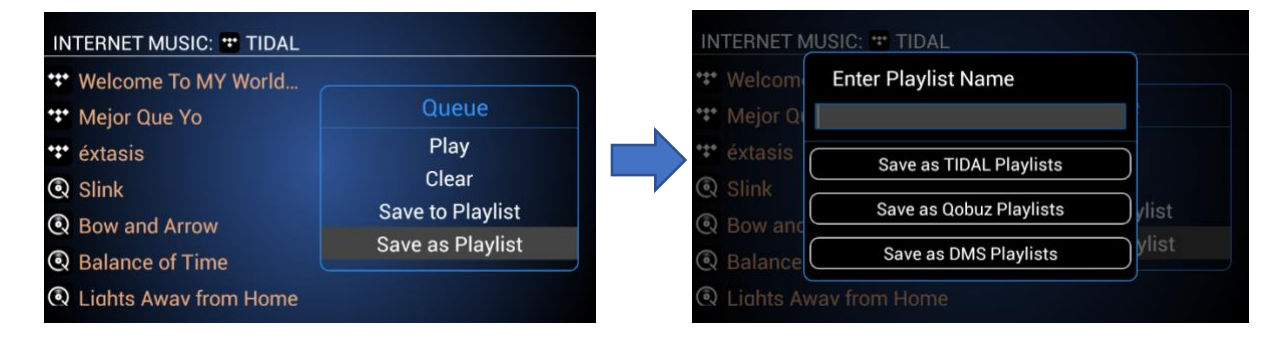

#### **To Save to Playlist**

While viewing your queue, *Press* the **Save to Playlist** command in the blue box to the right of the list. *Highlight* the **Playlist** you wish to add to the queue. *Press* **Enter** on the remote. **Note:** Only tracks from the same services playlist you select will be saved. If you want to save all tracks from multiple services to a playlist, you must select a Cary Audio DMS Playlist.

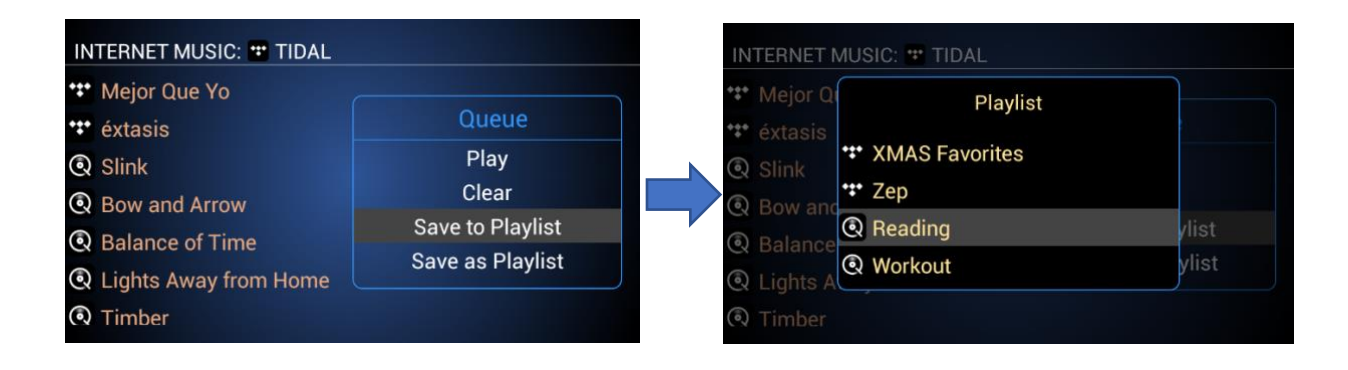

**NOTE:** *Pressing and holding* the **Add Button** for **more than 2 seconds** on an item will pop up additional options for Queue and Playlist (specific to the source).

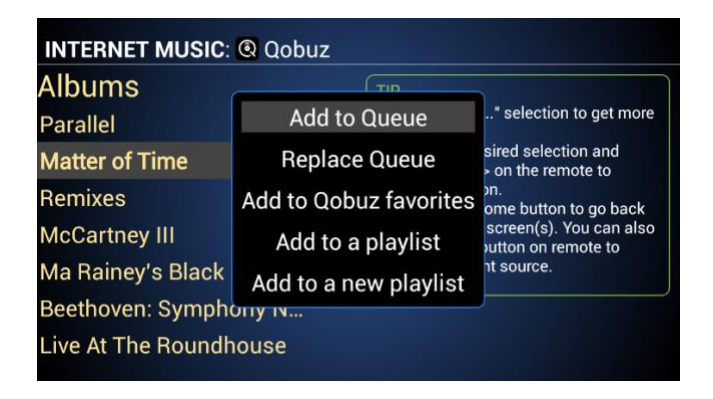

#### **To View Playlists**

*Press* the **Home button** on the remote *to go to the* **current Home Screen**. *Highlight* **DMS Playlists,** then *select* the **Playlists of choice** and press **enter**.

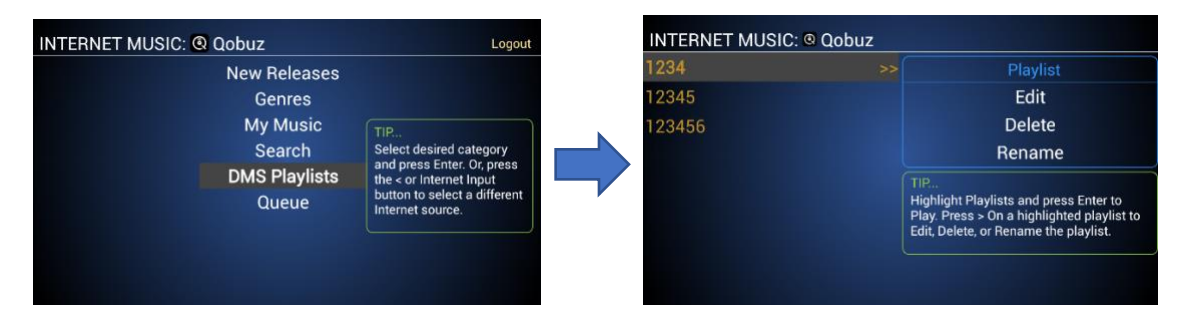

**Or**, for TIDAL and Qobuz Playlists, *highlight* **My Music,** then *select* **My Qobuz or My TIDAL Playlists** and *press* **enter**.

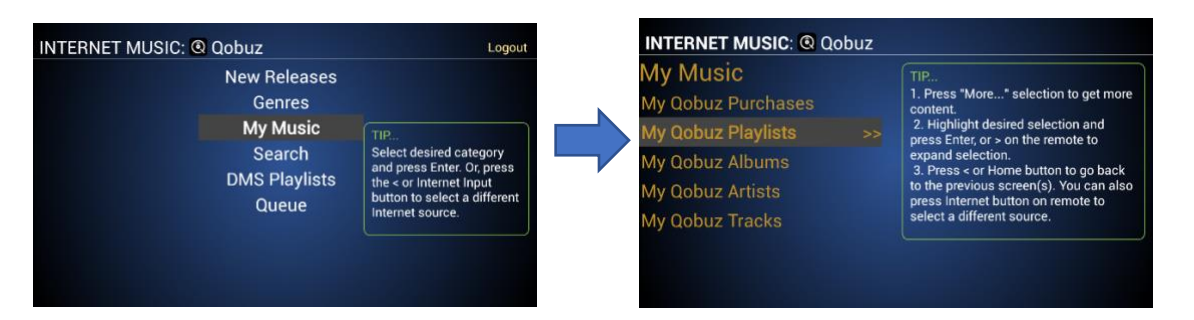

#### **To Play a Playlist**

While viewing Playlists as per the previous step, *highlight* the **desired Playlist** and *press* **Enter**.

#### **To Edit a Playlist**

While viewing Playlists, *highlight* the **desired Playlist** and *press* the **> button** on the remote. *Select* **EDIT** from the blue box to the right and *press* **Enter**. *Highlight* the selection you wish to remove from the Playlist and *press* the **Delete** button on the remote. *When finished, press* the **< button** on the remote to go back to the Playlist view.

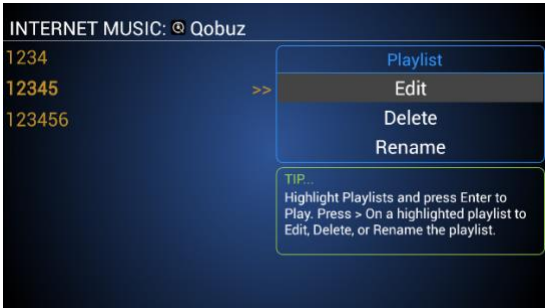

#### **To Delete a Playlist**

While viewing Playlists, *highlight* the **desired Playlist** and *press* the **> button** on the remote. *Select* **DELETE** from the blue box to the right and *press* **Enter**. Confirm your choice.

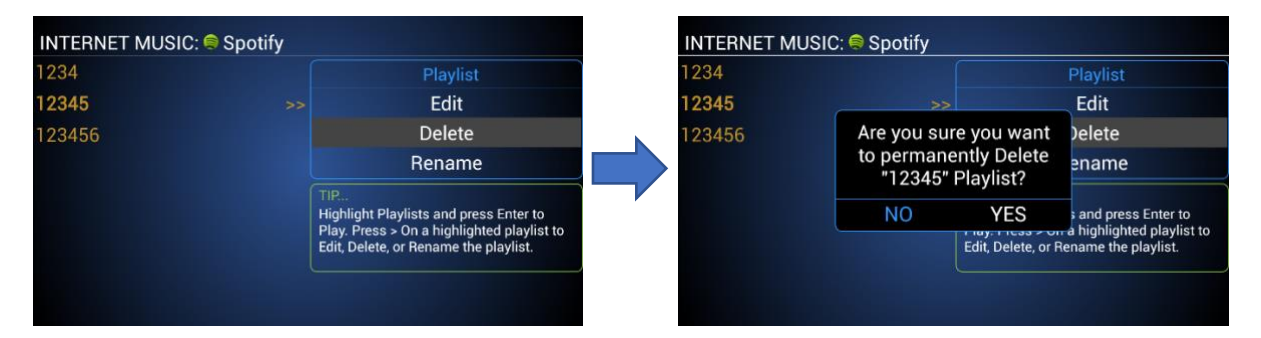

#### **To Rename a Playlist**

While viewing Playlists, *highlight* the **desired Playlist** and *press* the **> button** on the remote. *Select* **RENAME** from the blue box to the right and *press* **Enter**. *Enter the name* and *selec*t **Save**.

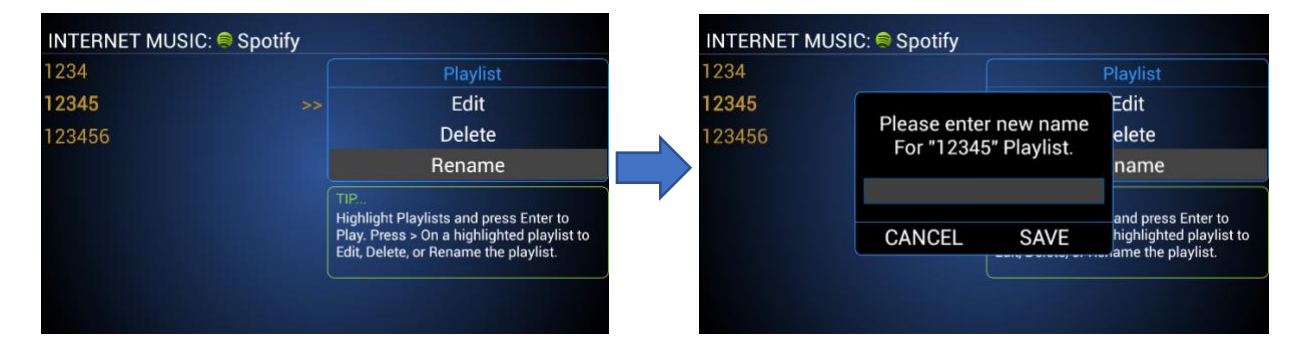

### <span id="page-52-0"></span>SPDIF SOURCE OPERATION

#### <span id="page-52-1"></span>**SPDIF INPUTS**

The SPDIF inputs include **COAXIAL 1, COAXIAL 2, OPTICAL, and AES/EBU.** 

- 1. Select the desired input by pressing **COAXIAL 1 or 2, AES/EBU, or OPTICAL** button on the IR remote or control App.
- 2. If no source is connected to the selected input, it will say so.
- 3. Initiate playback of the corresponding SPDIF source.

**NOTE:** SDPIF inputs accept DSD and PCM signals. (See DSD Section below for more on this topic). PCM inputs and output rates over coaxial and AES/EBU can be up to 24-bit / 384kHz. PCM input and output rates over optical can be up to 24-bit / 1924kHz. They can also accept an MQA signal but will not decode MQA. However, it will playback at better than CD quality in native FLAC 16 bit /44.1kHz/48kHz format. Please refer to the specifications section of this manual for more information.

#### <span id="page-52-2"></span>**SPDIF OUTPUTS**

The SPDIF outputs include one each of **COAXIAL and OPTICAL.** 

When playing DSD or PCM files of 16 - 24 Bit, 44.1 kHz - 768 kHz, digital output from SPDIF will match the source.

#### <span id="page-52-3"></span>**SPDIF OUTPUTS WHILE PLAYING MQA FILES**

When playing MQA files, the SPDIF digital outputs will function differently based on the type of MQA Decoder that is selected in the DMS MQA Decoder system settings. Selecting anything other than "Full Decoder" is only useful if needing to pass through the MQA signal to an additional outboard MQA Certified DAC. The type of MQA Decoder selected will affect the MQA playback sound quality of the DMS analog outputs. Please see the MQA Operation section of the manual to learn how each MQA decoder affects the analog sound quality of the DMS.

The selected decoder will affect the SPDIF digital outputs as follows:

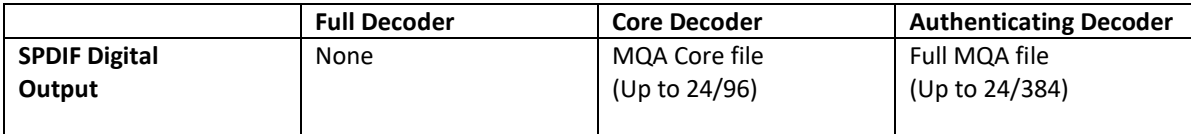

## <span id="page-53-0"></span>PLAYING MUSIC FROM & TO PORTABLE **DEVICES**

Besides playing music from local or network hard drives, SD Cards, TIDAL, Qobuz, Spotify, and vTuner, the DMS can play music, podcasts, audiobooks, and more from almost any music/audio app or music/audio stored on a phone/tablet with Airplay, Bluetooth, and PhoneShare. Keep in mind that any service or stored music that is lower than CD quality (as most are) will not suffer in audio quality and could be as high as or even better than CD quality, depending on the method and associated hardware. Please read below to learn more about each method.

#### <span id="page-53-1"></span>**AIRPLAY AND PHONESHARE CONNECTION**

Airplay is primarily for iOS devices, while PhoneShare is for Android devices. They both require a **wireless Wi-Fi** connection from your portable device to your network router. The DMS-700 must also be connected to your router (either via Wi-Fi or wired Ethernet). The advantage of Airplay and PhoneShare is that since it relies on Wi-Fi, the range of which you can send music to the DMS-700 from your portable device is much greater than Bluetooth.

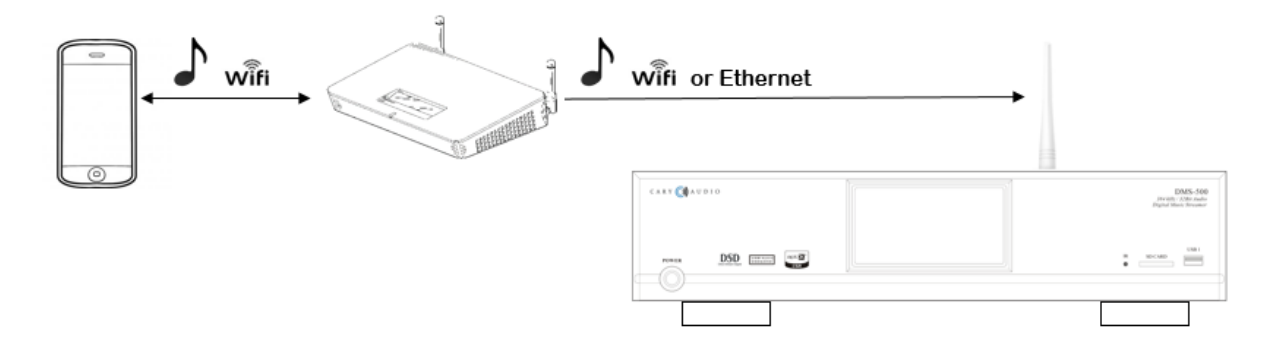

#### <span id="page-53-2"></span>**AIRPLAY PLAYBACK**

1. *Open your desired music app* and look for this icon.

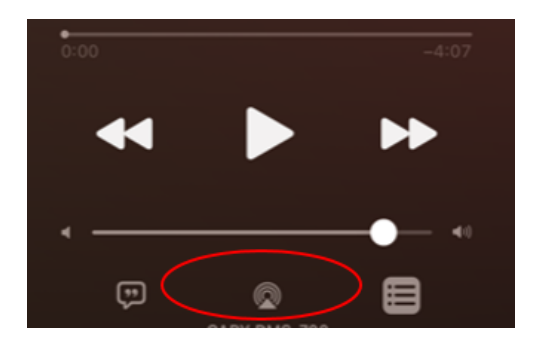

2. *Tap on the icon* and wait for the available device(s) to appear.

3. *Select* the "**Cary DMS-700**" Airplay Icon (the Speaker Icons are Airplay) and start playback of your music selection.

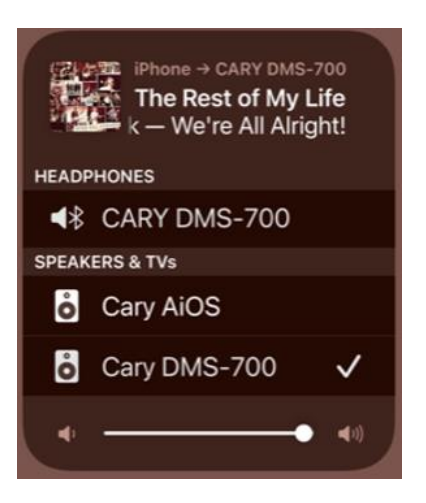

4. The DMS-700 will display all track information, including artwork, on the front panel.

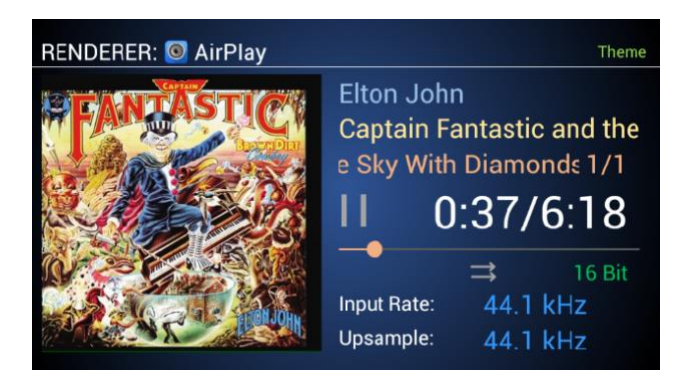

#### <span id="page-54-0"></span>**PHONESHARE PLAYBACK**

- 1. *From the Cary Streamer app on your Android device*, *select* **PhoneShare** *from* the "**Stream**" input source on the app's Main Screen.
- **2.** Navigate to your music selection as you would with a PC Share source and play selection. Notice DMS-700 Now Playing Screen will show "PhoneShare" as the source.

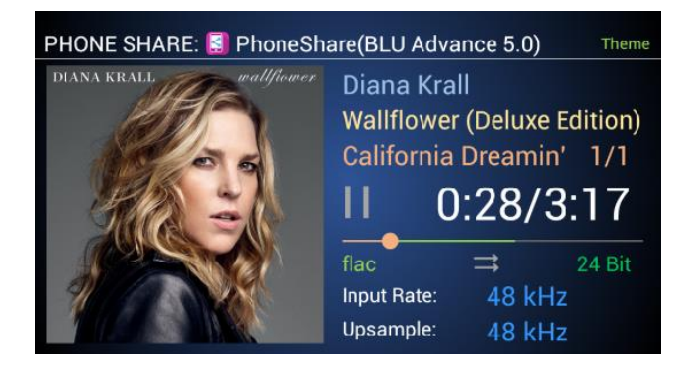

**NOTE:** To get the most out of Airplay or PhoneShare during playback, you can utilize our TruBit™ PCM and DSD Upsampling for a superior listening experience of these sources.

#### <span id="page-55-0"></span>**BLUETOOTH CONNECTION**

Bluetooth can work for both iOS and Android devices. The advantage of Bluetooth is that it is a point-to-point signal, meaning no Wi-Fi or router connection is required to work. However, the range of Bluetooth is much shorter.

Qualcomm aptX™ HD Bluetooth audio is capable of 24 Bit / 48 kHz better-than-CD quality audio with the DMS-700 when using Bluetooth devices capable of aptX™ and aptX™ HD. For more information, please visit Qualcomm's website at [https://www.aptx.com/aptx-hd.](https://www.aptx.com/aptx-hd)

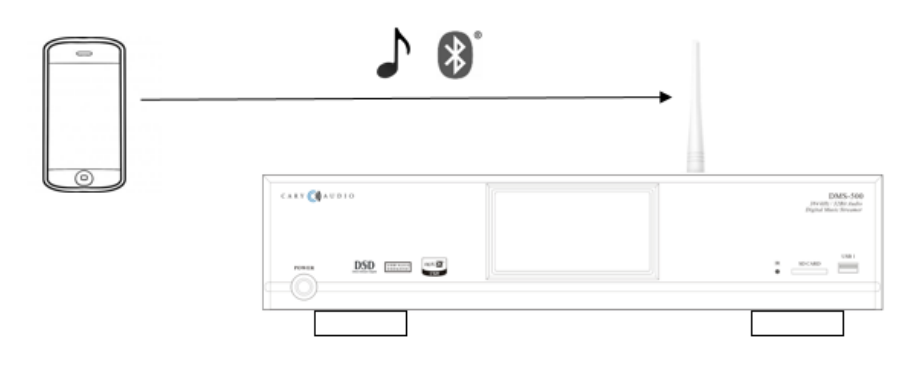

#### <span id="page-55-1"></span>**BLUETOOTH PAIRING**

When connecting a Bluetooth device to the unit for the first time, you must "pair" it to the DMS-700. Once pairing is completed, subsequent connections can be made with a couple of easy steps.

1. *Select* the **BLUETOOTH** input on the DMS-700, and the display will show as follows.

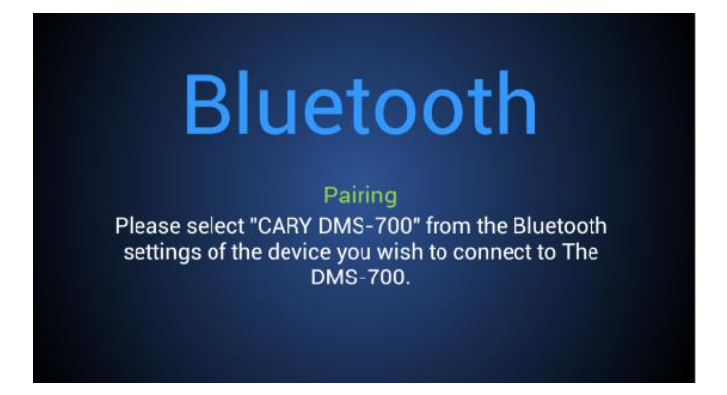

2. *Go to the* "**Settings**" of your portable device and find Bluetooth settings and make sure Bluetooth function is ON and in search mode.

3. "**CARY DMS-700**" *should appear on your portable device (Left picture below)*. *Once it does*, *select it* **to connect** (Right picture below).

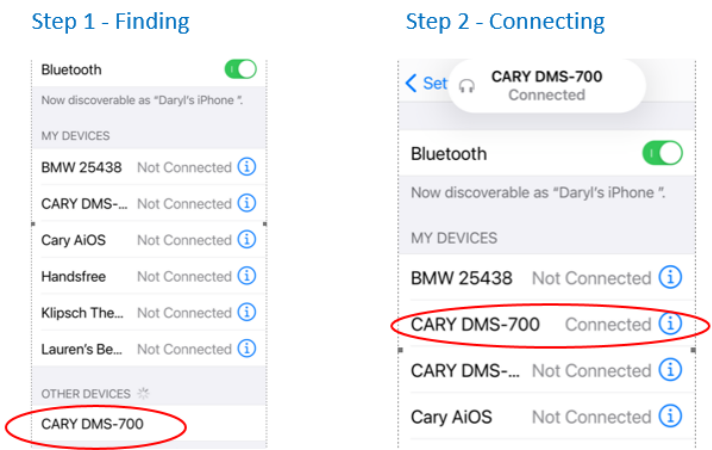

**NOTE:** If unable to connect to DMS-700, you may have to tap the blue "I" information button to the right and select "Forget Device," and reconnect as per the above steps. This is because the DMS-700 includes a Bluetooth Send function, and only send or receive can be functioning at any given time.

#### <span id="page-56-0"></span>**BLUETOOTH PLAYBACK (RECEIVE)**

Once pairing has successfully been completed, you can easily enjoy music from your portable devices as follows.

- 1. *Select* the **BLUETOOTH** input on the DMS-700 front panel or on the handheld remote.
- 2. Double-check your device's Bluetooth setting and make sure "CARY DMS-700" is selected as per the above steps.
- 3. Begin playback of music on your device's music app or from stored music on your device.
- 4. If you see a "play to" icon,  $\Box$  or  $\Box$ , in your music app, *tap it and select* "**CARY DMS-700**" (one with the Bluetooth icon) to ensure the signal is playing to the DMS-700.
- 5. The display of the DMS-700 will show as follows once you initiate playback from your portable device.

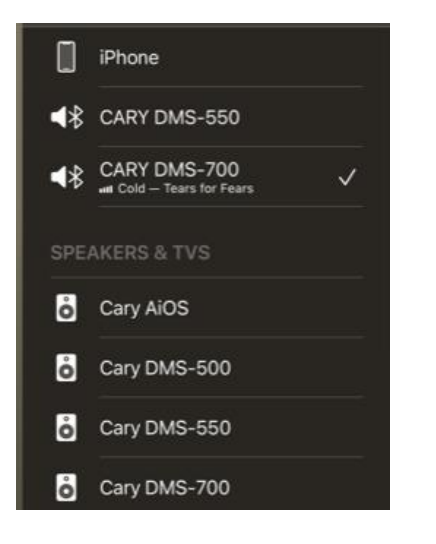

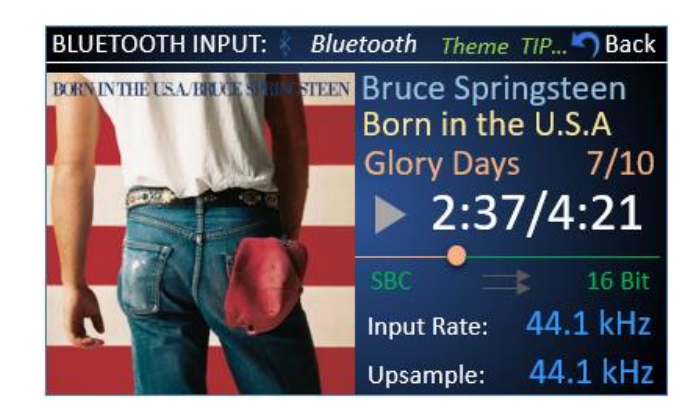

**NOTE: A)** To get the most out of our fi™Bluetooth Implementation during playback, you can utilize our TruBit™ PCM and DSD Upsampling for a superior listening experience from Bluetooth sources. **B)** If pairing information is deleted from your device, you will need to perform pairing of that device again to connect.

#### <span id="page-57-0"></span>**BLUETOOTH OUTPUT (SEND)**

Bluetooth output (or SEND) is different. This sends a Bluetooth signal out of the DMS-700 to a Bluetooth receiver, such as a Bluetooth speaker or headphone. Bluetooth Receive, as per the previous steps, is sending a Bluetooth signal to the DMS-700 from a phone or tablet.

- 1. *Set your Bluetooth headphones or speaker* to **pairing mode**.
- 2. *Go to* **Menu>>Bluetooth Send** in the DMS-700 menu. *Switch to* **ON**. DMS-700 will search for Bluetooth devices and list them.

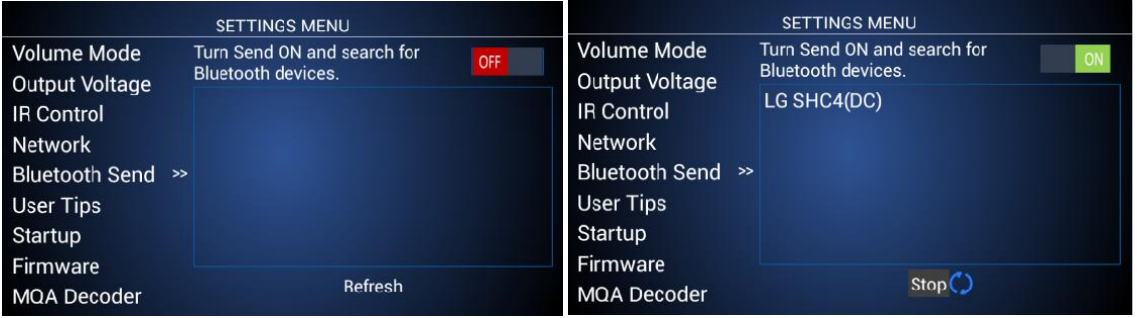

3. *Select the desired Bluetooth device* and *press* **Enter** to connect.

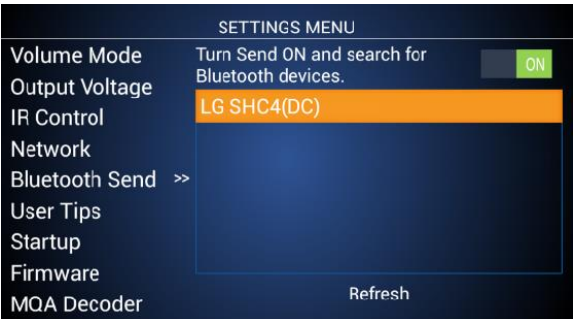

4. Initiate playback from any DMS-700 source as normal (excluding Bluetooth Input source), and sound will only output to your connected Bluetooth speaker or headphone.

**NOTE:** Normal output of the analog RCA and XLR jacks will cease when Bluetooth send is enabled.

### <span id="page-58-0"></span>FILE CONVERSION AND UPSAMPLING

#### <span id="page-58-1"></span>**PCM TO DSD CONVERSION**

Through the use of our TruBit™ Upsampling technology, as described below, it is now possible to convert PCM files to DSD. For those that prefer DSD, this is an extremely powerful feature. Imagine taking any source or sample rate from a network, internet, Bluetooth, AirPlay, or SPDIF and converting it to DSD64, 128, or 256. Whether you are in the PCM or DSD camp, The DMS-700 accommodates both! Not only can you convert any PCM sample rate up to 768 kHz in the PCM domain, but TruBit™ Upsampling also allows you to convert that 16, 24-bit PCM to a 1 bit direct stream digital signal with sample rates of 2.8224 MHz (64 or standard rate), 5.6448 MHz (128 or Double rate), 11.2 MHz (256 or Quad rate). You can even upconvert a native DSD64 file to a higher level of DSD128 or DSD256. By using superior, no compromise AKM DACs, any native DSD or PCM to DSD converted signal is processed as true DSD. In other words, The DMS-700 does NOT convert a DSD signal to PCM within the DAC chips. This is somewhat rare as many so-called DSD players actually convert the DSD signal to PCM without you knowing it.

#### <span id="page-58-2"></span>**PCM AND DSD UPSAMPLING**

TruBit™ Upsampling is a powerful upsampling technology used to upsample lower sample rates to higher sample rate and increases the bit depth to 32 bits for PCM and 1 Bit for DSD in the digital domain via a dedicated 128-bit DSP engine prior to analog conversion. This can be very useful in achieving a more enjoyable listening experience. Once a native input signal is changed to a selected higher sample rate, the bit depth will also automatically increase to 32 bits for PCM or change to 1 bit for DSD conversion. However, like all-powerful tools, this, too, should be used prudently. We do not take a blanket "higher is better" approach to upsampling. It is important to experiment with different rates depending on your source or source material. Many times, a native rate might be preferred, whereas some recordings or file formats might benefit from a higher sampling rate, and so on.

The available selectable sample rates depend on the input signal's original sample rate. For example, above 192 kHz, the available PCM rate(s) will only be in multiples of either 44.1 kHz or 48 kHz as follows:

#### **Input signal rates of 44.1 or multiples of:**

BYPASS (44.1) ---> 48 ---> 88.2 ---> 96--> 176.4 ---> 192 ---> 352.8---> 705.6

---> DSD64 ---> DSD128 ---> DSD256.

#### **Input signal rates of 48 or multiples of:**

BYPASS (44.1) ---> 48 ---> 88.2 ---> 96--> 176.4 ---> 192 ---> 384--->768

---> DSD64 ---> DSD128 ---> DSD256.

Pressing the "SRC" button on the handheld remote will cycle through the available sample rates.

"BYPASS" next to Upsample Rate means the DMS-700 will pass the input signal rate out in its native rate without any upsampling.

When an upsample rate is selected higher than the native input rate, the DMS-700 will upsample all incoming rates lower than the selected upsample rate up to the selected upsample rate (as well as change the bit depth to 32 bits for PCM or 1 bit for DSD). Any signals played that are equal to or higher than the selected upsample rate will playback unchanged, as evident by the display "Upsample Rate" showing "BYPASS" or the same upsample rate as the input rate. Subsequent playback of lower input rates behaves as described above. Each of the DMS-700 inputs will remember the upsample rate as set for that input.

**NOTE:** Anytime an upsample rate is selected, the bit depth will change to purple, signifying the bit depth conversion from its native rate to either 32-Bit for PCM upsampling or 1-Bit for PCM to DSD conversion.

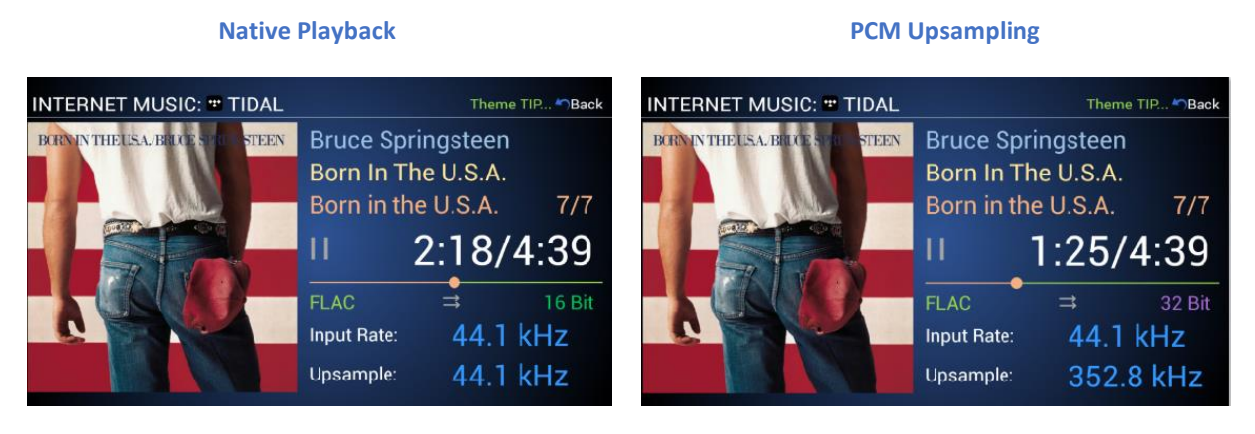

#### **PCM to DSD Conversion**

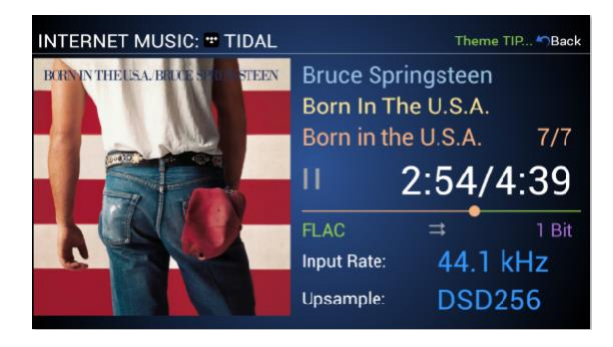

**NOTE:** When using TIDAL Connect or Spotify Connect and wishing to upsample, you must open the Now Playing screen in the Cary Streamer 2.0 app to do so, as it also mirrors and controls some limited functions back to the native TIDAL or Spotify app.

### <span id="page-60-0"></span>DSD OPERATION

#### <span id="page-60-1"></span>**DSD PLAYBACK**

The DMS-700 is capable of playing native DSD files up to 512 via both wired Ethernet and wireless Wi-Fi inputs as well as from USB-A and SD Card inputs. If using Wi-Fi as your network connection, it is recommended to have a very robust signal at the DMS-700 location. for the fastest and most reliable playback, a wired Ethernet connection is recommended.

**\*NOTE: DSD output** over coaxial is DSD64/128 (DoP). The optical DSD output is DSD64 (DoP).

**DSD input** over coaxial AES/EBU is DSD64/128 (DoP). The optical DSD inputs are DSD64 (DoP).

<span id="page-61-0"></span>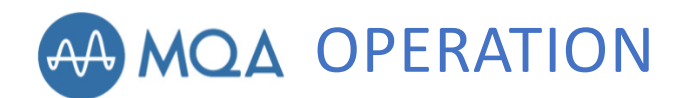

#### <span id="page-61-1"></span>**MQA PLAYBACK AND NOTIFICATION**

The DMS-700 is a full MQA decoder that uses advanced 16x MQA rendering. This means the MQA file's original sample rate will further render to 705.6 kHz or 768 kHz while also including propriety DAC optimization and tuning for the AKM DACs during MQA playback.

In the "MQA Decoder" menu settings, there are three (3) choices of MQA decoders to select from, Full Decoder, Core Decoder, and Authenticating Decoder. Each decoder handles the MQA decoding and MQA SPDIF pass-through differently.

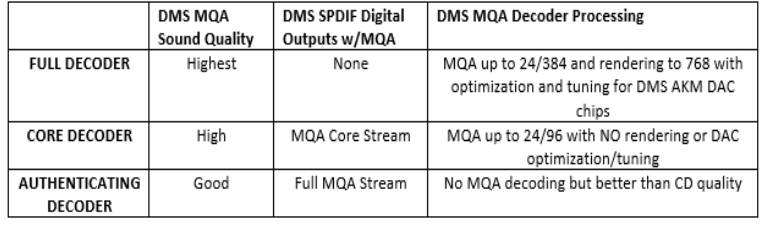

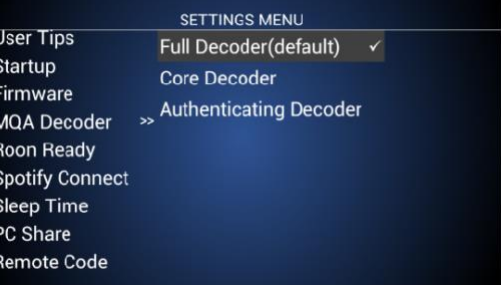

**NOTE:** Using Core or Authenticating Decoder is for when needing to pass an MQA signal out the DMS SPDIF digital outputs. Otherwise, it is always suggested to use the Full Decoder (Default) setting.

**MQA Blue** indicates the file has either been approved in the studio by the artist/producer or has been verified by the copyright owner as provenance to what was heard in the studio. **MQA Green** indicates a file that has been MQA encoded without provenance. **MQA Magenta** indicates an MQA Core stream. This means the files first unfold were decoded by external software (only up to 88.2 kHz or 96 kHz), such as by Roon or Audirvana. Core decoding can typically be turned off or bypassed in the third-party software program to allow for the full MQA stream, and all decoding be handled by the DMS-700.

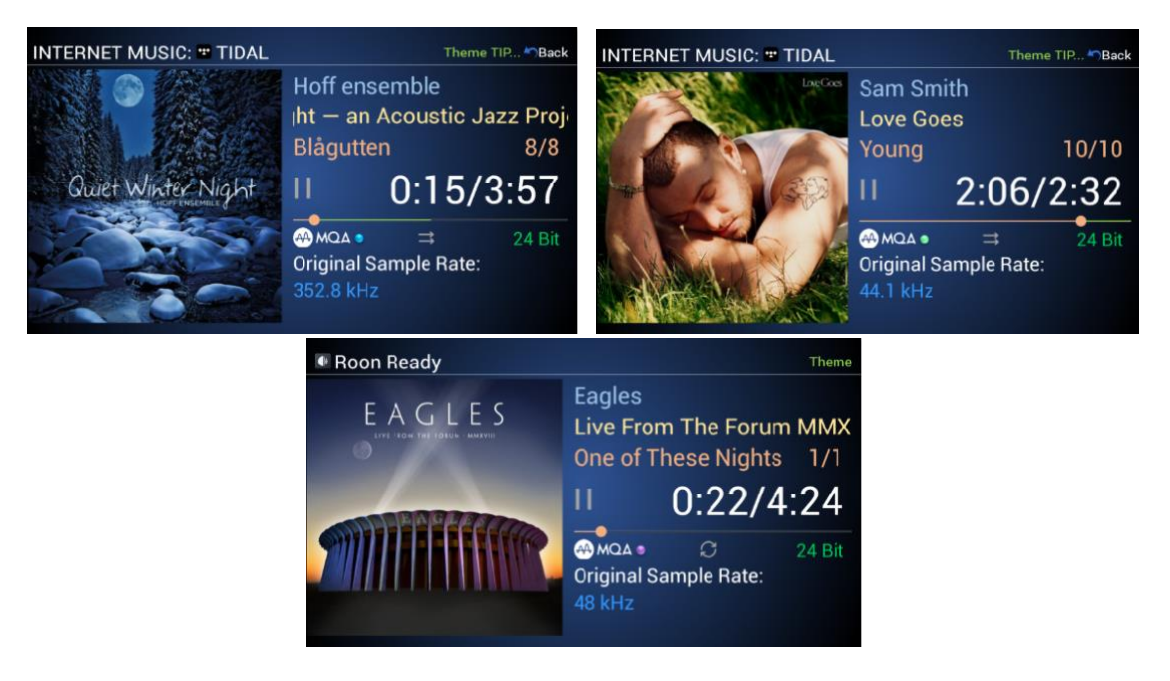

Ethernet, Wi-Fi, USB-A, and SD Card inputs are all MQA capable. SPDIF inputs of the DMS-700 are not capable of MQA playback. However, the DMS-700 can play an MQA stream from the SPDIF inputs at better than CD quality standard FLAC.

### <span id="page-62-0"></span>ROON READY OPERATION

#### <span id="page-62-1"></span>**ROON OVERVIEW**

The DMS-700 is Roon Ready Certified endpoints. This means if you subscribe to Roon and have the Roon Core software installed on your PC or MAC, you can use the Roon tablet or Phone app to playback music from your network storage to the DMS-700. When you use the Roon ecosystem for playback, your control of the DMS-700 is limited to the Roon app's ability. For example, you can turn the DMS-700 on or off from the Roon app and control volume options as well as any other Roon-integrated features,

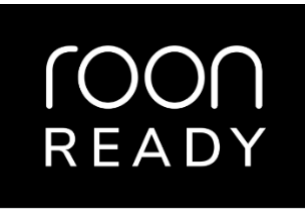

such as TIDAL and Qobuz. However, all other DMS-700 features are only accessible from the DMS-700 IR or app remotes.

#### <span id="page-62-2"></span>**ROON SETUP**

To enable "Roon Ready" from the DMS-700, press Menu and scroll down to Roon Ready. Select Enable as shown below, then exit. (This can also be done from the DMS-700 control app via navigating to Settings>>Roon Ready>>Enable).

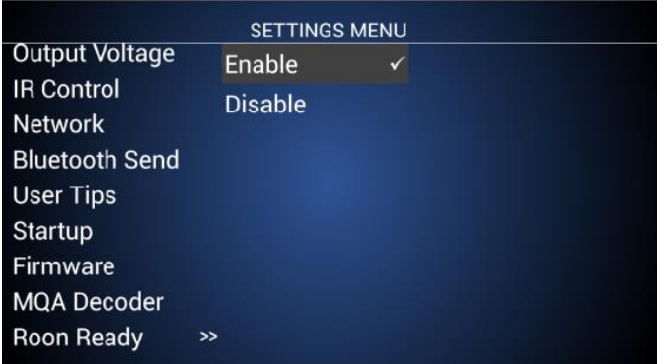

Before proceeding, you must download and install the Roon Core software on your computer

[\(https://roonlabs.com/downloads.html\)](https://roonlabs.com/downloads.html) and set up your library monitoring and other personal preferences within the Roon Core software. Below are details on how to enable the DMS-700 as a Roon Ready endpoint within Roon Core and select it as a Play to Zone.

For more in-depth details of operation Roon Core and Roon App(s), please refer to the Roon Web Site. [https://kb.roonlabs.com/Roon\\_User\\_Guide.](https://kb.roonlabs.com/Roon_User_Guide)

- 1. *In Roon Core software, select* **Settings**, *then* **Audio**.
- 2. *Go down to the* "**Roon Ready**" section to find the DMS-700
- 3. Click the "Enable" box.

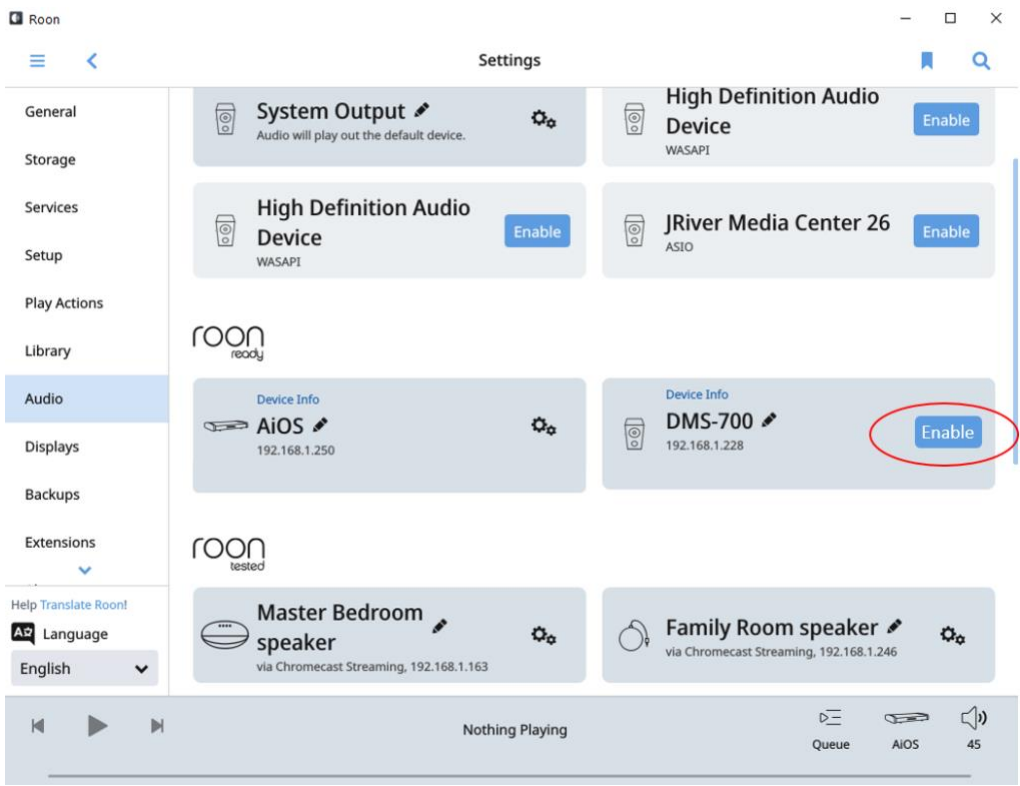

4. Once you click on "Enable," it will ask you to name the device.

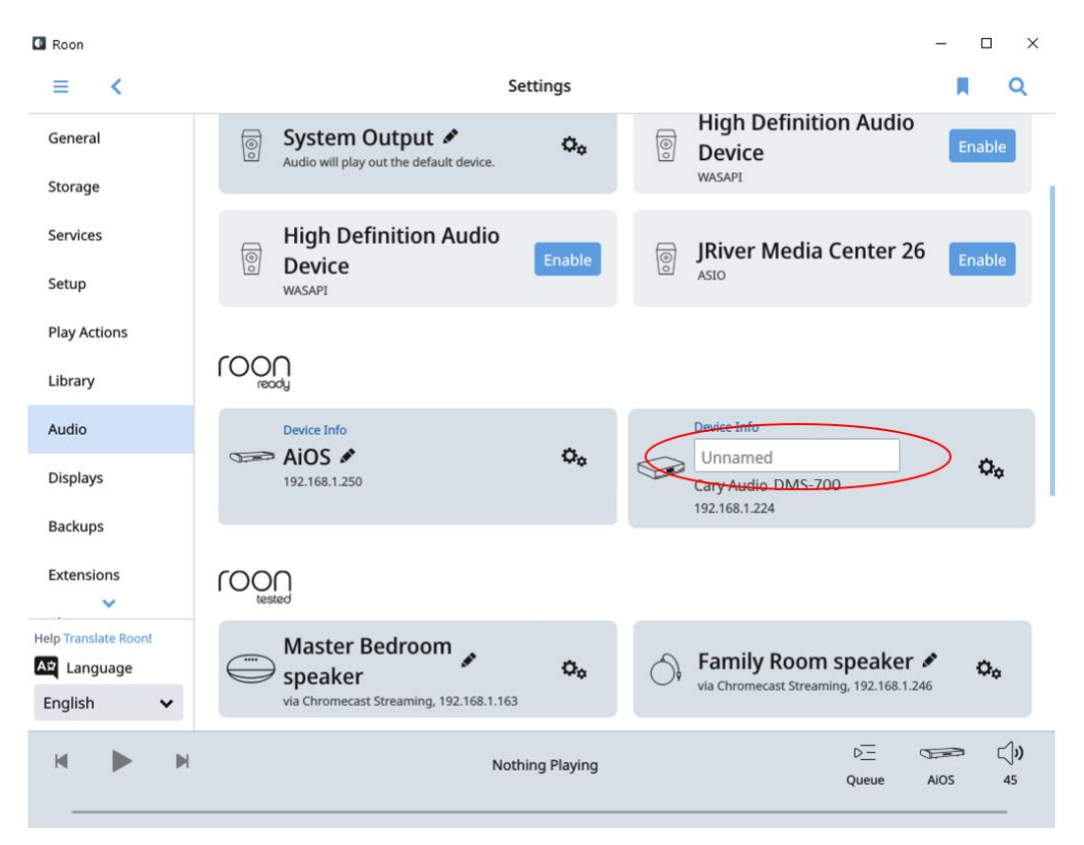

5. Click the "Play to Zone" icon in the lower right and select the DMS-700.

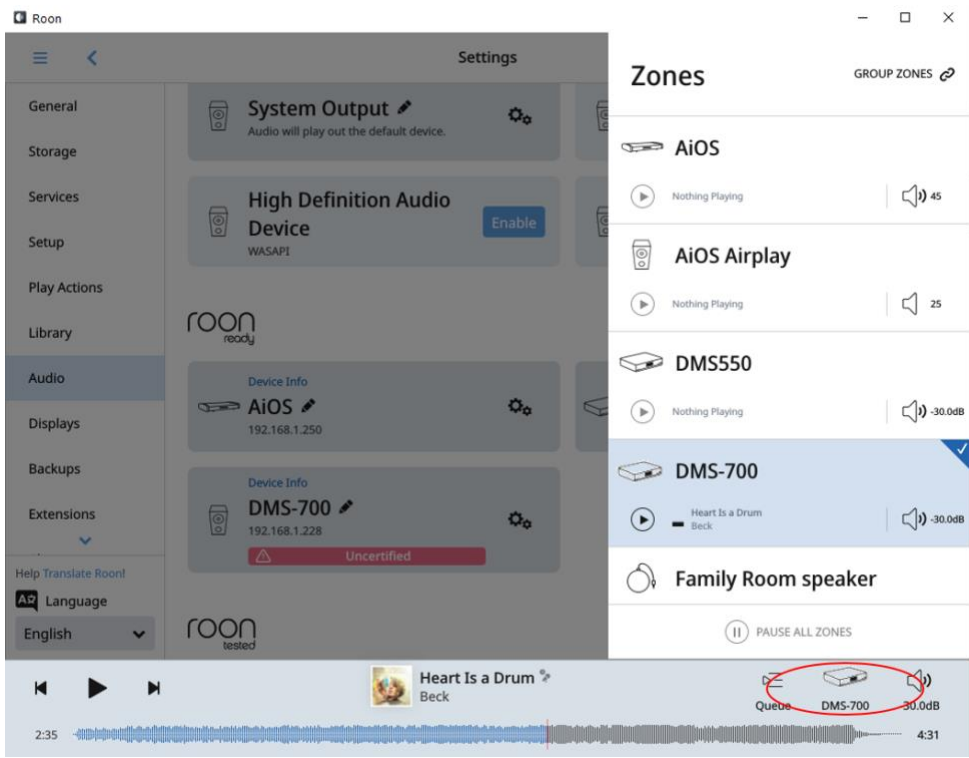

### <span id="page-65-0"></span>BALANCED OPERATION

The pin assignments of ALL the XLR-type male analog outputs, the XLR-type male digital output, and the XLR-type female digital inputs are:

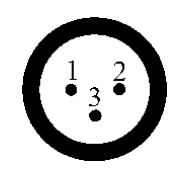

Pin 1: Signal ground Pin 2: Signal + (non-inverting) Pin 3: Signal - (inverting) Connector ground lug: chassis ground

Refer to your amplifier's operating manual to verify that the XLR pin assignments of its input connectors correspond to the DMS-700. If they are different, wire the XLR cable so that the appropriate XLR output pin connects to the equivalent XLR input pin.

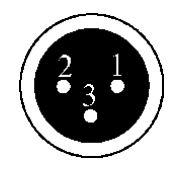

Pin 1: Signal ground Pin 2: Signal + (non-inverting) Pin 3: Signal - (inverting) Connector ground lug: chassis ground

Refer to your digital input source signal player or other digital source's operating manual to verify that the XLR pin assignments of its input connectors correspond to the DMS-700. If they are different, wire the XLR cable so that the appropriate input pin connects to the equivalent input pin.

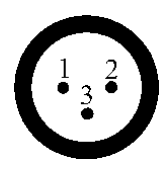

Pin 1: Signal ground Pin 2: Signal + (non-inverting) Pin 3: Signal - (inverting) Connector ground lug: chassis ground

Refer to your digital source's operating manual to verify that the XLR pin assignments of its input connectors correspond to the DMS-700. If they are different, wire the XLR cable so that the appropriate output pin connects to the equivalent output pin.

### <span id="page-66-0"></span>SPECIFICATIONS

This section describes the basic specifications of the DMS-700 at the time of printing. Specifications are subject to change without notice or obligation. When the following cautionary terms are used in this manual, these definitions apply:

**WARNING: ELECTRICAL HAZARD! MISUSE OR FAILURE TO FOLLOW INSTRUCTIONS PROPERLY MAY RESULT IN PERSONAL INJURY OR DEATH!**

**CAUTION: NO RISK OR PERSONAL INJURY; HOWEVER, MISUSE OR FAILURE TO FOLLOW INSTRUCTIONS MAY RESULT IN DAMAGE TO EQUIPMENT.**

**NOTE: NO RISK OF PERSONAL INJURY OR EQUIPMENT DAMAGE; HOWEVER, MISUSE OR FAILURE TO FOLLOW INSTRUCTIONS MAY PREVENT THE PROPER PERFORMANCE OF THE EQUIPMENT.**

#### <span id="page-66-1"></span>**DMS-700 BASIC SPECIFICATIONS**

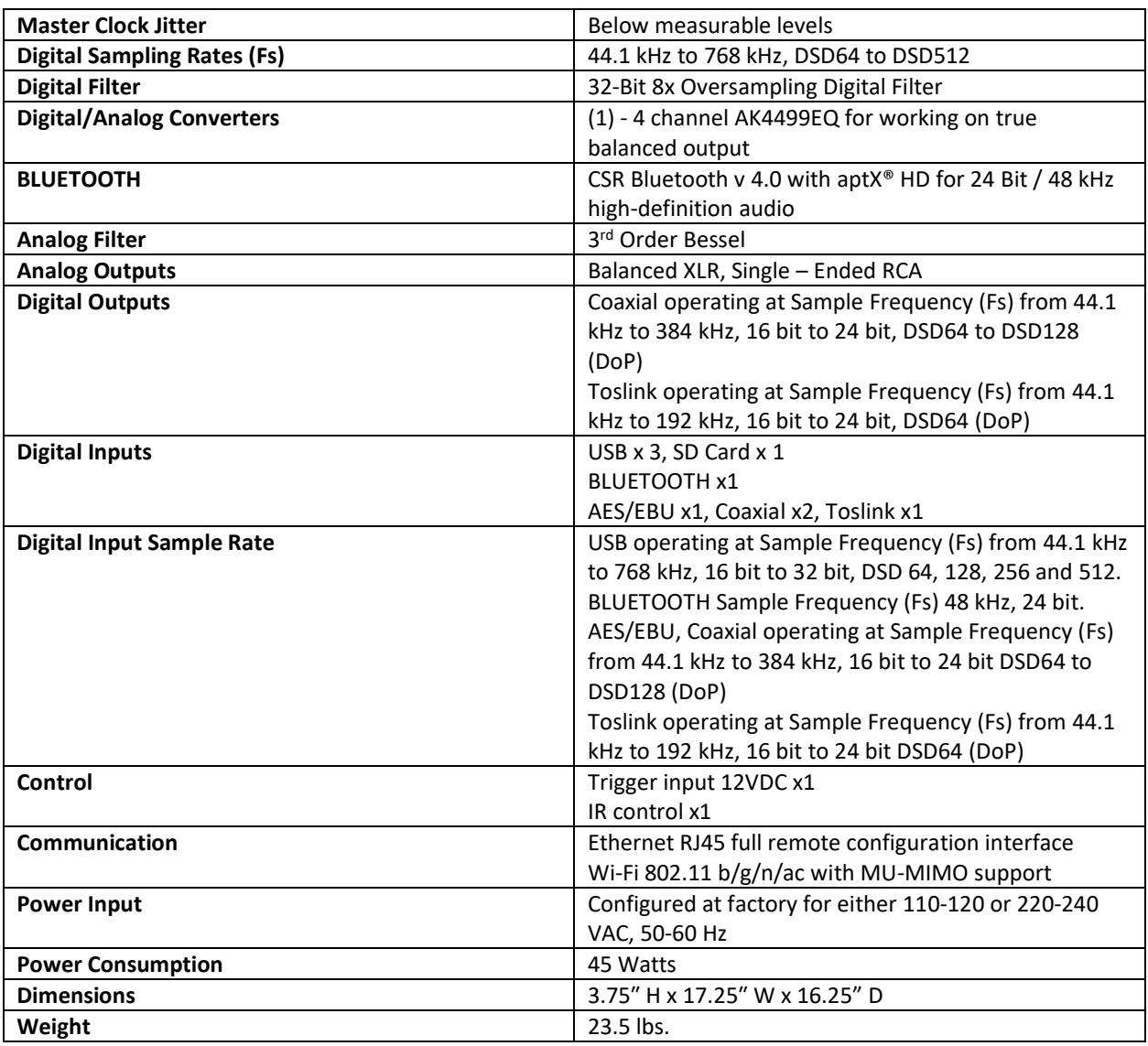

#### **Audio (LPCM)**

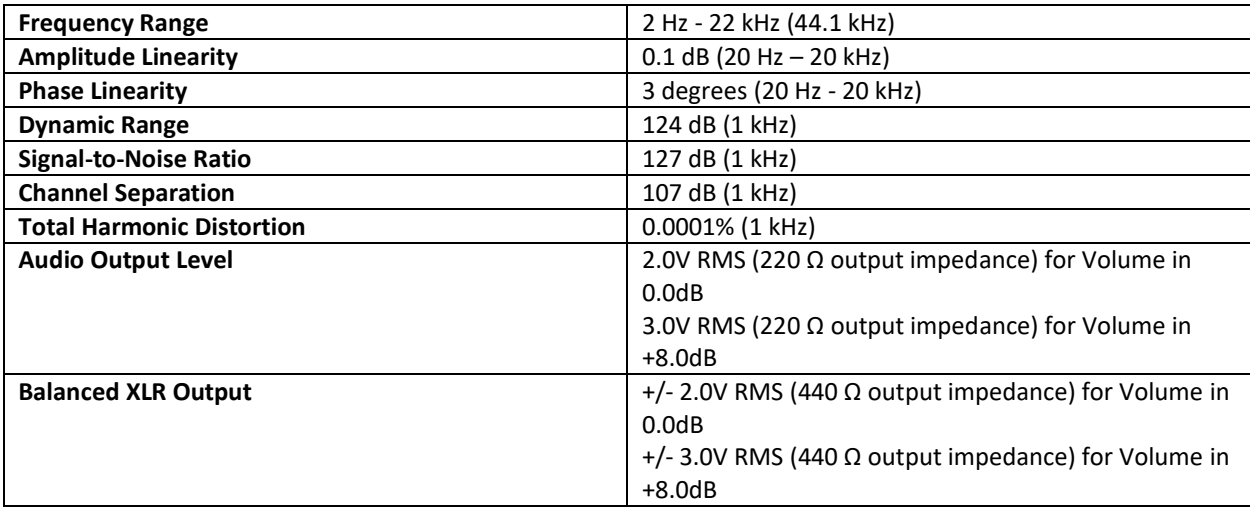

#### **Network, USB, SD Card Playback**

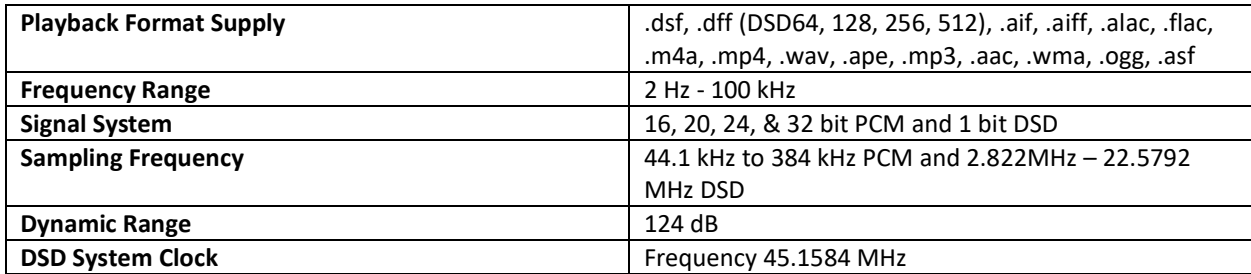

#### **SPDIF Playback, Coaxial, Toslink, AES/EBU (IPCM)**

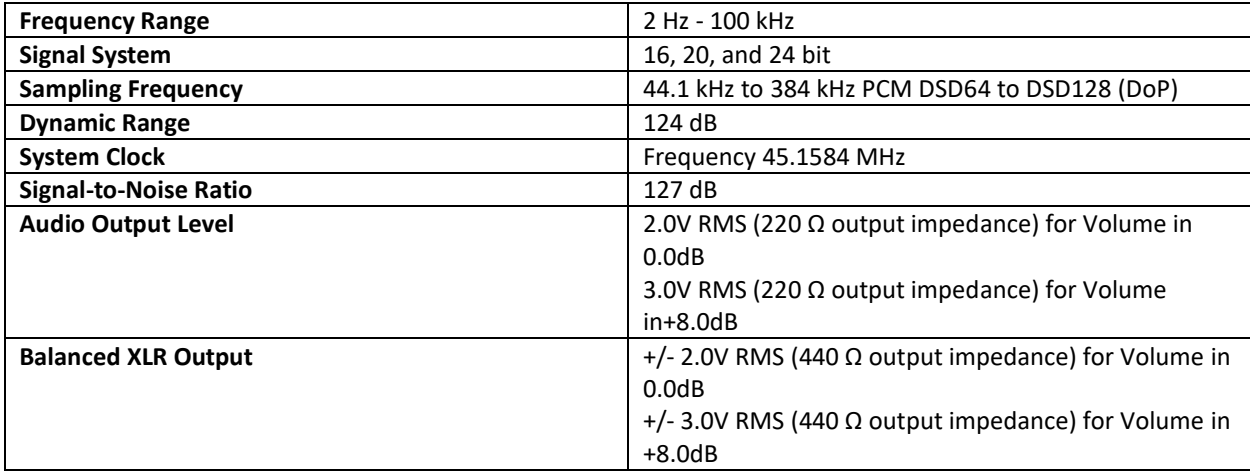

#### **Master Quality Authenticated (MQA)**

The DMS-700 includes MQA technology, which enables you to play back MQA audio files and streams, delivering the sound of the original master recording. This ensures that MQA-encoded audio files and streams sound exactly like the source. 'MQA' (Green Dot) indicates that the unit is decoding and playing an MQA stream. 'MQA' (Magenta Dot) indicates that the unit is receiving an MQA signal by Core decoding outside the unit. 'MQA Studio' (Blue dot) denotes provenance to ensure that the file and sound is approved by the artist, producer, and or original engineer.

### <span id="page-68-0"></span>SERVICE AND CARE

#### <span id="page-68-1"></span>**CARE AND CLEANING**

The cabinet housing and front panel of the DMS-700 and DMS-700 may be cleaned with a soft cloth and Windex or a window cleaner. The frequency of cleaning will be governed by how many hours the DMS-700 is operated and by operating environment cleanliness.

#### **CAUTION: DO NOT LET ANY LIQUIDS SPILL INTO THE VENTS ON TOP OF THE UNIT.**

#### <span id="page-68-2"></span>**AC POWER FUSE REPLACEMENT**

The fuse is located inside the chassis and is not user serviceable. If the unit does not power up, contact an authorized service representative. Never replace the fuse with any other value than a two (2) amp slow blow fuse 250V. The AC Power Cord must be unplugged from the AC Power jack on the back of the unit prior to replacing the fuse. Set the unit Power On/Off switch to the Off position and plug the AC Power cord back into the AC Power jack. Then set the Power On/Off switch to the on position and verify proper operation. Contact Cary Audio for advice if the fuse repeatedly blows.

#### <span id="page-68-3"></span>**FACTORY SERVICE**

Careful consideration has been given to the design of your DMS-700 to keep maintenance problems to a minimum. Any problems or requests for service should be referred to our Customer Service Department at 919-355-0010. DO NOT return the DMS-700 to the factory without a Return Merchandise Authorization (RMA) number from our online Customer Service Center (www.caryaudio.com).

Cary Audio will assume no responsibility if the shipping company refuses to pay for damage due to your improper packing or lack of insurance should the unit be lost or damaged in shipment. Please retain and always use the original shipping carton for shipping the player. Also, Cary Audio reserves the right to return products sent in for service in a new box set at the customer's expense if the original packing material was damaged in the initial shipment or if it is deemed unsatisfactory to use in return shipping.

#### <span id="page-68-4"></span>**NON-WARRANTY REPAIRS**

Cary Audio will provide repair service for its products charging on a time and expense basis. At this time, the standard nonwarranty service bench fee is \$125 for the first hour and \$95 per hour thereafter. Parts used for repairs as well as return shipping, are additional. This may change and is not a quote for service. Please call us at 919-355-0010 for more information about out-of-warranty service and repair fees.

**CAUTION: NEVER REMOVE OR INSERT THE BACK-PANEL AC PLUG WHEN THE UNIT I SON OR THE AC CORD IS PLUGGED INTO THE WALL.**

### PRODUCT REGISTRATION AND WARRANTY

Please clic[k here](https://www.caryaudio.com/warranty-registration/) to register your new Cary Audio product online.

Please clic[k here](https://www.caryaudio.com/product-warranty/) to view our product warranty.

#### **Logos, Trademarks, and Licensing**

The Cary Audio Design AiOS incorporates copyright protected technology that is protected by U.S. patents and other intellectual property rights. The AiOS uses the following technologies:

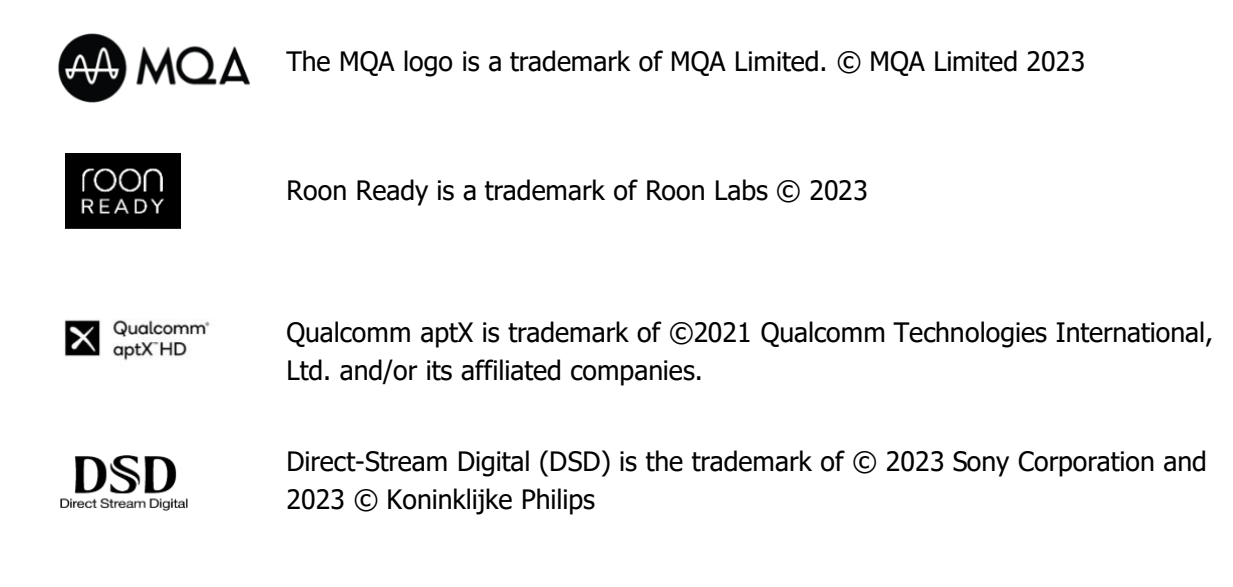

#### **Written Offer for Source Code**

For third party technology that you receive from Cary Audio in binary form which is licensed under an open source license that gives you the right to receive the source code for that binary, you can obtain a copy of the applicable source code by [downloading here.](https://www.caryaudio.com/wp-content/uploads/2021/01/mpd-caryaudio-700-20210114.tar.gz)

#### **CARY AUDIO**

oooooooooooooooooooooooooo

ooooooooooooooooooooooooooooooooooooooooooooooooooooooooooooooooooooooooooooooooooooooooooooooooooooooooooooooooooooooooooooooo oooooooooooooooooooooooooooooooooooooooooooooo

6301 Chapel Hill Road Raleigh, NC 27607 919.355.0010 caryaudio.com carydirect.com